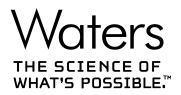

# Waters Xevo TQD

**Overview and Maintenance Guide** 

715004387 Version 02 (previously released as Rev. C) Copyright © Waters Corporation 2020 All rights reserved

# **General information**

# **Copyright notice**

© 2014 – 2020 WATERS CORPORATION. PRINTED IN THE UNITED STATES OF AMERICA AND IN IRELAND. ALL RIGHTS RESERVED. THIS DOCUMENT OR PARTS THEREOF MAY NOT BE REPRODUCED IN ANY FORM WITHOUT THE WRITTEN PERMISSION OF THE PUBLISHER.

The information in this document is subject to change without notice and should not be construed as a commitment by Waters Corporation. Waters Corporation assumes no responsibility for any errors that may appear in this document. This document is believed to be complete and accurate at the time of publication. In no event shall Waters Corporation be liable for incidental or consequential damages in connection with, or arising from, its use. For the most recent revision of this document, consult the Waters website (www.waters.com).

# **Trademarks**

ACQUITY<sup>TM</sup> is a trademark of Waters Corporation.

ACQUITY UPLC<sup>™</sup> is a trademark of Waters Corporation.

Connections INSIGHT<sup>TM</sup> is a trademark of Waters Corporation.

ESCi<sup>™</sup> is a trademark of Waters Corporation.

MassLynx<sup>TM</sup> is a trademark of Waters Corporation.

UNIFI<sup>TM</sup> is a trademark of Waters Corporation.

UniSpray<sup>™</sup> is a trademark of Waters Corporation.

UPLC<sup>TM</sup> is a trademark of Waters Corporation.

Waters<sup>TM</sup> is a trademark of Waters Corporation.

Waters Quality Parts<sup>TM</sup> is a trademark of Waters Corporation.

Xevo<sup>TM</sup> is a trademark of Waters Corporation.

IntelliStart<sup>™</sup> is a trademark of Waters Corporation.

IonSABRE<sup>™</sup> is a trademark of Waters Corporation.

NanoFlow<sup>TM</sup> is a trademark of Waters Corporation.

February 11, 2020, 715004387 Ver. 02 (previously released as Rev. C) Page ii

RADAR<sup>TM</sup> is a trademark of Waters Corporation.
T-Wave<sup>TM</sup> is a trademark of Waters Corporation.
ZSpray<sup>TM</sup> is a trademark of Waters Corporation.
DART<sup>®</sup> is a registered trademark of ionSense Inc.
GELoader<sup>®</sup> is a registered trademark of Eppendorf-Netheler-Hinz GmbH.
LDTD<sup>TM</sup> is a trademark of Phytronix Technologies Inc.
PEEK<sup>TM</sup> is a trademark of Victrex PLC.
PHILLIPS<sup>®</sup> is a registered trademark of Phillips Screw Company.
Snoop<sup>®</sup> is a registered trademark of Swagelok Company.
Syagelok<sup>®</sup> is a registered trademark of Spark Holland BV.
Symbiosis<sup>TM</sup> is a trademark of Spark Holland BV.
Viton<sup>®</sup> is a registered trademark of DuPont Performance Elastomers LLC.
All other trademarks are property of their respective owners.

# **Customer comments**

Waters' Customer Experience and Knowledge Management organization invites you to report any errors that you encounter in this document or to suggest ideas for otherwise improving it. Help us better understand what you expect from our documentation so that we can continuously improve its accuracy and usability.

We seriously consider every customer comment we receive. You can reach us at tech\_comm@waters.com.

# **Contacting Waters**

Contact Waters with enhancement requests or technical questions regarding the use, transportation, removal, or disposal of any Waters product. You can reach us via the Internet, telephone, fax, or conventional mail.

#### Waters contact information

| Contacting medium | Information                                                                                                    |
|-------------------|----------------------------------------------------------------------------------------------------|
| Internet          | The Waters website includes contact<br>information for Waters locations worldwide.<br>Visit www.waters.com                                                   |
| Telephone and fax | From the USA or Canada, phone<br>800-252-4752, or fax 508-872-1990.<br>For other locations worldwide, phone and fax<br>numbers appear in the Waters website. |
| Conventional mail | Waters Corporation<br>Global Support Services<br>34 Maple Street<br>Milford, MA 01757<br>USA                                                                 |

# **Manufacturing information**

#### Manufacturer:

| Waters Corporation<br>34 Maple Street |
|---------------------------------------|
| Milford, MA 01757<br>USA              |

# Safety considerations

Some reagents and samples used with Waters instruments and devices can pose chemical, biological, or radiological hazards (or any combination thereof). You must know the potentially hazardous effects of all substances you work with. Always follow Good Laboratory Practice (GLP), and consult your organization's standard operating procedures as well as your local requirements for safety.

# Considerations specific to the device

#### Power cord replacement hazard

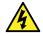

Warning: To avoid electric shock, observe these precautions:

- Use SVT-type power cords in the United States and HAR-type power cords, or better, in Europe. For requirements elsewhere, contact your local Waters distributor.
- · Inspect the power cords for damage and replace them if necessary.
- Power-off and unplug each module before performing any maintenance operation on it.
- Connect each module to a common ground.

#### Solvent leakage hazard

The source exhaust system is designed to be robust and leak-tight. Waters recommends that you perform a hazard analysis, assuming a maximum leak into the laboratory atmosphere of 10% LC eluate.

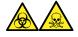

**Warning:** To avoid exposure to toxic substances and biohazards from O-ring leaks in the source exhaust system, observe these precautions:

- Replace the source O-rings at intervals not exceeding one year.
- Prevent chemical degradation of the source O-rings, which can withstand exposure only to certain solvents, by determining whether any solvents you use are chemically compatible with the composition of the O-rings.

#### **Bottle placement prohibition**

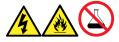

**Warning:** To avoid injury from electrical shock or fire, and damage to the equipment, follow these guidelines:

- Do not expose the workstation or ancillary equipment to dripping or splashing liquids.
- Do not place objects filled with liquid, such as solvent bottles, on top of the workstation or ancillary equipment.

#### **Spilled solvents hazard**

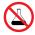

**Prohibited:** To avoid equipment damage caused by spilled solvent, do not place reservoir bottles directly atop an instrument or device or on its front ledge. Instead, place the bottles in the bottle tray, which serves as secondary containment in the event of spills.

#### Flammable solvents hazard

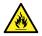

**Warning:** To prevent the ignition of flammable solvent vapors in the enclosed space of a mass spectrometer's ion source, ensure that these conditions are met:

- Nitrogen flows continuously through the source.
- A gas-fail device is installed to interrupt the flow of LC solvent should the nitrogen supply fail.
- The nitrogen supply pressure does not fall below 400 kPa (4 bar, 58 psi) during an analysis requiring the use of flammable solvents.

#### **Overload hazard**

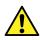

**Warning:** To prevent personal injury, ensure that equipment placed on top of the device does not exceed 15 kg.

#### **Glass breakage hazard**

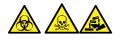

**Warning:** To avoid injuries from broken glass, falling objects, or exposure to biologically hazardous, toxic, or corrosive substances, never place containers on top of the instrument or on its front covers.

#### High temperature hazard

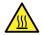

**Warning:** To avoid burn injuries, avoid touching the source ion block assembly when operating or servicing the instrument.

#### Mass spectrometer high temperature hazard

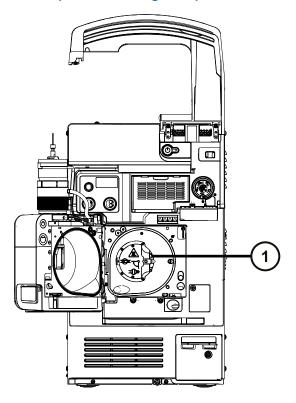

(1)

Source ion block assembly

#### Hazards associated with removing an instrument from service

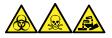

**Warning:** To avoid personal contamination with biologically hazardous, toxic, and corrosive materials, wear chemical-resistant, powder-free gloves when performing this procedure.

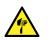

**Warning:** To avoid puncture injuries, handle sample needles, syringes, fused silica lines, and borosilicate tips with extreme care.

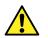

**Warning:** To avoid eye injury from broken fused silica lines, use eye protection when performing this procedure.

When you remove the instrument from use to repair or dispose of it, you must decontaminate all of its vacuum areas. These are the areas in which you can expect to encounter the highest levels of contamination:

- Source interior
- · Waste tubing

- · Exhaust system
- Rotary pump oil (where applicable)

The need to decontaminate other vacuum areas of the instrument depends on the kinds of samples the instrument analyzed and their levels of concentration. Do not dispose of the instrument or return it to Waters for repair until the authority responsible for approving its removal from the premises specifies the extent of decontamination required and the level of residual contamination permissible. That authority must also prescribe the method of decontamination to be used and the appropriate protection for personnel undertaking the decontamination process.

You must handle items such as syringes, fused silica lines, and borosilicate tips used to carry sample into the source area in accordance with laboratory procedures for contaminated vessels and sharps. To avoid contamination by carcinogens, toxic substances, or biohazards, you must wear chemical-resistant gloves when handling or disposing of used oil.

#### FCC radiation emissions notice

Changes or modifications not expressly approved by the party responsible for compliance, could void the user's authority to operate the equipment. This device complies with Part 15 of the FCC Rules. Operation is subject to the following two conditions: (1) this device may not cause harmful interference, and (2) this device must accept any interference received, including interference that may cause undesired operation.

#### **Electrical power safety notice**

Do not position the device so that it is difficult to disconnect the power cord.

# Safety hazard symbol notice

The **Symbol** indicates a potential hazard. Consult the documentation for important information about the hazard and the appropriate measures to prevent and control the hazard.

#### **Equipment misuse notice**

If equipment is used in a manner not specified by its manufacturer, the protection provided by the equipment may be impaired.

# Safety advisories

Consult the "Safety advisories" appendix in this publication for a comprehensive list of warning advisories and notices.

# Safe disposal

Contact recycling@waters.com with any questions or concerns regarding the proper handling or disposal.

Dispose of Waters instrumentation products in accordance with applicable requirements and best practices as described below.

- Follow appropriate procedures for flushing the instrument's fluid paths of any hazardous samples or solvents.
- Waters instruments are subject to European Union's Waste Electrical and Electronic Equipment (WEEE) and Restriction of Hazardous Substances (RoHS) Directives. According to these directives, do not dispose of instruments in the general waste stream. Similar "ewaste" laws also apply in other jurisdictions. In all cases, ensure that a certified electronics recycler processes end-of-life instruments.
- Some Waters instruments use batteries, mercury-containing lamps, or other replaceable components during the life span of the instrument. Handle such materials in accordance with local laws governing their processing and safe disposal.

# **Operating the device**

When operating the device, follow standard quality-control (QC) procedures and the guidelines presented in this section.

# Applicable symbols

The following symbols can be present on the device, system, or packaging.

| Symbol | Definition                                                                                            |
|--------|----------------------------------------------------------------------------------------------------|
|        | Manufacturer                                                                                          |
|        | Date of manufacture                                                                                   |
| CE     | Confirms that a manufactured product<br>complies with all applicable European<br>Community directives |
|        | Australia EMC compliant                                                                               |

| Symbol                                | Definition                                                                                                    |
|---------------------------------------|----------------------------------------------------------------------------------------------------|
| C C C C C C C C C C C C C C C C C C C | Confirms that a manufactured product<br>complies with all applicable United States and<br>Canadian safety requirements                                                                                                    |
| 20                                    | Environmentally friendly use period (China<br>RoHS): indicates the number of years from the<br>date of manufacture until the product, or<br>components within the product, are likely to be<br>discarded or degrade into the environment                                                                                                |
| ī                                     | Consult instructions for use                                                                                                    |
| $\sim$                                | Alternating current                                                                                                    |
|                                       | Electrical and electronic equipment with this<br>symbol may contain hazardous substances<br>and should not be disposed of as general<br>waste<br>For compliance with the Waste Electrical and<br>Electronic Equipment Directive (WEEE)<br>2012/19/EU, contact Waters Corporation for<br>the correct disposal and recycling instructions |
|                                       | For indoor use only                                                                                                    |
|                                       | No pushing                                                                                                    |
|                                       | Indicates the maximum load you can place on that item (for example, 10kg)                                                                                                    |
| SN                                    | Serial number                                                                                                    |
| REF                                   | Part number, catalog number                                                                                                    |

# Audience and purpose

This guide is for operators of varying levels of experience. It gives an overview of the device and explains how to prepare it for operation, change its modes of operation, and maintain it.

# Intended use of the Xevo TQD

Waters designed the Xevo TQD for use as a research tool to accurately, reproducibly, and robustly quantify target compounds present at the lowest possible levels in highly complex sample matrices. It is not for use in diagnostic procedures.

When fitted with Waters options (APCI, APGC, APPI, ASAP, ESCi, NanoFlow ESI, TRIZAIC, UniSpray, UPLC), or optional third-party sources (DART, DESI, or LDTD), the Xevo TQD does not comply with the European Union In Vitro Diagnostic Device Directive 98/79/EC.

# Calibrating

To calibrate LC systems, adopt acceptable calibration methods using at least five standards to generate a standard curve. The concentration range for standards must include the entire range of QC samples, typical specimens, and atypical specimens.

When calibrating mass spectrometers, consult the instrument's online Help system for calibration instructions.

# **Quality control**

Routinely run three QC samples that represent subnormal, normal, and above-normal levels of a compound. If sample trays are the same or very similar, vary the location of the QC samples in the trays. Ensure that QC sample results fall within an acceptable range, and evaluate precision from day to day and run to run. Data collected when QC samples are out of range might not be valid. Do not report these data until you are certain that the instrument performs satisfactorily.

#### **Analyzing samples**

When analyzing samples from a complex matrix such as soil, tissue, serum/plasma, whole blood, and other sources, note that the matrix components can adversely affect LC/MS results, enhancing or suppressing ionization. To minimize these matrix effects, adopt the following measures:

- Prior to the instrumental analysis, use appropriate sample pretreatment such as protein precipitation, liquid/liquid extraction (LLE), or solid phase extraction (SPE) to remove matrix interferences.
- Whenever possible, verify method accuracy and precision using matrix-matched calibrators and QC samples.
- · Use one or more internal standard compounds, preferably isotopically labeled analytes.

# **EMC considerations**

# Canada spectrum management emissions notice

This class A digital product apparatus complies with Canadian ICES-001.

Cet appareil numérique de la classe A est conforme à la norme NMB-001.

# ISM classification: ISM group 1 class A

This classification has been assigned in accordance with CISPR 11 Industrial Scientific and Medical (ISM) instruments requirements.

Group 1 products apply to intentionally generated and/or used conductively coupled radiofrequency energy that is necessary for the internal functioning of the equipment.

Class A products are suitable for use in all establishments other than residential locations and those directly connected to a low voltage power supply network supplying a building for domestic purposes.

There may be potential difficulties in ensuring electromagnetic compatibility in other environments due to conducted as well as radiated disturbances.

# **EMC** emissions

Do not use the equipment in close proximity to sources of strong electromagnetic radiation (for example, unshielded intentional RF sources). The radiation can interfere with the equipment's proper operation.

This equipment complies with the emission and immunity requirements described in the relevant parts of IEC/EN 61326: Electrical equipment for measurement, control, and laboratory use — EMC requirements.

# **Table of contents**

| Ge | General informationii                       |      |  |  |
|----|---------------------------------------------|------|--|--|
|    | Copyright notice                            | ii   |  |  |
|    | Trademarks                                  | ii   |  |  |
|    | Customer comments                           | iii  |  |  |
|    | Contacting Waters                           | iii  |  |  |
|    | Manufacturing information                   | iv   |  |  |
|    | Safety considerations                       | iv   |  |  |
|    | Considerations specific to the device       | iv   |  |  |
|    | FCC radiation emissions notice              | viii |  |  |
|    | Electrical power safety notice              | viii |  |  |
|    | Safety hazard symbol notice                 | viii |  |  |
|    | Equipment misuse notice                     | viii |  |  |
|    | Safety advisories                           | viii |  |  |
|    | Safe disposal                               | ix   |  |  |
|    | Operating the device                        | ix   |  |  |
|    | Applicable symbols                          | ix   |  |  |
|    | Audience and purpose                        | x    |  |  |
|    | Intended use of the Xevo TQD                | xi   |  |  |
|    | Calibrating                                 | xi   |  |  |
|    | Quality control                             | xi   |  |  |
|    | EMC considerations                          | xi   |  |  |
|    | Canada spectrum management emissions notice | xii  |  |  |
|    | ISM classification: ISM group 1 class A     | xii  |  |  |
|    | EMC emissions                               | xii  |  |  |
| 1  | Specifications and operating modes          | 21   |  |  |
|    | 1.1 Waters Xevo TQD                         | 21   |  |  |
|    | 1.1.1 IntelliStart technology               | 22   |  |  |
|    | 1.2 ACQUITY UPLC/MS Xevo TQD systems        | 23   |  |  |
|    | 1.2.1 Compatible systems                    | 23   |  |  |
|    | 1.2.2 ACQUITY system core components        | 23   |  |  |
|    | 1.2.3 Xevo TQD with nanoACQUITY UPLC system | 25   |  |  |

| 1.3 Non-ACQUITY devices for use with the Xevo TQD                                                 | 26 |
|---------------------------------------------------------------------------------------------------|----|
| 1.4 Software and data system                                                                      |    |
| 1.4.1 MassLynx software                                                                           |    |
| 1.4.2 UNIFI software                                                                              | 27 |
| 1.5 Ionization techniques and source probes                                                       | 27 |
| 1.5.1 Electrospray ionization (ESI)                                                               | 27 |
| 1.5.2 Combined ESI and APCI (ESCi)                                                                | 27 |
| 1.5.3 Atmospheric pressure chemical ionization (APCI)                                             |    |
| 1.5.4 Dual-mode APPI/APCI source                                                                  |    |
| 1.5.5 UniSpray source                                                                             |    |
| 1.5.6 NanoFlow ESI source                                                                         |    |
| 1.5.7 Atmospheric solids analysis probe (ASAP)                                                    | 29 |
| 1.5.8 APGC                                                                                        | 29 |
| 1.5.9 TRIZAIC UPLC source                                                                         | 29 |
| 1.6 IntelliStart Fluidics system                                                                  | 29 |
| 1.6.1 Overview                                                                                    | 29 |
| 1.6.2 System components                                                                           | 31 |
| 1.6.3 System operation                                                                            | 31 |
| 1.7 Ion optics                                                                                    | 31 |
| 1.8 MS operating modes                                                                            | 32 |
| 1.9 MS/MS operating modes                                                                         |    |
| 1.9.1 Product (daughter) ion spectrum                                                             |    |
| 1.9.2 Precursor (parent) ion spectrum                                                             |    |
| 1.9.3 MRM mode                                                                                    | 35 |
| 1.9.4 PICS mode                                                                                   | 35 |
| 1.9.5 RADAR mode                                                                                  | 35 |
| 1.9.6 Constant neutral loss mode                                                                  |    |
| 1.10 Sample inlet                                                                                 |    |
| 1.11 Leak sensors                                                                                 |    |
| 1.12 Vacuum system                                                                                |    |
|                                                                                                   |    |
| 1.13 Rear panel connections                                                                       |    |
| Preparing the mass spectrometer for operation                                                     | 39 |
|                                                                                                   |    |
| 2.1 Starting the mass spectrometer                                                                | 39 |
| <ul><li>2.1 Starting the mass spectrometer</li><li>2.1.1 Starting the mass spectrometer</li></ul> |    |

# February 11, 2020, 715004387 Ver. 02 (previously released as Rev. C)

2

|   | 2.2 | Verifying the instrument's state of readiness                       | 41 |
|---|-----|---------------------------------------------------------------------|----|
|   | 2.3 | Monitoring the mass spectrometer LEDs                               | 41 |
|   |     | 2.3.1 Power LED                                                     | 41 |
|   |     | 2.3.2 Operate LED                                                   | 41 |
|   | 2.4 | Tuning and calibration information                                  | 42 |
|   | 2.5 | Running the mass spectrometer at higher flow rates                  | 42 |
|   | 2.6 | Preparing the IntelliStart Fluidics system                          | 42 |
|   |     | 2.6.1 Installing the reservoir bottles                              | 42 |
|   |     | 2.6.2 Installing the low-volume vials                               | 43 |
|   |     | 2.6.3 Purging the fluidics                                          | 44 |
|   | 2.7 | Rebooting the mass spectrometer                                     | 44 |
|   | 2.8 | Leaving the mass spectrometer ready for operation                   | 45 |
|   |     | 2.8.1 Emergency shutdown of the mass spectrometer                   | 45 |
| 3 | Cha | anging the mode of operation                                        | 46 |
|   | 3.1 | ESI mode                                                            | 46 |
|   |     | 3.1.1 Installing the ESI probe                                      | 46 |
|   |     | 3.1.2 Removing the ESI probe                                        | 48 |
|   | 3.2 | ESCi mode                                                           | 49 |
|   |     | 3.2.1 Optimizing the ESI probe for ESCi operation                   | 49 |
|   | 3.3 | APCI mode                                                           | 49 |
|   |     | 3.3.1 Installing the IonSABRE II probe                              | 50 |
|   |     | 3.3.2 Removing the IonSABRE II probe                                | 52 |
|   | 3.4 | Combined APPI/APCI source                                           | 52 |
|   |     | 3.4.1 APPI operation                                                | 52 |
|   |     | 3.4.2 APCI operation                                                | 53 |
|   |     | 3.4.3 Dual-mode operation                                           | 54 |
|   |     | 3.4.4 The combined APPI/APCI source components                      |    |
|   |     | 3.4.5 Installing the combined APPI/APCI source                      | 57 |
|   |     | 3.4.6 Removing the IonSABRE II probe and APPI/APCI source enclosure | 58 |
|   | 3.5 | UniSpray standard source                                            | 59 |
|   |     | 3.5.1 Installing the UniSpray source                                | 61 |
|   |     | 3.5.2 Removing the UniSpray source                                  | 63 |
|   | 3.6 | NanoFlow ESI source                                                 | 65 |

|   | 3.6.1 Installing the NanoFlow source                                                    | 66 |
|---|-----------------------------------------------------------------------------------------|----|
|   | 3.6.2 Fitting a borosilicate glass capillary (nanovial)                                 | 68 |
|   | 3.6.3 Positioning the borosilicate glass capillary tip                                  | 72 |
| 4 | Maintenance procedures                                                                  | 73 |
|   | 4.1 Maintenance schedule                                                                | 73 |
|   | 4.2 Spare parts                                                                         | 76 |
|   | 4.3 Troubleshooting with Connections INSIGHT                                            |    |
|   | 4.3.1 Submitting a Connections INSIGHT request                                          | 77 |
|   | 4.4 Safety and handling                                                                 | 77 |
|   | 4.5 Preparing the instrument for working on the source                                  | 78 |
|   | 4.5.1 Using MassLynx software to prepare the instrument for operations on or inside its |    |
|   |                                                                                         |    |
|   | 4.5.2 Using UNIFI software to prepare the instrument for working on the source          |    |
|   | 4.6 Removing and refitting the source enclosure                                         |    |
|   | 4.6.1 Removing the source enclosure from the instrument                                 |    |
|   | 4.6.2 Fitting the source enclosure to the instrument                                    | 81 |
|   | 4.7 Installing and removing the corona pin                                              | 81 |
|   | 4.7.1 Installing the corona pin in the source                                           | 82 |
|   | 4.7.2 Removing the corona pin from the source                                           | 84 |
|   | 4.8 Operating the source isolation valve                                                |    |
|   | 4.8.1 Closing the source isolation valve                                                |    |
|   | 4.8.2 Opening the source isolation valve                                                | 86 |
|   | 4.9 Removing O-rings and seals                                                          | 87 |
|   | 4.10 Cleaning the instrument case                                                       | 88 |
|   | 4.11 Emptying the nitrogen exhaust trap bottle                                          | 88 |
|   | 4.12 Maintaining the roughing pump                                                      | 91 |
|   | 4.13 Maintaining the oil-filled roughing pump                                           |    |
|   | 4.13.1 Gas ballasting the roughing pump                                                 |    |
|   | 4.13.2 Checking the roughing pump oil level                                             |    |
|   | 4.13.3 Adding oil to the Oerlikon Leybold Vacuum SV40 BI roughing pump                  |    |
|   | 4.13.4 Adding oil to the Oerlikon Leybold Vacuum SV40 BI FC roughing pump               |    |
|   | 4.14 Cleaning the source components                                                     | 98 |

| 4.15 Cleaning the sampling cone assembly                                      | 99  |
|-------------------------------------------------------------------------------|-----|
| 4.15.1 Removing the sampling cone assembly from the source                    | 99  |
| 4.15.2 Disassembling the sampling cone assembly                               |     |
| 4.15.3 Cleaning the sample cone and cone gas nozzle                           |     |
| 4.15.4 Assembling the sampling cone assembly                                  |     |
| 4.15.5 Fitting the sampling cone assembly to the source                       | 106 |
| 4.16 Cleaning the extraction cone                                             |     |
| 4.16.1 Removing the ion block assembly from the source assembly               |     |
| 4.16.2 Removing the extraction cone from the ion block                        |     |
| 4.16.3 Cleaning the extraction cone                                           | 111 |
| 4.16.4 Fitting the extraction cone to the ion block                           | 112 |
| 4.16.5 Fitting the ion block assembly to the source assembly                  | 113 |
| 4.17 Cleaning the source components                                           | 114 |
| 4.18 Cleaning the ion block assembly                                          | 114 |
| 4.18.1 Disassembling the source ion block assembly                            | 114 |
| 4.18.2 Cleaning the ion block components                                      | 121 |
| 4.18.3 Assembling the source ion block assembly                               |     |
| 4.19 Cleaning the ion guide assembly                                          | 124 |
| 4.19.1 Removing the ion block assembly and ion guide from the source assembly |     |
| 4.19.2 Cleaning the ion guide assembly                                        |     |
| 4.19.3 Removing the differential aperture from the ion guide                  | 128 |
| 4.19.4 Fitting the differential aperture to the ion guide assembly            | 129 |
| 4.19.5 Fitting the ion guide assembly to the source assembly                  | 130 |
| 4.19.6 Fitting the ion block support to the source                            | 130 |
| 4.20 Maintaining the ESI probe                                                | 131 |
| 4.20.1 Replacing the ESI probe tip and gasket                                 | 131 |
| 4.20.2 Replacing the ESI probe sample capillary                               | 134 |
| 4.21 Maintaining the IonSABRE II probe                                        | 141 |
| 4.21.1 Cleaning the IonSABRE II probe tip                                     | 142 |
| 4.21.2 Replacing the IonSABRE II probe sample capillary                       | 142 |
| 4.22 Cleaning or replacing the corona pin                                     | 149 |
| 4.23 Replacing the IonSABRE II probe heater                                   |     |
| 4.23.1 Removing the IonSABRE II probe heater                                  |     |
| 4.23.2 Fitting the new IonSABRE II probe heater                               | 151 |
| 4.24 Maintaining the UniSpray impactor pin                                    |     |
| 4.24.1 Cleaning or replacing the UniSpray impactor pin                        |     |
| 4.24.2 Removing and installing the UniSpray impactor pin                      | 154 |

|   | 4.25 Replacing the UniSpray probe assembly                                      | 154 |
|---|---------------------------------------------------------------------------------|-----|
|   | 4.25.1 Installing the UniSpray probe assembly                                   | 155 |
|   | 4.25.2 Removing the UniSpray probe assembly                                     | 156 |
|   | 4.26 Replacing the ion block source heater                                      | 157 |
|   | 4.27 Replacing the source assembly seals                                        | 161 |
|   | 4.27.1 Removing the probe adjuster assembly probe and source enclosure seals    | 162 |
|   | 4.27.2 Fitting the new source enclosure and probe adjuster assembly probe seals | 163 |
|   | 4.28 Replacing the air filter                                                   | 165 |
|   | 4.29 Replacing the Oerlikon Leybold Vacuum SV40 BI roughing pump oil            | 166 |
|   | 4.30 Draining the Oerlikon Leybold Vacuum SV40 BI FC roughing pump's oil        | 169 |
|   | 4.30.1 Filling the Oerlikon Leybold Vacuum SV40 BI FC roughing pump with oil    | 170 |
|   | 4.31 Replacing the roughing pump's oil demister element                         | 171 |
|   | 4.31.1 Removing the roughing pump's oil demister element                        | 171 |
|   | 4.31.2 Fitting the new oil demister element                                     | 173 |
|   | 4.32 APPI/APCI source - changing the UV lamp bulb                               | 174 |
|   | 4.33 APPI/APCI source—cleaning the lamp window                                  | 176 |
|   | 4.34 APPI/APCI source - replacing the APPI lamp drive seals                     | 177 |
|   | 4.34.1 Removing the APPI lamp drive assembly seals                              | 178 |
|   | 4.34.2 Fitting the new APPI lamp drive assembly O-rings                         | 182 |
|   | 4.35 Replacing the instrument's fuses                                           | 184 |
| A | Safety advisories                                                               | 186 |
|   | A.1 Warning symbols                                                             | 186 |
|   | A.1.1 Specific warnings                                                         |     |
|   | A.2 Notices                                                                     |     |
|   | A.3 Bottles Prohibited symbol                                                   |     |
|   | A.4 Required protection                                                         |     |
|   |                                                                                 |     |
|   | A.5 Warnings that apply to all Waters instruments and devices                   | 190 |
|   | A.6 Warnings that address the replacement of fuses                              | 194 |
|   | A.7 Electrical symbols                                                          | 195 |
|   | A.8 Handling symbols                                                            |     |
|   |                                                                                 |     |

#### February 11, 2020, 715004387 Ver. 02 (previously released as Rev. C) Page xviii

| В | External Connections                                                                                                    | 1 <b>9</b> 8 |
|---|----------------------------------------------------------------------------------------------------|--------------|
|   | B.1 External wiring and vacuum connections                                                                                                    | 198          |
|   | B.2 Oerlikon Leybold Vacuum SV40 BI oil-filled roughing pump                                                                                                    | 199          |
|   | B.2.1 Connecting electric cables to the Oerlikon Leybold Vacuum SV40 BI oil-filled roughing pump                                                                                                  |              |
|   | <ul> <li>B.3 Oerlikon leybold vacuum SV40 BI FC oil-filled roughing pump</li> <li>B.3.1 Connecting electric cables to the Oerlikon Leybold Vacuum SV40 BI FC oil-filled roughing pump.</li> </ul> |              |
|   | B.4 Edwards oil-free roughing pump                                                                                                    | 205          |
|   | B.4.1 Connecting electric cables to the Edwards oil-free roughing pump                                                                                                    | 207          |
|   | B.5 Connecting the roughing pumps                                                                                                    | 208          |
|   | B.6 Connecting to the nitrogen gas supply                                                                                                    | 211          |
|   | B.7 Connecting to the collision cell gas supply                                                                                                    | 213          |
|   | B.8 Connecting the nitrogen exhaust line                                                                                                    | 213          |
|   | B.9 Connecting liquid waste lines                                                                                                    | 215          |
|   | B.10 Connecting to the workstation<br>B.10.1 Connecting the workstation to the power source                                                                                                    |              |
|   | B.11 Connecting Ethernet cables (systems with ACQUITY LC)                                                                                                    | 218          |
|   | B.12 I/O signal connectors                                                                                                    | 219          |
|   | B.12.1 Signal connections                                                                                                    | 220          |
|   | B.13 Connecting to the power supply                                                                                                    | 223          |
| С | Materials of construction and compatible solvents                                                                                                    | 224          |
|   | C.1 Preventing contamination                                                                                                    | 224          |
|   | C.2 Items exposed to solvent                                                                                                    | 224          |
|   | C.3 Solvents used to prepare mobile phases                                                                                                    | 225          |
| D | Plumbing the IntelliStart Fluidics system                                                                                                    | 227          |
|   | D.1 Preventing contamination                                                                                                    | 227          |
|   | D.2 The selector valve                                                                                                    | 227          |
|   |                                                                                                    |              |

| D.3 | Plumbing schematic                   |     |
|-----|--------------------------------------|-----|
|     | <u> </u>                             |     |
| D.4 | Tubing and connection specifications | 229 |

# **1** Specifications and operating modes

This chapter describes the instrument, including its controls and connections for gas and plumbing.

# 1.1 Waters Xevo TQD

The Xevo TQD is a tandem quadrupole, atmospheric pressure ionization (API) mass spectrometer. It is designed for routine HPLC/MS/MS and UPLC/MS/MS analyses in quantitative and qualitative applications, and can operate at fast acquisition speeds compatible with UltraPerformance LC.

You can use the Xevo TQD with the following high-performance ZSpray dual-orthogonal API sources:

 Standard multi-mode electrospray ionization/atmospheric pressure chemical ionization/ combined electrospray ionization and atmospheric pressure chemical ionization (ESI/APCI/ ESCi)

Requirement: Dedicated APCI operation requires an additional probe (IonSABRE II).

- · Optional dual-mode atmospheric pressure photoionization (APPI)/APCI
- Optional NanoFlow ESI
- Optional atmospheric solids analysis probe (ASAP)
- Optional atmospheric pressure gas chromatography (APGC)
- Optional TRIZAIC UPLC
- · Optional UniSpray source

**Note:** For information on installing and removing the optional APGC, ASAP, and TRIZAIC sources, refer to the operator's guide supplements supplied with them.

You can also use the Xevo TQD with the following optional third-party sources:

- · Direct analysis in real time (DART)
- Desorption electrospray ionization (DESI)
- Laser diode thermal desorption (LDTD)

For additional details, refer to the appropriate manufacturer's documentation.

Available source options can vary, depending on the software you use to operate the Xevo TQD. Refer to the MassLynx or UNIFI online Help for more information about supported sources. For mass spectrometer specifications, see the *Waters Xevo TQD Site Preparation Guide* (715003099).

Figure 1–1: Xevo TQD

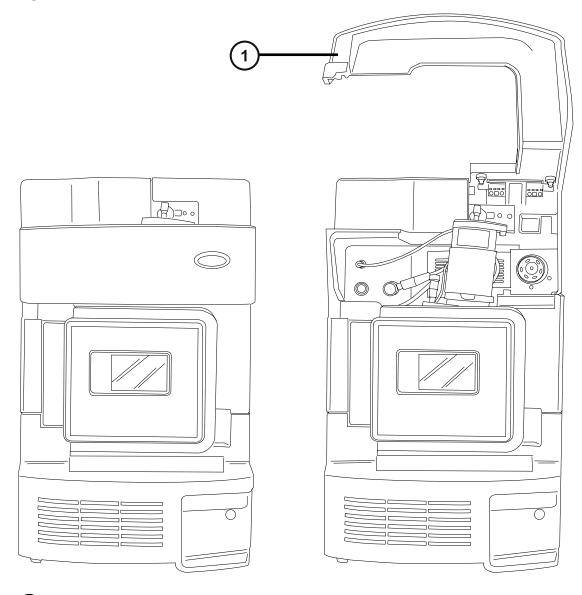

1 Visor up

# 1.1.1 IntelliStart technology

IntelliStart technology monitors instrument performance and indicates when the instrument is ready for use.

The software automatically tunes and mass calibrates the instrument, displays performance readbacks, and enables simplified setup of the system for use in routine analytical and openaccess applications. The IntelliStart fluidics system<sup>1</sup> is built into the mass spectrometer. It delivers sample directly to the MS probe from the LC column or from three integral reservoirs. The integral reservoirs can also deliver sample through direct or combined infusion, enabling you to optimize instrument performance at analytical flow rates.

See IntelliStart fluidics system and the mass spectrometer's online Help for further details on IntelliStart technology.

# 1.2 ACQUITY UPLC/MS Xevo TQD systems

The Waters Xevo TQD is compatible with the ACQUITY UPLC systems. If you are not using an ACQUITY UPLC system, refer to the documentation relevant to your LC system.

#### **1.2.1 Compatible systems**

The Waters Xevo TQD is compatible with the following ACQUITY UPLC systems:

- ACQUITY UPLC
- ACQUITY UPLC H-Class
- ACQUITY UPLC I-Class
- nanoACQUITY UPLC (with Nanoflow or TRIZAIC source)

If you are not using one of these systems, refer to the documentation relevant to your LC system. The ACQUITY Xevo TQD UPLC/MS system includes an ACQUITY UPLC, ACQUITY UPLC H-Class, or ACQUITY UPLC I-Class system, and the Waters Xevo TQD fitted with the ESI/APCI/ESCi source, or the UniSpray source.

The nanoACQUITY Xevo TQD UPLC/MS system includes a nanoACQUITY UPLC system and the Xevo TQD fitted with either a Nanoflow source or a TRIZAIC source.

If you are not using your instrument as part of an ACQUITY UPLC system, refer to the documentation for your LC system.

**Note:** ACQUITY system options can vary depending on the software used to operate the Xevo TQD.

# **1.2.2 ACQUITY system core components**

Core system components for each ACQUITY system are listed below:

<sup>&</sup>lt;sup>1</sup> In Waters documents, the term "fluidics" refers to the IntelliStart Fluidics system, which is the instrument's onboard system that delivers sample and solvent to the probe of the mass spectrometer. It can also denote plumbing components and fluid pathways within and between system modules.

| System               | Core components                         |  |
|----------------------|-----------------------------------------|--|
| ACQUITY UPLC         | Binary solvent manager                  |  |
|                      | Sample manager                          |  |
|                      | Column heater                           |  |
|                      | UPLC detectors                          |  |
|                      | Solvent tray                            |  |
|                      | ACQUITY UPLC column                     |  |
|                      | Software to control the system          |  |
| ACQUITY UPLC H-Class | Quaternary solvent manager              |  |
|                      | Sample manager with flow-through needle |  |
|                      | Column heater–active                    |  |
|                      | UPLC detectors                          |  |
|                      | Solvent tray                            |  |
|                      | ACQUITY UPLC column                     |  |
|                      | Software to control the system          |  |
| ACQUITY UPLC I-Class | Binary solvent manager                  |  |
|                      | Sample manager                          |  |
|                      | Column heater–active                    |  |
|                      | UPLC detectors                          |  |
|                      | Solvent tray                            |  |
|                      | ACQUITY UPLC column                     |  |
|                      | Software to control the system          |  |

For further instruction, see the ACQUITY UPLC System Operator's Guide, ACQUITY UPLC H-Class System Guide (715005049), ACQUITY UPLC I-Class System Guide (715003736), and Controlling Contamination in LC/MS Systems (715001307). You can find the documents on https://www.waters.com by clicking **Services & Support > Support Library**.

#### Figure 1–2: Xevo TQD with ACQUITY UPLC system

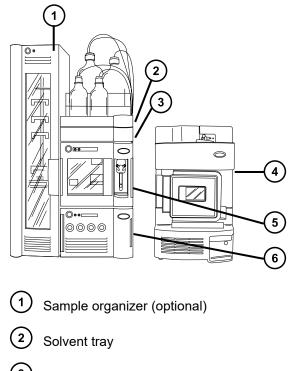

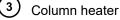

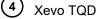

5 Sample manager

6 Binary solvent manager

# 1.2.3 Xevo TQD with nanoACQUITY UPLC system

The nanoACQUITY uses the optional NanoFlow source, or TRIZAIC source, on the Xevo TQD. It is designed for capillary-to-nano-scale separations. Its sensitivity, resolution, and reproducibility make it well-suited for biomarker discovery and proteomics applications, including protein identification and characterization.

This system is optimized for high-resolution separations at precise nanoflow rates. With closedloop control, those rates range between 0.20 and  $5.1\mu$ L/min. With open-loop control and nanoACQUITY UPLC columns of internal diameters ranging from 75 µm to 1 mm, the flow rates can extend to 100 µL/min. The column hardware and the matched outlet tubing can withstand pressure as high as 69,000 kPa (690 bar, 10,000 psi). The column dimensions allow optimal MScompatible flow rates, and matched outlet tubing minimizes the effect of extra-column volume.

For further instruction, see the *nanoACQUITY UPLC System Operator's Guide*, *TRIZAIC UPLC System Guide* (715002131), and *Controlling Contamination in LC/MS Systems* (715001307). You

can find these documents on https://www.waters.com by clicking Services & Support > Support Library.

# 1.3 Non-ACQUITY devices for use with the Xevo TQD

The following non-ACQUITY LC devices are validated for use with the Xevo TQD:

- · Waters Alliance 2695 separations module
- Waters Alliance 2795 separations module
- Waters 2998 PDA detector
- Waters 2487 UV detector
- Waters 1525µ binary gradient pump + 2777 autosampler
- Spark Holland Symbiosis System

# 1.4 Software and data system

MassLynx or UNIFI software can control the mass spectrometer. See MassLynx software and UNIFI software for more information about those applications. Both MassLynx and UNIFI software enable these major operations:

- · Configuring the system.
- Creating LC and MS/MS methods that define operating parameters for a run.
- Using IntelliStart software to automatically tune and mass calibrate the mass spectrometer.
- · Running samples.
- · Monitoring the run.
- · Acquiring data.
- · Processing data.
- Reviewing data.
- · Printing data.

# 1.4.1 MassLynx software

MassLynx software acquires, analyzes, and manages mass spectrometry, ultraviolet (UV), evaporative light scattering (ELS), and analog data. OpenLynx and TargetLynx XS application managers are included with MassLynx software.

See the MassLynx software user documentation and online Help for information about using MassLynx software.

You configure settings, monitor performance, run diagnostic tests, and maintain the system and its modules via the MassLynx Instrument Control application.

The Instrument Control software, which functions independently of MassLynx software, does not recognize or control data systems.

See the online Help for the Instrument Console system for additional details.

# 1.4.2 UNIFI software

UNIFI software integrates mass spectrometry, UPLC chromatography, and informatics data workflows into one system.

See UNIFI software user documentation and online Help for more information about using UNIFI software.

# **1.5** Ionization techniques and source probes

**Note:** Available source options can vary depending on the software used to operate the Xevo TQD. Refer to the instrument software's online Help for more information about supported sources.

#### 1.5.1 Electrospray ionization (ESI)

In electrospray ionization (ESI), a strong electrical charge is applied to the eluent as it emerges from a nebulizer. The droplets that compose the resultant aerosol undergo a reduction in size (solvent evaporation). As solvent continues to evaporate, the charge density increases until the droplet surfaces eject ions (ion evaporation). The ions can be singly or multiply charged.

The standard ESI probe (or tool-free ESI probe) assembly accommodates flow rates of up to 2 mL/min, making it suitable for LC applications in the range of 100  $\mu$ L/min to 2 mL/min.

See also: ESI mode for further details.

# 1.5.2 Combined ESI and APCI (ESCi)

Combined electrospray ionization and atmospheric pressure chemical ionization (ESCi) mode is supplied as standard equipment on the mass spectrometer. In ESCi, the standard ESI probe adaptor is used in conjunction with a corona pin, to allow alternating acquisition of ESI and APCI ionization data, which facilitates high throughput and wider compound coverage.

See ESCi mode for further details.

# **1.5.3 Atmospheric pressure chemical ionization (APCI)**

An optional, dedicated, high-performance APCI interface is available. APCI produces singly charged protonated or deprotonated molecules for a broad range of nonvolatile analytes.

The APCI interface consists of the ESI/APCI/ESCi enclosure fitted with a corona pin and an IonSABRE II or tool-free APCI probe.

See APCI mode for further details.

# 1.5.4 Dual-mode APPI/APCI source

The optional, combined APPI/APCI source comprises an IonSABRE II or tool-free APCI probe and the APPI lamp drive assembly. The APPI lamp drive assembly comprises a UV lamp and a repeller electrode. In addition, a specially shaped, dual, APPI/APCI corona pin can be used. You can operate the source in APPI, APCI, or dual mode, which switches rapidly between APPI and APCI ionization modes.

See Combined APPI/APCI source for details.

# 1.5.5 UniSpray source

The UniSpray source enables the detection of a wide range of compounds in a single analysis. In contrast to Electrospray ionization, UniSpray uses a grounded capillary, and the resulting spray is directed at an impactor pin held at a voltage, creating smaller charged droplets amenable to easy desolvation.

See UniSpray standard source for further details.

#### 1.5.6 NanoFlow ESI source

NanoFlow is the name given to several techniques that use low flow rate ESI. The NanoFlow source allows ESI in the flow rate range of 5 to 1,000 nL/min. For a given sample concentration, the ion currents observed approximate those seen in normal flow rate electrospray. However, for similar experiments, NanoFlow's significant reduction in sample consumption accompanies significant increases in sensitivity.

The following options are available for the spraying capillary:

- Universal nebulizer sprayer (Nano LC). This option is for flow injection or for coupling to nano-UPLC. It uses a pump to regulate the flow rate downward to 100 nL/min. If a syringe pump is used, a gas-tight syringe is necessary to effect correct flow rates without leakage. A volume of 250 µL is recommended.
- · Borosilicate glass capillaries (nanovials).

Metal-coated, glass capillaries allow the lowest flow rates. They are usable for one sample, and then must be discarded.

 Capillary Electrophoresis (CE) or Capillary Electrochromatography (CEC) sprayer. This option uses a make-up liquid at the capillary tip that provides a stable electrospray. The make-up flow rate is less than 1 µL/min. See NanoFlow ESI source for further details.

# 1.5.7 Atmospheric solids analysis probe (ASAP)

The ASAP facilitates rapid analysis of volatile and semivolatile compounds in solids, liquids, and polymers. It is particularly suited to analyzing low-polarity compounds. The ASAP directly replaces the ESI or APCI probe in the instrument's source housing and has no external gas or electrical connections.

See the *Atmospheric Solids Analysis Probe Operator's Guide Supplement* (715002034) for further details.

#### 1.5.8 APGC

The Waters APGC couples an Agilent GC with the Xevo TQD. Doing so enables you to perform LC and GC analyses in the same system, without compromising performance. The APGC provides complementary information to the LC/MS instrument, enabling analysis of compounds of low molecular weight and low-to-intermediate polarity.

See the *Atmospheric Pressure GC Version 2.0 Operator's Guide Supplement* (715005338) for further details.

#### **1.5.9 TRIZAIC UPLC source**

The TRIZAIC UPLC source accepts a nanoTile device, which combines the functions of an analytical column, trapping column, and nanospray emitter. This technology simplifies the implementation of capillary-scale chromatography and analysis of limited-volume samples.

See the TRIZAIC UPLC System Guide for further details.

# 1.6 IntelliStart Fluidics system

#### 1.6.1 Overview

The IntelliStart Fluidics system is built into the instrument and controls how sample is delivered to the source.

For standard flow applications, the system delivers sample directly to the mass spectrometer's source in one of three ways:

- From the LC system.
- From two integral reservoirs. Use standard reservoir bottles (15 mL) for instrument setup and calibration. Use 1.5-mL, low-volume vials (sold separately) to infuse smaller volumes. See Preparing the IntelliStart Fluidics system.

The reservoir bottles can also deliver sample through direct or combined infusion, permitting optimization at analytical flow rates.

• From a wash reservoir that contains solvent for automated flushing of the instrument's solvent delivery system.

#### Figure 1–3: IntelliStart Fluidics system

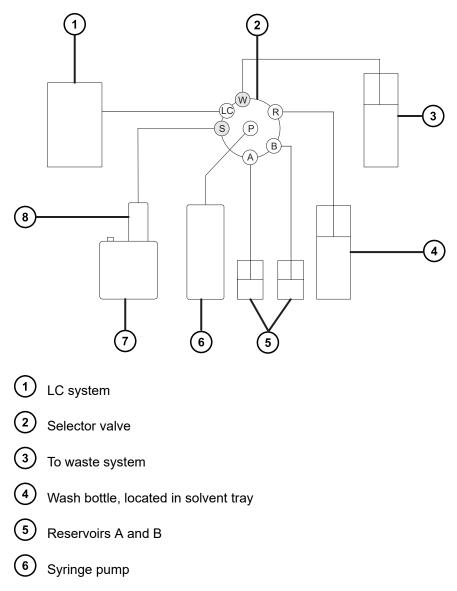

7) Source enclosure

8) Probe

# 1.6.2 System components

The onboard system incorporates a selector valve, an infusion pump, and two sample reservoirs mounted on the bottom, right-hand side of the instrument.

**Recommendation:** Use reservoir A for the calibrant solution and tuning compounds, and reservoir B for the analyte/optimization solution.

# 1.6.3 System operation

The software automatically controls solvent and sample delivery during auto-tuning, autocalibration, and method development. The selector valve systematically makes connections between the fluidics components to carry out the operations processed by the software.

You can set IntelliStart fluidics configuration requirements in the system console. You can edit the parameters, frequency, and extent of the automation. See the mass spectrometer's online Help for further details on IntelliStart software and operation of the solvent delivery system.

For information on plumbing the IntelliStart Fluidics system, see Plumbing the IntelliStart Fluidics system.

# 1.7 Ion optics

The mass spectrometer's ion optics operate as follows:

- 1. Samples from the LC or IntelliStart fluidics system are introduced at atmospheric pressure into the ionization source.
- 2. The ions pass through the sample cone into the vacuum system.
- 3. The ions pass through the transfer optics (the ion guide) to the first quadrupole where they can be filtered according to their mass-to-charge ratios.
- 4. The mass-separated ions pass into the T-Wave collision cell where they either undergo collision-induced dissociation (CID) or pass to the second quadrupole. Any fragment ions are then mass-analyzed by the second quadrupole.
- 5. The transmitted ions are detected by the photomultiplier detection system.
- 6. The signal is amplified, digitized, and sent to the mass spectrometry software.

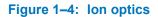

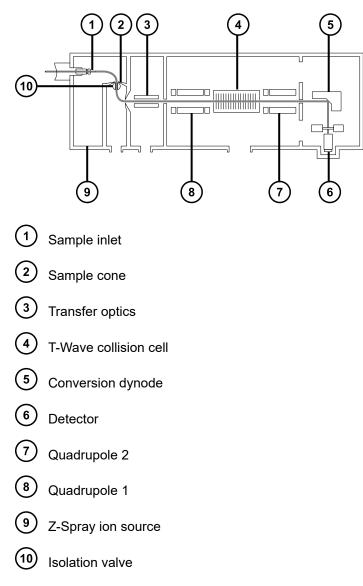

# 1.8 MS operating modes

The following table shows the MS operating modes.

#### Table 1–1: MS operating modes

| Operating mode | MS1             | Collision cell  | MS2                  |
|----------------|-----------------|-----------------|----------------------|
| MS             | Pass all masses | Pass all masses | Resolving (scanning) |
| SIR            | Pass all masses | Pass all masses | Resolving (static)   |

In MS mode, the instrument can acquire data at scan speeds as high as 10,000 Da/s. Use this mode for instrument tuning and calibration before MS/MS analysis. See the mass spectrometer's online Help for further information.

Use the selected ion recording (SIR) mode for quantitation when you cannot find a suitable fragment ion to perform a more specific multiple reaction monitoring (MRM) analysis (see MS/MS operating modes). In SIR and MRM modes, neither quadrupole is scanned, therefore, no spectrum (intensity versus mass) is produced. The data obtained from SIR or MRM analyses derive from the chromatogram plot (specified mass intensity [SIR], or specified transition [MRM] versus time).

# 1.9 MS/MS operating modes

The following table shows the MS/MS operating modes.

| Operating mode                          | MS1                                    | Collision cell                                    | MS2                                                           |
|-----------------------------------------|----------------------------------------|---------------------------------------------------|---------------------------------------------------------------|
| Product (daughter) ion spectrum         | Static (at precursor<br>mass)          | Fragment precursor<br>ions and pass all<br>masses | Scanning                                                      |
| Precursor (parent) ion spectrum         | Scanning                               |                                                   | Static (at product mass)                                      |
| MRM                                     | Static (at precursor mass)             |                                                   | Static (at product mass)                                      |
| PICS (Product Ion<br>Confirmation Scan) | Static (at precursor mass)             |                                                   | Switching between<br>static (at product<br>mass) and scanning |
| Constant neutral loss spectrum          | Scanning<br>(synchronized with<br>MS2) |                                                   | Scanning<br>(synchronized with<br>MS1)                        |

#### Table 1–2: MS/MS operating modes:

RADAR is an additional mode that allows you to create experiments containing both MS and MS/MS functions.

# 1.9.1 Product (daughter) ion spectrum

Product ion spectrum is the most commonly used MS/MS operating mode. You can specify an ion of interest for fragmentation in the collision cell, yielding structural information.

#### Figure 1–5: Product ion spectrum

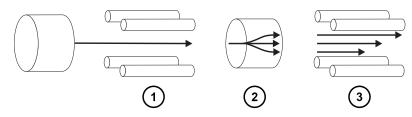

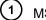

MS1–Static (at precursor mass)

2 Collision cell–Fragment precursor ions and pass all masses

(3) MS2–Scanning

#### 1.9.1.1 Typical applications

You typically use product ion spectrum for the following applications:

- Method development for MRM screening studies:
  - Identifying product ions for use in MRM transitions.
  - Optimizing CID tuning conditions to maximize the yield of a specific product ion to be used in MRM analysis.
- Structural elucidation.

# 1.9.2 Precursor (parent) ion spectrum

#### Figure 1–6: Precursor ion spectrum

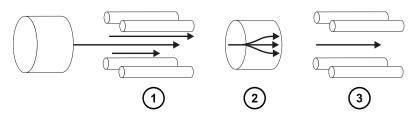

(1) MS1–Scanning

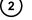

Collision cell–Fragment precursor ions and pass all masses

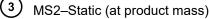

#### 1.9.2.1 Typical application

You typically use the precursor ion spectrum for structural elucidation—to complement or confirm product scan data—by scanning for all the precursors of a common product ion.

#### 1.9.3 MRM mode

MRM mode is the highly selective MS/MS equivalent of SIR. Because both MS1 and MS2 are static, greater dwell time on the ions of interest is possible, so compared with scanning-mode MS/MS, the sensitivity achieved is better. This mode is the most commonly used acquisition mode for quantitative analysis and allows the compound of interest to be isolated from the chemical background noise.

#### Figure 1–7: MRM mode

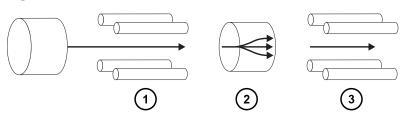

MS1–Static (at precursor mass)

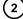

Collision cell–Fragment precursor ions and pass all masses

3 MS2–Static (at product mass)

# 1.9.4 PICS mode

A variation on MRM that is activated by a single check box, PICS allows you to collect a product ion spectrum or MS Scan spectrum from the top of all detected peaks in MRM mode, for additional confidence in your peak assignment.

#### 1.9.5 RADAR mode

In RADAR mode, the Xevo TQD rapidly alternates between MRM and full-scan MS acquisition modes. The instrument tracks target analytes with precision in MRM mode, while at the same time, scanning (in MS mode) the background for all other components. This enables fast characterization of potential matrix effects, providing a platform for more robust method development.

#### **1.9.5.1 Typical application**

You typically use RADAR mode during method development prior to performing MRM or PICS to quantify known analytes in complex samples. Typical applications include:

- · Drug metabolite and pharmacokinetic studies
- · Environmental, for example, pesticide and herbicide analysis
- · Forensic or toxicology, for example, screening for target drugs in sports

MRM analysis with no associated RADAR or PICS operation does not produce a spectrum, because only one transition is monitored at a time. As in SIR mode, a chromatogram is produced.

# 1.9.6 Constant neutral loss mode

Constant neutral loss mode detects the loss of a specific neutral fragment or functional group from an unspecified precursor or precursors.

The scans of MS1 and MS2 are synchronized. When MS1 transmits a specific precursor ion, MS2 determines whether that precursor loses a fragment of a certain mass. If it does, the loss registers at the detector.

In constant neutral loss mode, the spectrum shows the masses of all precursors that lost a fragment of a certain mass.

#### Figure 1–8: Constant neutral loss mode

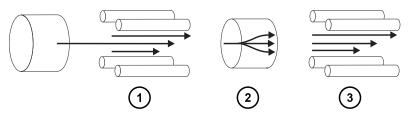

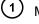

MS1–Scanning (synchronized with MS2)

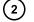

Collision cell-Fragment precursor ions and pass all masses

3 MS2–Scanning (synchronized with MS1)

#### **1.9.6.1** Typical application

You typically use constant neutral loss mode to screen mixtures for a specific class of compound that is characterized by a common fragmentation pathway, indicating the presence of compounds containing a common functional group.

# 1.10 Sample inlet

Any of three methods delivers solvent and sample to the installed probe:

- An LC system (ACQUITY UPLC IVD or ACQUITY UPLC I-Class IVD), which delivers the eluent from an LC analysis.
- IntelliStart Fluidics system, which uses onboard solutions to automate instrument optimization to deliver onboard solutions by direct or combined infusion.
- An FIA system, which delivers carrier solvent from flow injection analysis.

# 1.11 Leak sensors

Leak sensors in the instrument's drip trays continuously monitor for liquid leaks. A leak sensor stops system flow when its optical sensor detects about 1.5 mL of accumulated leaked liquid in its surrounding reservoir. At the same time, the software displays an error message alerting you that a leak has developed. Consult the *Waters ACQUITY UPLC Leak Sensor Maintenance Instructions* (71500082506) for complete details.

# 1.12 Vacuum system

An external roughing pump and an internal split-flow turbomolecular pump combine to create the source vacuum. The turbomolecular pump evacuates the analyzer and ion transfer region.

Vacuum leaks and electrical or vacuum pump failures cause vacuum loss, which triggers the protective interlocks to switch off the high voltage. The system monitors the turbomolecular pump speeds and continuously measures vacuum pressure with a built-in Pirani gauge. The gauge also serves as a switch, stopping operation when vacuum loss is sensed.

A vacuum isolation valve isolates the source sample cone from the mass analyzer allowing routine maintenance without venting.

# 1.13 Rear panel connections

The following figure shows the rear panel locations of the connectors used to operate the instrument with external devices.

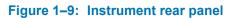

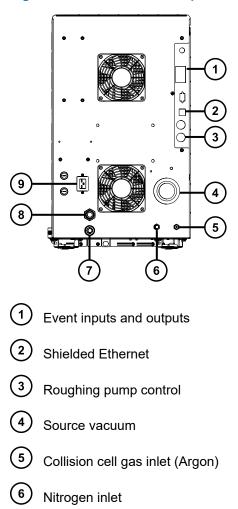

- (7) Source vent
- (8) Turbo vacuum
- 9 Power

# **2** Preparing the mass spectrometer for operation

This chapter describes how to start and shut down the mass spectrometer.

# 2.1 Starting the mass spectrometer

The Xevo TQD is compatible with the ACQUITY UPLC system. If you are not using an ACQUITY UPLC system, refer to the documentation relevant to the system you are using. If you do not use one of these systems, refer to the documentation for your LC system.

No so

**Notice:** To avoid causing severe damage to the instrument, use only compatible solvents.

Note: For more details, refer to the following sources:

- Appendix Materials of Construction and Compatible Solvents of this guide for mass spectrometer solvent information.
- Appendix C of the ACQUITY UPLC System Operator's Guide (71500082502) for solvent compatibility with ACQUITY devices.

Starting the mass spectrometer entails powering-on the workstation, logging in, powering-on the mass spectrometer and all other instruments, and then starting the MassLynx or UNIFI software.

**Requirement:** You must power-on and log in to the workstation first to ensure that it obtains the IP addresses of the system instruments.

See the mass spectrometer's online Help for details on MassLynx, IntelliStart, and UNIFI software.

### 2.1.1 Starting the mass spectrometer

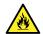

**Warning:** To avoid igniting flammable solvents, never let the nitrogen supply pressure fall below 400 kPa (4.0 bar, 58 psi).

1. On the rear panel, ensure that the nitrogen supply is connected to the instrument's nitrogen inlet connection (see the figure Connecting the nitrogen gas supply).

**Requirement:** The nitrogen must be dry and oil-free, with a purity of at least 95% or, for APGC use, at least 99.999%. Regulate the supply at 600 to 690 kPa (6.0 to 6.9 bar, 90 to 100 psi).

2. Ensure that the collision gas supply is connected to the instrument's collision cell gas inlet.

**Requirement:** The collision gas is argon. It must be dry and of high purity (99.997%). Regulate the supply at 50 kPa (0.5 bar, 7 psi).

- 3. Power-on the workstation and log in.
- 4. Press the power switch on the top right-hand side of the mass spectrometer and the switches on the top left-hand sides of the ACQUITY instruments.

Note: Each system instrument runs a series of start-up tests.

5. Allow 3 minutes for the embedded PC (located inside the mass spectrometer) to initialize and sound an alert indicating that the PC is ready.

**Tip:** The power and status LEDs change as follows:

- Each system instrument's power LED shows green.
- During initialization, the binary or quaternary solvent manager's and sample manager's status LED flashes green.
- After the instruments successfully power-on, all power LEDs show steady green. The binary solvent manager's flow LED, the sample manager's run LED, and the mass spectrometer's Operate LED remain off.
- 6. Start the MassLynx or UNIFI software and monitor the Instrument Console software for messages and LED indications.
- 7. To pump down (evacuate) the mass spectrometer, follow the procedure below for MassLynx software:
  - a. Click IntelliStart in the MassLynx main window's lower left-hand corner.

**Result:** The mass spectrometer's console appears. The mass spectrometer is in Standby mode.

b. Click **Control** > **Pump** to start the roughing pump.

**Tip:** After a 20-second delay, during which the turbopump is starting, the roughing pump starts. IntelliStart displays Instrument in standby and the Operate LED remains off.

c. Wait a minimum of 2 hours for the instrument to be fully pumped down (evacuated).

**Tip:** In the Instrument Console, the **System Ready** indicator shows green when the instrument is fully evacuated (pumped down).

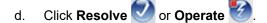

**Result:** When the mass spectrometer is in good operating condition, IntelliStart software displays Ready in the Instrument Console.

- 8. To evacuate the mass spectrometer, follow the procedure below for UNIFI software:
  - a. From the Xevo TQD console, in the Maintain pane, click Vacuum.
  - b. On the Status page, click **Pump**.

**Tip:** After a 20-second delay, during which the turbopump is starting, the roughing pump starts. The Instrument System pane shows that the instrument is in Standby mode and the Operate LED remains off.

c. Wait a minimum of 2 hours for the instrument to be fully evacuated.

**Tip:** In the **Instrument Summary** pane, the **Status** indicator shows green when the instrument is fully evacuated.

d. Click Instrument Operate Mode 🥮

**Tip:** If clicking **Instrument Operate Mode** fails to put the instrument into Operate mode, UNIFI software shows corrective actions.

**Result:** When the mass spectrometer is in good operating condition, UNIFI software displays status Running in the Instrument Summary pane.

# 2.2 Verifying the instrument's state of readiness

When the instrument is in good operating condition, the power and Operate LEDs show steady green. You can view any error messages in IntelliStart software (MassLynx) or UNIFI software.

# 2.3 Monitoring the mass spectrometer LEDs

LEDs on the mass spectrometer indicate its operational status.

# 2.3.1 Power LED

The power LED, located on the top, right-hand side of the mass spectrometer's front panel, indicates when the mass spectrometer is powered-on or powered-off.

# 2.3.2 Operate LED

The Operate LED, located on the right-hand side of the power LED, indicates the operating condition.

See the mass spectrometer's online Help topic "Monitoring the mass spectrometer LEDs" for details on the Operate LED indications.

# 2.4 Tuning and calibration information

You must tune and, if necessary, calibrate the instrument prior to use. You can perform these tasks using IntelliStart (MassLynx) software or UNIFI software. For further instruction, see the mass spectrometer's online Help.

# 2.5 Running the mass spectrometer at higher flow rates

The ACQUITY UPLC system runs at high flow rates. To optimize desolvation and sensitivity, run the ACQUITY Xevo TQD system at appropriate gas flows and desolvation temperatures. When you specify a flow rate, IntelliStart software automatically specifies the settings shown in the following table.

| Flow rate (mL/min) | Source temperature<br>(°C) | Desolvation<br>temperature (°C) | Desolvation gas flow<br>(L/h) |
|--------------------|----------------------------|---------------------------------|-------------------------------|
| 0.000 to 0.020     | 150                        | 200                             | 800                           |
| 0.021 to 0.100     | 150                        | 300                             | 800                           |
| 0.101 to 0.500     | 150                        | 500                             | 1,000                         |
| >0.500             | 150                        | 600                             | 1,000                         |

#### Table 2–1: Flow rate versus temperature and gas flow:

# 2.6 Preparing the IntelliStart Fluidics system

This section contains information for preparing the IntelliStart Fluidics system. For additional information, see Connecting liquid waste lines and Plumbing the IntelliStart Fluidics system.

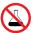

**Prohibited:** To avoid equipment damage caused by spilled solvent, do not place reservoir bottles directly atop an instrument or device or on its front ledge. Instead, place the bottles in the bottle tray, which serves as secondary containment in the event of spills.

### 2.6.1 Installing the reservoir bottles

Use standard reservoir bottles (15-mL) for instrument setup and calibration. Use the Low-volume Adapter Kit (included) to infuse smaller volumes. The low-volume vials have a volume of 1.5 mL.

#### **Required materials**

Chemical-resistant, powder-free gloves

#### To install the reservoir bottles:

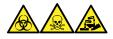

**Warning:** To avoid personal contamination with biologically hazardous, toxic, and corrosive materials, wear chemical-resistant, powder-free gloves when performing this procedure.

- 1. Remove the reservoir bottle caps.
- 2. Screw the reservoir bottles onto the mass spectrometer, as shown below.

#### Figure 2–1: Installing the reservoir bottle

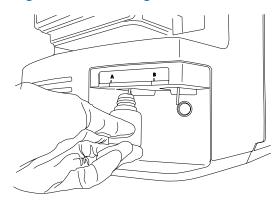

3. For each reservoir bottle, ensure that the ends of the solvent delivery tubes are positioned so that they are close to, but do not touch, the bottom of the bottle.

# 2.6.2 Installing the low-volume vials

To install the low-volume vials:

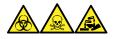

**Warning:** To avoid personal contamination with biologically hazardous, toxic, and corrosive materials, wear chemical-resistant, powder-free gloves when performing this procedure.

- 1. If a standard reservoir bottle is fitted, remove it.
- 2. Screw each low-volume adaptor into the manifold, and finger-tighten it.

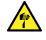

**Warning:** To avoid laceration injuries caused by the shattering of fragile, low-volume, glass vials, take care when installing them and never use force.

- 3. Screw each low-volume vial into the adaptor.
- 4. For each low-volume vial, ensure that the ends of the solvent delivery tubes approach, but do not touch, the bottom of the vial.

# 2.6.3 Purging the fluidics

Whenever you replace a solution bottle, purge the fluidics with the solution that you are going to use next. See the mass spectrometer's online Help for details.

**Requirement:** Ensure that the end of the tubing is fully submerged in the solvent in the wash reservoir.

**Tip:** Depending on the solutions used, the system can require more than one purge cycle to minimize carryover.

# 2.7 Rebooting the mass spectrometer

Pressing the reset button powers-down the electronics momentarily and causes the mass spectrometer to reboot.

Reboot the mass spectrometer when either of these conditions applies:

- The software fails to establish communication or loses communication with the mass spectrometer.
- You perform a software upgrade.

#### To reboot the mass spectrometer:

- 1. Ensure that the mass spectrometer software is closed.
- 2. Open the mass spectrometer's front left-hand door.
- 3. Insert a short length (7.5 cm) of PEEK tubing, or similar object, into the reset button aperture to operate the reset button.

#### Figure 2–2: Reset button

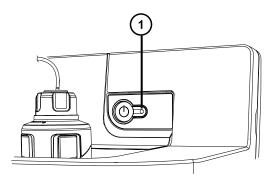

1 Reset button aperture

- 4. Remove the PEEK tubing from the reset button aperture.
- 5. Close the mass spectrometer's door.
- 6. Wait until the reboot sequence completes before starting the mass spectrometer software.

**Tip:** An audible alert sounds when the reboot sequence completes.

# 2.8 Leaving the mass spectrometer ready for operation

Leave the mass spectrometer in **Operate mode**, except in the following cases:

- When performing routine maintenance.
- When changing the source.
- When leaving the mass spectrometer unused for a long period.

# 2.8.1 Emergency shutdown of the mass spectrometer

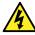

**Warning:** To avoid electric shock, observe the following procedure to isolate the instrument from the main power supply. The instrument's power switch does not isolate it from the main power supply.

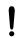

**Notice:** To avoid losing data, use the following procedure only in an emergency. To reboot the mass spectrometer, follow the procedure in the section "Rebooting the mass spectrometer".

#### To shut down the mass spectrometer in an emergency:

- 1. Press the power button on the front of the mass spectrometer.
- 2. Disconnect the power cable from the rear panel.

# **3** Changing the mode of operation

This chapter describes how to prepare the mass spectrometer for the following modes of operation:

- ESI (electrospray ionization)
- ESCi (combined electrospray and atmospheric pressure chemical ionization)
- · APCI (atmospheric pressure chemical ionization)
- · Combined atmospheric pressure photoionization (APPI/APCI)
- UniSpray
- NanoFlow ESI

For details about other Waters and third-party source options, refer to the documentation supplied with the source.

# 3.1 ESI mode

The following sections explain how to install and remove an ESI probe. For further details on running ESI applications, see Electrospray ionization (ESI).

**Note:** If you are using a tool-free ESI probe, to install or remove the probe, see the *Waters Tool-Free Probe Maintenance Guide Supplement* (715005492).

# 3.1.1 Installing the ESI probe

#### **Required materials**

- Chemical-resistant, powder-free gloves
- Utility knife or PEEK tubing cutter

#### To install the ESI probe:

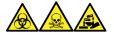

**Warning:** To avoid personal contamination with biologically hazardous, toxic, and corrosive materials, wear chemical-resistant, powder-free gloves when performing this procedure.

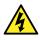

**Warning:** To avoid harmless, static-like electric shock, before you touch any external surfaces marked with the high-voltage warning symbol, ensure that the mass spectrometer is in Standby mode.

1. Prepare the instrument so you can work safely on the source (see Preparing the instrument for working on the source).

Warning: To avoid puncture wounds, handle the probe with care.

- 2. Remove the protective sleeve, if fitted, from the ESI probe tip.
- 3. With the probe label facing you, carefully slide the ESI probe into the hole in the probe adjuster assembly, ensuring that the probe location dowel aligns with the location hole in the probe adjuster assembly.

#### Figure 3–1: Fitting the ESI probe

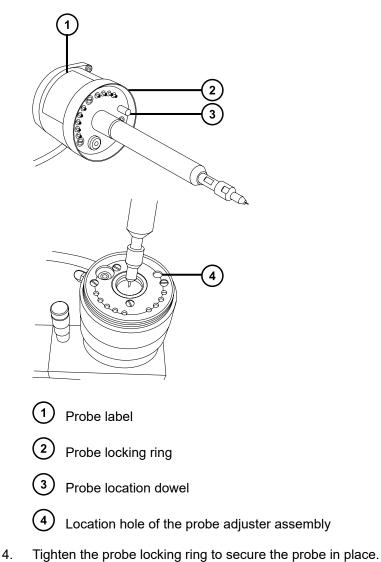

**Tip:** An automatic pressure test is performed when the probe is correctly seated in position.

5. Connect the ESI probe's cable to the high-voltage connector.

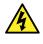

**Warning:** To avoid harmless, static-like electric shock, do not use stainless steel tubing to connect the divert valve to the probe; use the PEEK tubing supplied with the instrument.

Use PEEK tubing equal to 0.004-inch ID to connect port S of the selector valve to the ESI probe.

**Note:** To reduce peak broadening, use 0.004-inch ID tubing for sample flow rates  $\leq$ 1.2 mL/min; use 0.005-inch ID tubing for sample flow rates >1.2 mL/min.

#### **Requirements:**

- If you are replacing the tubing between the selector valve and the probe, minimize the length to reduce peak broadening.
- When cutting the tubing to length, cut it squarely.

# 3.1.2 Removing the ESI probe

#### **Required materials**

· Chemical-resistant, powder-free gloves

#### To remove the ESI probe:

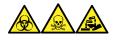

**Warning:** To avoid personal contamination with biologically hazardous, toxic, and corrosive materials, wear chemical-resistant, powder-free gloves when performing this procedure.

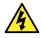

**Warning:** To avoid harmless, static-like electric shock, before you touch any external surfaces marked with the high-voltage warning symbol, ensure that the mass spectrometer is in Standby mode.

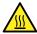

**Warning:** To avoid burn injuries, take great care while working with the probe and source; these components can be hot.

- 1. Prepare the instrument so that you can work safely on the source (see Preparing the instrument for working on the source).
- 2. Disconnect the tubing from the ESI probe.
- 3. Disconnect the ESI probe's cable from the high voltage connector.
- 4. Unscrew the probe locking ring.

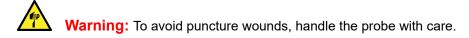

- 5. Carefully remove the ESI probe from the probe adjuster assembly.
- 6. If available, fit the protective sleeve to the ESI probe tip.

# 3.2 ESCi mode

To run ESCi applications, you must fit an ESI probe and corona pin to the ESI/APCI/ESCi source enclosure.

See Installing the ESI probe, Installing the corona pin in the source, and IntelliStart Fluidics system.

# 3.2.1 Optimizing the ESI probe for ESCi operation

See the mass spectrometer's online Help for details on how to optimize the ESI probe for ESCi operation.

# 3.3 APCI mode

APCI mode, an option for the mass spectrometer, produces singly charged protonated or deprotonated molecules for a broad range of nonvolatile analytes.

The APCI interface consists of the ESI/APCI/ESCi enclosure fitted with a corona pin and an IonSABRE II or tool-free APCI probe. Mobile phase from the LC column enters the probe, where it is pneumatically converted to an aerosol, rapidly heated, and vaporized or gasified at the probe tip.

#### Figure 3–2: APCI mode

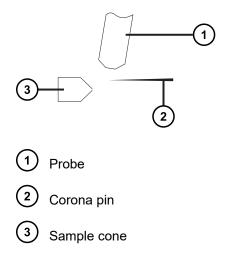

Hot gas from the probe passes between the sample cone and the corona pin, which is typically operated with a discharge current of 5  $\mu$ A. Mobile phase molecules rapidly react with ions generated by the corona discharge to produce stable reagent ions. Analyte molecules introduced into the mobile phase react with the reagent ions at atmospheric pressure and typically become protonated (in the positive ion mode) or deprotonated (in the negative ion mode). The sample and reagent ions then pass through the sample cone and into the mass spectrometer.

**Note:** If you are using a tool-free APCI probe, to install or remove the probe, see the *Waters Tool-Free Probe Maintenance Guide Supplement* (715005492).

# 3.3.1 Installing the IonSABRE II probe

#### **Required materials**

- · Chemical-resistant, powder-free gloves
- Utility knife or PEEK tubing cutter

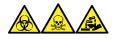

**Warning:** To avoid personal contamination with biologically hazardous, toxic, and corrosive materials, wear chemical-resistant, powder-free gloves when performing this procedure.

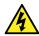

**Warning:** To avoid harmless, static-like electric shock, ensure that the instrument is in Standby mode before beginning this procedure.

#### To install the IonSABRE II probe:

- 1. Prepare the instrument for working on the source (see Preparing the instrument for working on the source).
- 2. With the probe label facing toward you, carefully slide the IonSABRE II probe into the hole in the probe adjuster assembly, ensuring that the probe location dowel aligns with the probe adjuster assembly location hole.

#### Figure 3–3: Installing the IonSABRE II probe

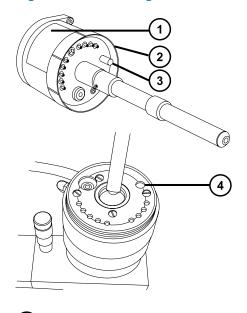

- 1 Probe label
- 2 Probe locking ring
- 3 Probe location dowel

4 Location hole of the probe adjuster assembly

3. Tighten the probe locking ring to secure the probe in place.

**Tip:** An automatic pressure test is performed when the probe is correctly seated in position.

4. Use PEEK tubing equal to 0.004-inch ID to connect port S of the selector valve to the IonSABRE II probe.

**Note:** To reduce peak broadening, use 0.004-inch ID tubing for sample flow rates ≤1.2 mL/min; use 0.005-inch ID tubing for sample flow rates >1.2 mL/min.

#### **Requirements:**

- If you are replacing the tubing between the selector valve and the probe, minimize the length to reduce peak broadening.
- When cutting the tubing to length, cut it squarely.
- 5. Install the corona pin (see Installing the corona pin in the source).

# 3.3.2 Removing the IonSABRE II probe

#### **Required materials**

• Chemical-resistant, powder-free gloves

#### To remove the IonSABRE II probe:

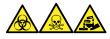

**Warning:** To avoid personal contamination with biologically hazardous, toxic, and corrosive materials, wear chemical-resistant, powder-free gloves when performing this procedure.

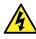

**Warning:** To avoid harmless, static-like electric shock, before you touch any external surfaces marked with the high-voltage warning symbol, ensure that the mass spectrometer is in Standby mode.

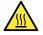

**Warning:** To avoid burn injuries, take great care while working with the probe and source; these components can be hot.

- 1. Prepare the instrument so you can work safely on the source (see Preparing the instrument for working on the source).
- 2. Remove the corona pin (see Removing the corona pin from the source).
- 3. Disconnect the divert valve tubing from the IonSABRE II probe.
- 4. Unscrew the probe locking ring.
- 5. Carefully remove the probe from the probe adjuster assembly.

# 3.4 Combined APPI/APCI source

The combined APPI/APCI source uses an optional, replacement source enclosure. You can operate the source in APPI mode, APCI mode, or dual-mode APPI/APCI. Dual-mode APPI/APCI performs rapid switching between ionization modes.

# 3.4.1 APPI operation

In atmospheric pressure photoionization (APPI) mode, the source is fitted with an IonSABRE II or tool-free APCI probe, and the APPI lamp drive assembly is advanced into the source.

#### Figure 3–4: APPI mode

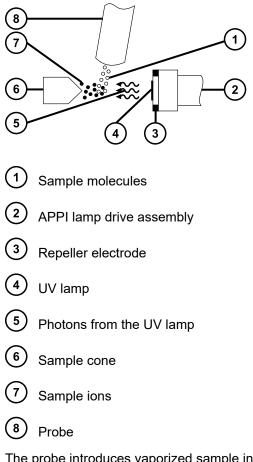

The probe introduces vaporized sample into the source where photons generated by an ultraviolet (UV) lamp (mounted in the APPI lamp drive assembly) produce sample ions. Direct photoionization of a sample molecule occurs when the photon energy exceeds the ionization potential of the sample molecule.

A repeller electrode (mounted on the APPI lamp drive assembly) deflects and focuses the sample ions toward the sample cone.

# 3.4.2 APCI operation

APCI produces singly charged protonated or deprotonated molecules for a large range of nonvolatile analytes. In APCI mode, the source is fitted with an APCI corona pin. If unused, the APPI lamp drive assembly is retracted from the source.

Figure 3–5: APCI mode

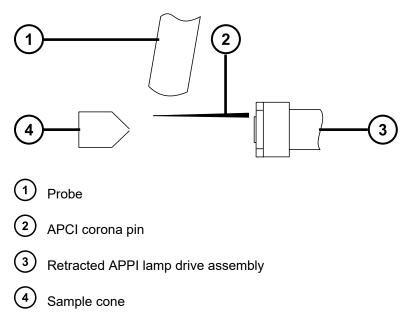

The APCI probe introduces vaporized sample into the source. The sample passes between the sample cone and the corona pin, which typically operates with a discharge current of 5  $\mu$ A. The corona discharge generates ions that react with the mobile phase molecules to produce stable reagent ions. Analyte molecules in the mobile phase react with the reagent ions at atmospheric pressure and become protonated (in the positive ion mode) or deprotonated (in the negative ion mode). The sample and reagent ions pass through the sample cone.

# 3.4.3 Dual-mode operation

Dual-mode operation enables rapid switching between APPI and APCI ionization modes and allows high-throughput operations (for example, for sample screening).

You replace the standard corona pin with a specially shaped APPI/APCI corona pin, so that the APPI lamp holder can be advanced into the source for dual operation.

When the source is configured for dual operation in APCI mode, current is applied to the corona pin, but the repeller electrode is inactive.

#### Figure 3–6: Dual operation in APCI mode

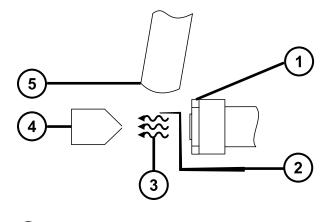

1 Repeller electrode inactive

2 Corona pin with current applied

- 3 Photons from the UV lamp
- 4 Sample cone
- (5) Probe

When the source is configured for dual operation in APPI mode, the corona pin is inactive, and a voltage is applied to the repeller electrode.

#### Figure 3–7: Dual operation in APPI mode

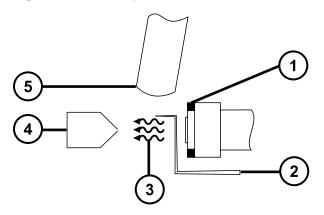

(1) Repeller electrode with voltage applied

2 Corona pin inactive

(3) Photons from the UV lamp

4 Sample cone

5 Probe

# 3.4.4 The combined APPI/APCI source components

The combined APPI/APCI source comprises the standard IonSABRE II or tool-free APCI probe and a source enclosure with an APPI lamp drive incorporated.

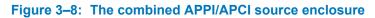

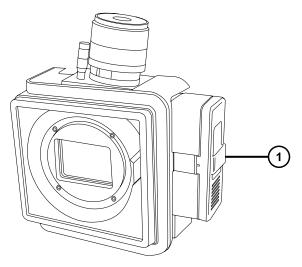

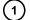

(1) APPI lamp drive assembly

Notice: To prevent damage to the corona pin and lamp assembly, ensure that the lamp assembly does not touch the corona pin when the source enclosure door is closed.

The UV lamp, which you ignite via a control in the MassLynx Tune window, provides a constant photon output. You vary the intensity of incident radiation upon the sample molecules by adjusting the distance between the UV lamp and probe tip.

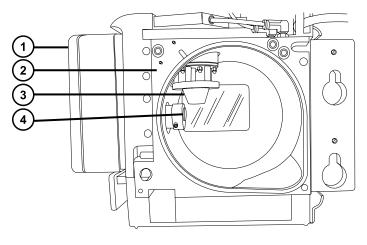

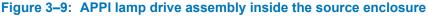

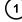

APPI lamp drive assembly

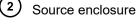

3) Probe

4 UV lamp and repeller electrode

# 3.4.5 Installing the combined APPI/APCI source

#### **Required materials**

· Chemical-resistant, powder-free gloves

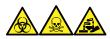

**Warning:** To avoid personal contamination with biologically hazardous, toxic, and corrosive materials, wear chemical-resistant, powder-free gloves when performing this procedure.

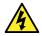

**Warning:** To avoid harmless, static-like electric shock, ensure that the instrument is in Standby mode before beginning this procedure.

#### To install the combined APPI/APCI source:

1. Prepare the instrument for working on the source (see Preparing the instrument for working on its source).

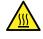

**Warning:** To avoid burn injuries, take great care while working with the probe and source; these components can be hot.

2. Remove the probe from the currently installed source.

- If you are removing an ESI probe, see Removing the ESI probe.
- If you are removing an IonSABRE II probe, see Removing the IonSABRE II probe.
- If you are removing a tool-free ESI or APCI probe, see the *Waters Tool-Free Probe Maintenance Guide Supplement* (715005492).
- 3. Remove the existing source enclosure (see Removing and refitting the source enclosure).
- 4. Install the combined APPI/APCI source enclosure (see Fitting the source enclosure to the instrument).
- 5. Install the corona pin (see Installing and removing the corona pin).
- 6. Connect the APPI drive cable to the instrument's front panel connector.
- 7. Connect the HT cable to the instrument's front panel connector.

**Notice:** To prevent damage to the corona pin and lamp assembly, ensure that the lamp assembly does not touch the corona pin when the source enclosure door is closed.

8. Install the IonSABRE II probe on the source and ensure that it is working correctly (see Installing the IonSABRE II probe).

**Tip:** An automatic pressure test runs each time you close the source enclosure and when the instrument starts.

# 3.4.6 Removing the IonSABRE II probe and APPI/APCI source enclosure

#### **Required materials**

· Chemical-resistant, powder-free gloves

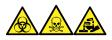

**Warning:** To avoid personal contamination with biologically hazardous, toxic, and corrosive materials, wear chemical-resistant, powder-free gloves when performing this procedure.

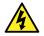

**Warning:** To avoid harmless, static-like electric shock, ensure that the instrument is in Standby mode before beginning this procedure.

#### To remove the combined APPI/APCI source:

1. Prepare the instrument for working on the source (see Preparing the instrument for working on its source).

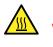

**Warning:** To avoid burn injuries, take great care while working with the probe and source; these components can be hot.

2. Remove the IonSABRE II probe (see Removing the IonSABRE II probe).

**Note:** If you are removing a tool-free probe, see the *Waters Tool-Free Probe Maintenance Guide Supplement* (715005492).

- 3. Disconnect the HT cable from the instrument's front panel.
- 4. Disconnect the APPI drive cable from the instrument's front panel.
- 5. Remove the source enclosure (see Removing and refitting the source enclosure).
- 6. Remove the corona pin (see Installing and removing the corona pin).
- 7. Fit the blanking plug to the pin's mounting contact.

# 3.5 UniSpray standard source

The UniSpray source standard version is available for use on quadrupole-based mass spectrometers.

#### Figure 3–10: UniSpray standard source – front

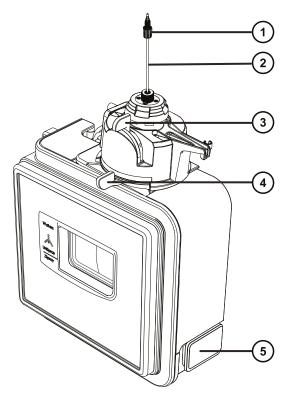

- 1 Probe PEEK fitting
- 2 Probe assembly
- 3 Vertical probe adjuster
- 4 Horizontal probe adjuster
- 5 Source enclosure door release-handle

#### Figure 3–11: UniSpray standard source – rear

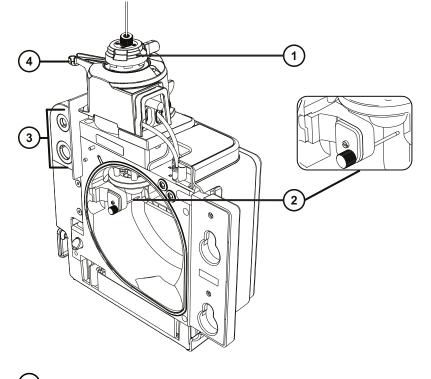

Capillary adjuster

2 Impactor pin

- (3) Cable storage sockets
- 4 Probe adjuster overflow spur and probe storage clip

See also: Topics about maintaining the source components:

- Replacing the UniSpray probe assembly
- Maintaining the impactor pin

# 3.5.1 Installing the UniSpray source

#### 3.5.1.1 Installing the UniSpray standard source

#### **Required materials**

Chemical-resistant, powder-free gloves

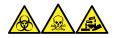

**Warning:** To avoid personal contamination with biologically hazardous, toxic, and corrosive materials, wear chemical-resistant, powder-free gloves when performing this procedure.

**Important:** Before installing the UniSpray standard source, inspect the UniSpray source's impactor pin to determine whether it requires cleaning or replacement according to the maintenance schedule. For instructions about cleaning or replacing the impactor pin, see Cleaning or replacing the UniSpray impactor pin.

#### To install the UniSpray source:

1. To prepare the instrument for working on the source, stop solvent flow, ensure that the instrument is in Standby mode, and stop desolvation gas flow.

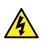

**Warning:** To avoid harmless, static-like electric shock, ensure that the instrument is in Standby mode before beginning this procedure.

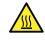

**Warning:** To avoid burn injuries, exercise care when handling the components of the source enclosure heated to high temperatures. Wait until the hot components have sufficiently cooled before you handle them.

- 2. Remove the existing source enclosure (see your instrument's overview and maintenance guide for details about removing another source).
- 3. Ensure that the probe assembly is connected to the UniSpray source before you fit the source to the mass spectrometer.

See also: Installing the UniSpray probe assembly.

4. Use two hands to fit the UniSpray source enclosure to the two supporting studs on the adapter housing.

#### Figure 3–12: Fitting the source

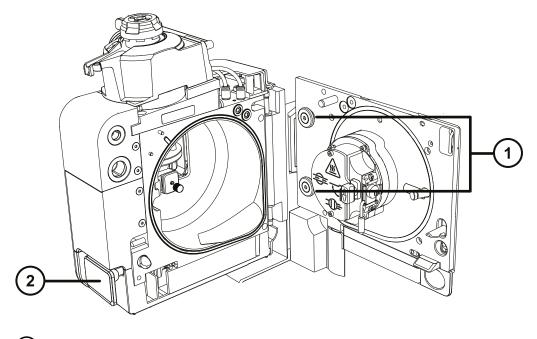

- (1) Supporting studs
- 2 Source enclosure door release handle
- 5. Slide open the instrument's source control panel door.
- 6. Connect the impactor pin high-voltage cable to the impactor pin high-voltage cable socket on the mass spectrometer.

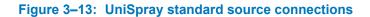

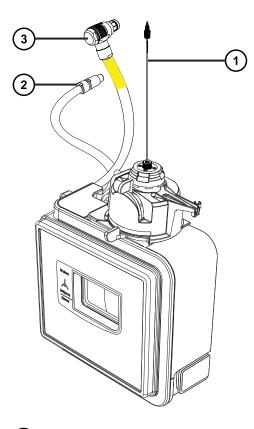

- 1 Probe assembly
- 2 Impactor pin high-voltage cable

3 Probe adjuster cable (yellow)

- 7. Connect the probe adjuster cable (yellow) to the probe adjuster cable socket (yellow) on the mass spectrometer.
- 8. Screw the probe assembly's PEEK fitting into the appropriate fluidics port according to your instrument until it is finger tight.
- 9. Close source interface door, ensuring that it locks into place.

**Result:** The source pressure test initiates.

**Notice:** To avoid damaging the seals within the probe adjuster, do not adjust the probe position during the source pressure test. The pressure test runs each time you close the source door and takes approximately 30 seconds to complete.

# 3.5.2 Removing the UniSpray source

ļ

#### 3.5.2.1 Removing the UniSpray standard source

You can remove the UniSpray source and replace it with another compatible interface.

#### **Required materials**

· Chemical-resistant, powder-free gloves

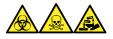

**Warning:** To avoid personal contamination with biologically hazardous, toxic, and corrosive materials, wear chemical-resistant, powder-free gloves when performing this procedure.

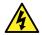

**Warning:** To avoid harmless, static-like electric shock, ensure that the instrument is in Standby mode before beginning this procedure.

#### To remove the UniSpray source:

1. To prepare the instrument for working on the source, stop solvent flow, ensure that the instrument is in Standby mode, and stop desolvation gas flow.

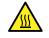

**Warning:** To avoid burn injuries, exercise care when handling the components of the source enclosure heated to high temperatures. Wait until the hot components have sufficiently cooled before you handle them.

2. Unscrew the probe assembly's PEEK fitting to disconnect the probe from the instrument's diverter valve, and fit the probe to the storage clip at the end of the source probe adjuster overflow spur.

Figure 3–14: Fitting the UniSpray probe to the storage clip on the source probe adjuster

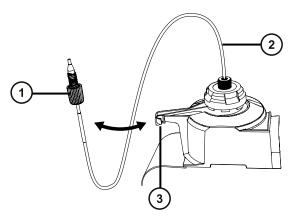

1 Probe assembly PEEK fitting

- 2) Probe assembly
- 3 Storage clip on the overflow spur
- 3. Swing open the UniSpray source enclosure unit from the source mounting on the mass spectrometer.
- 4. Disconnect the probe adjuster cable (yellow) from the instrument source interface panel.
- 5. Disconnect the impactor pin high-voltage cable from the instrument source interface panel.
- 6. Return the cable fittings to their storage slots on the source enclosure.
- 7. Carefully lift the UniSpray source off the instrument's supporting studs and store it safely.

# 3.6 NanoFlow ESI source

The NanoFlow source enclosure comprises the NanoFlow stage (for *x*-, *y*-, *z*-axis adjustment), the sprayer-enclosure, and a microscope camera.

#### Figure 3–15: NanoFlow source, stage and microscope camera

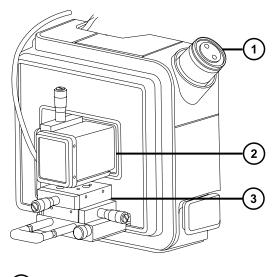

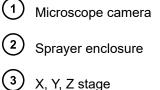

A sprayer is mounted on an X, Y, Z stage (three-axis manipulator), which slides on a pair of guide rails that allow its withdrawal from the source enclosure for maintenance and changes.

A light within the source provides illumination for the spray, which you can observe using the video camera mounted on the corner of the source housing.

The low flow rates involved with operating the NanoFlow source prohibit its use with the instrument's solvent delivery system.

# 3.6.1 Installing the NanoFlow source

#### **Required materials**

Chemical-resistant, powder-free gloves

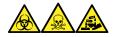

**Warning:** To avoid personal contamination with biologically hazardous, toxic, and corrosive materials, wear chemical-resistant, powder-free gloves when performing this procedure.

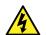

**Warning:** To avoid harmless, static-like electric shock, ensure that the instrument is in Standby mode before beginning this procedure.

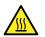

**Warning:** To avoid burn injuries, before performing maintenance operations that involve handling components inside the mass spectrometer's ion source, allow the source interior to cool.

#### To install the NanoFlow source:

- 1. Prepare the instrument for working on the source (see Preparing the instrument for working on the source).
- 2. Remove the probe from the currently installed source.
  - If you are removing an ESI probe, see Removing the ESI probe.
  - If you are removing an IonSABRE II probe, see Removing the IonSABRE II probe.
  - If you are removing a tool-free ESI or APCI probe, see the *Waters Tool-Free Probe Maintenance Guide Supplement* (715005492).
- 3. Remove the existing source enclosure (see Removing the source enclosure from the instrument).

**Notice:** To prevent damage to the instrument, always retract the stage before installing the source enclosure or closing the door.

4. On the NanoFlow source, release the stage retaining screw, pull the stop screw, and slide the stage fully out of the enclosure.

#### Figure 3–16: Installing the NanoFlow source

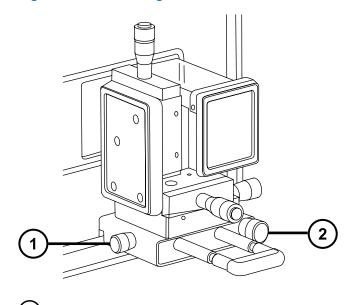

Stop screw
 Retaining screw

- 5. Use both hands to fit the NanoFlow source enclosure to the two supporting studs on the source adapter housing.
- 6. Close the source enclosure door.
- 7. Connect a 1/16-inch PTFE tube between the mass-flow controller output (mounted beneath the stage on the front of the NanoFlow source) and your sprayer.

Tip: For instructions on how to fit each sprayer, see the corresponding reference:

- Universal NanoFlow Sprayer Installation and Maintenance Guide (71500110107)
- Fitting a borosilicate glass capillary (nanovial)
- Capillary Electrophoresis and Capillary Electrochromatography Sprayer Operator's Guide
- 8. Connect the probe cable to the high-voltage connector.
- 9. Connect the high-voltage cable to the instrument's HV connection.

**Note:** The NanoFlow stage contains a high-voltage interlock, so unless the sprayer is pushed fully forward in the source, the capillary voltage (the voltage applied to the sprayer assembly) and the sampling cone voltage are disabled.

Figure 3–17: Installing the NanoFlow source

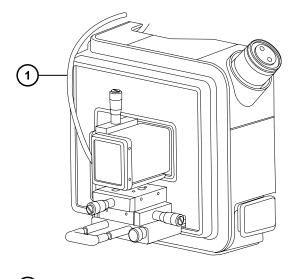

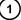

High-voltage cable

10. Close the instrument's source interface door.

# 3.6.2 Fitting a borosilicate glass capillary (nanovial)

#### **Required materials**

- · Chemical-resistant, powder-free gloves
- · Needle-nose pliers
- Borosilicate glass capillary
- · Fused silica syringe needle or GELoader tip
- · Fused silica tubing cutter

#### To fit a borosilicate glass capillary (nanovial):

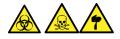

**Warning:** To avoid lacerations, puncture injuries, and possible contamination with biologically hazardous and toxic materials, do not touch the sharp end of the capillary.

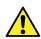

**Warning:** To avoid eye injury from broken fused silica lines, use eye protection when performing this procedure.

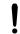

**Notice:** To avoid damaging capillaries, take great care when handling them; they are extremely fragile. Always hold the blunt end, never the sharp end.

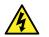

**Warning:** To avoid static-like electric shock, ensure that the NanoFlow stage is fully retracted from the source before beginning this procedure.

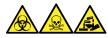

**Warning:** To avoid personal contamination with biologically hazardous, toxic, and corrosive materials, wear chemical-resistant, powder-free gloves when performing this procedure.

- 1. Loosen the stage retaining screw.
- 2. Pull the stop screw to release the stage.
- 3. Slide the stage out of the NanoFlow source enclosure and remove the magnetic cover.
- 4. Unscrew the retaining screw and lift the sprayer from the stage.
- 5. Unscrew the union from the end of the sprayer assembly.

#### Figure 3–18: Unscrewing the union from the sprayer assembly

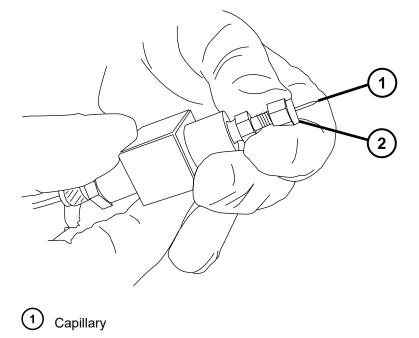

- 2 Union
- 6. Remove the existing capillary from the sprayer.
- 7. Carefully remove the new borosilicate glass capillary from its case by lifting it vertically while pressing on the foam with two fingers.

Figure 3–19: Removing the borosilicate glass capillary

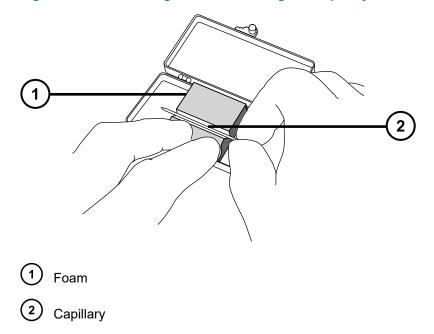

8. Load sample into the capillary using a fused silica syringe needle or a GELoader tip, minimizing any bubbles between the capillary tip and the sample.

**Recommendation:** When using a GELoader tip, break the glass capillary in half, scoring it with a fused silica cutter so that the GELoader can reach the capillary's tip.

- 9. Thread the knurled nut and approximately five mm of conductive elastomer over the blunt end of the capillary.
- 10. Fit the capillary into the holder (probe).
- 11. Finger-tighten the nut so that five mm of glass capillary protrudes from its end.

Tip: Measure the protrusion from the end of the nut to the shoulder of the glass capillary.

Figure 3–20: Sprayer Assembly

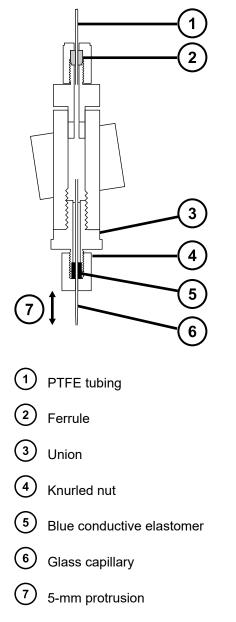

- 12. Screw the sprayer back into the assembly.
- 13. Replace the sprayer cover.
- 14. On the MassLynx MS Tune window, ensure that the Capillary parameter on the ES+/-Source tab is set to 0 kV.

**Notice:** To avoid damage to the capillary tip, adjust the sprayer tip position before you push the sprayer inside the NanoFlow source enclosure. Ensure that the capillary tip does not collide with the cone or the side of the source.

15. Carefully push the stage back into the NanoFlow source enclosure, using the stop and handle.

# 3.6.3 Positioning the borosilicate glass capillary tip

Having obtained a signal, you must adjust the tip position to maximize it. Using the three-axis manipulator, you can adjust the tip position up and down, left and right, forward and backward. As a starting point, set the tip so that it is on the center line of the sampling cone and at a distance between two and three times the diameter of the cone aperture. Typically this distance is approximately 2 mm.

#### Figure 3–21: Capillary tip position

ļ

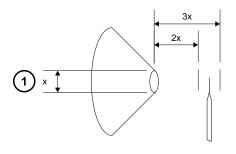

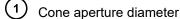

For tuning instructions, see the MassLynx, Xevo TQD online help, "Tuning manually for NanoFlow operation".

#### 3.6.3.1 Restarting a stalled borosilicate glass capillary electrospray

Should the spray stop, you can restart it. To do so, in the Tune window, set **Capillary** to 0 kV. Then adjust the three-axis manipulator so that, viewed under magnification, the capillary tip touches the sample cone, and a small piece of the borosilicate glass capillary shears off.

If necessary, you can also apply some NanoFlow gas pressure, to force a drop of liquid from the capillary. Apply as much as 1.4 bar (20 psi). Doing so induces the drop's appearance unless the capillary is blocked.

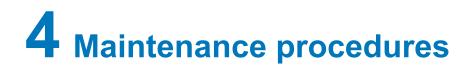

This section provides the maintenance guidelines and procedures necessary to maintain the mass spectrometer's performance.

Keep to a maintenance schedule, and perform maintenance as required and described in this section.

# 4.1 Maintenance schedule

The following table lists periodic maintenance schedules that ensure optimum instrument performance.

The maintenance frequencies shown apply to instruments that normally receive moderate use.

| Procedure                                                     | Frequency                                                               | For information                                |
|---------------------------------------------------------------|-------------------------------------------------------------------------|------------------------------------------------|
| Clean the instrument case.                                    | As required.                                                            | See Cleaning the instrument case.              |
| Empty the exhaust trap bottle in the instrument exhaust line. | Inspect daily, empty as required.                                       | See Emptying the nitrogen exhaust trap bottle. |
| Gas ballast the Oerlikon<br>Leybold roughing pump.            | When any of the following<br>conditions apply:                          | See Gas ballasting the roughing pump.          |
|                                                               | <ul> <li>With ESI operation,<br/>weekly.</li> </ul>                     |                                                |
|                                                               | <ul> <li>The roughing pump oil<br/>appears cloudy.</li> </ul>           |                                                |
|                                                               | Vacuum pressure is higher than normal.                                  |                                                |
|                                                               | <ul> <li>Condensate forms in the roughing pump exhaust line.</li> </ul> |                                                |
|                                                               | You change the roughing<br>pump oil.                                    |                                                |

#### Table 4–1: Maintenance schedule

#### Table 4–1: Maintenance schedule (continued)

| Procedure                                                                                                    | Frequency                                                                                                    | For information                                                                                                    |
|----------------------------------------------------------------------------------------------------|----------------------------------------------------------------------------------------------------|----------------------------------------------------------------------------------------------------|
| Inspect and adjust the<br>Oerlikon Leybold roughing<br>pump oil levels.                                                                                   | Daily.                                                                                                    | See Checking the roughing pump oil level.                                                                                                    |
| Replace the Oerlikon Leybold<br>roughing pump oil and oil mist<br>filters.                                                                                | Annually.                                                                                                    | Maintaining the Oerlikon<br>Leybold oil-filled roughing<br>pump.                                                                                                    |
| Clean the source components.                                                                                                    | When they are visibly fouled,<br>the background or high-peak<br>contaminants are<br>unacceptably high, or<br>sensitivity decreases to<br>unacceptable levels. | See Cleaning the source components.                                                                                                    |
| Clean or replace the ESI probe<br>tip and gasket, or the tool-free<br>ESI probe.                                                                          | When sensitivity decreases to unacceptable levels.                                                                                                    | See Replacing the ESI probe<br>tip and gasket or, to maintain<br>the tool-free ESI probe, see<br>the Waters Tool-Free Probe<br>Maintenance Guide<br>Supplement.             |
| Replace the ESI probe<br>capillary or tool-free ESI probe<br>capillary.                                                                                   | When sensitivity decreases to<br>unacceptable levels or sample<br>flow is inconsistent.                                                                       | See Replacing the ESI probe<br>sample capillary or, to maintain<br>the tool-free ESI probe, see<br>the Waters Tool-Free Probe<br>Maintenance Guide<br>Supplement.           |
| Clean the IonSABRE II probe<br>tip or the tool-free APCI probe<br>tip (options using the<br>IonSABRE II probe or tool-free<br>APCI probe only).           | When sensitivity decreases to<br>unacceptable levels or<br>significant chemical<br>interference is present.                                                   | See Cleaning the IonSABRE II<br>probe tip or, to maintain the<br>tool-free APCI probe, see the<br>Waters Tool-Free Probe<br>Maintenance Guide<br>Supplement.                |
| Replace the IonSABRE II<br>probe capillary or tool-free<br>APCI probe capillary (options<br>using the IonSABRE II probe<br>or tool-free APCI probe only). | When sensitivity decreases to<br>unacceptable levels or sample<br>flow is inconsistent.                                                                       | See Replacing the IonSABRE<br>II probe sample capillary or, to<br>maintain the tool-free APCI<br>probe, see the Waters Tool-<br>Free Probe Maintenance<br>Guide Supplement. |
| Clean or replace the corona pin (APCI and ESCi modes).                                                                                                    | When the corona pin is<br>corroded or black, or the<br>sensitivity decreases to<br>unacceptable levels.                                                       | See Cleaning or replacing the corona pin.                                                                                                    |

| Table 4–1: | Maintenance | schedule | (continued)  |
|------------|-------------|----------|--------------|
|            |             | oonoaano | (0011111000) |

| Procedure                                                                              | Frequency                                                                                                 | For information                                                                                                    |
|----------------------------------------------------------------------------------------|----------------------------------------------------------------------------------------------------|----------------------------------------------------------------------------------------------------|
| Clean or replace the UniSpray impactor pin.                                            | When the impactor pin is<br>corroded or black, or the<br>sensitivity decreases to<br>unacceptable levels. | See Maintaining the UniSpray impactor pin.                                                                                           |
| Replace the UniSpray probe assembly.                                                   | When the UniSpray probe becomes irreversibly blocked, contaminated, or damaged.                           | See Replacing the UniSpray probe assembly.                                                                                           |
| Replace the IonSABRE II<br>probe heater (options using<br>the IonSABRE II probe only). | If the heater fails to heat when<br>the instrument is pumped-<br>down (evacuated).                        | See Replacing the IonSABRE<br>II probe heater.                                                                                       |
| Replace the ion block heater cartridge.                                                | If the heater fails to heat when<br>the instrument is pumped-<br>down (evacuated).                        | See Replacing the ion block source heater.                                                                                           |
| Replace the source assembly seals.                                                     | Annually.                                                                                                 | See Replacing the source assembly seals.                                                                                             |
| Replace the oil-free (scroll)<br>pump's seals.                                         | Annually.                                                                                                 | See Edwards document<br>XDS35i and XDS35iC Scroll<br>Pumps Instruction Manual<br>(A730-01-880).                                      |
| Replace the instrument's air filters.                                                  | Annually.                                                                                                 | See Replacing the air filter.                                                                                                    |
| Change the roughing pump oil.                                                          | Annually.                                                                                                 | See Replacing the roughing pump oil.                                                                                                 |
| Replace the turbo pump oil reservoir.                                                  | Once every four years.                                                                                    | Completed as part of a Waters<br>product performance<br>maintenance service plan.<br>For more information, see<br>Contacting waters. |
| Replace the fan filters on the side panels.                                            | Annually.                                                                                                 | Completed as part of a Waters<br>product performance<br>maintenance service plan.<br>For more information, see<br>Contacting waters. |
| Replace or clean the Penning gauge body.                                               | When the gauge fails.                                                                                     | Completed as part of a Waters<br>product performance<br>maintenance service plan.<br>For more information, see<br>Contacting waters. |

| Table 4–1: | Maintenance | schedule | (continued) |
|------------|-------------|----------|-------------|
|------------|-------------|----------|-------------|

| Procedure                                     | Frequency                                                                                           | For information                                                                                                    |
|-----------------------------------------------|----------------------------------------------------------------------------------------------------|----------------------------------------------------------------------------------------------------|
| Replace the turbo pump oil cartridge.         | Every two years.                                                                                    | Completed as part of a Waters<br>product performance<br>maintenance service plan.<br>For more information, see<br>Contacting waters. |
| Clean the APPI/APCI source<br>UV lamp window. | When the window becomes<br>visibly dirty or the sensitivity<br>decreases to unacceptable<br>levels. | See APPI/APCI source—<br>cleaning the lamp window.                                                                                   |
| Change the APPI/APCI source<br>UV lamp bulb.  | When the bulb fails.                                                                                | See APPI/APCI source—<br>changing the UV lamp bulb.                                                                                  |
| Replace the APPI lamp drive assembly O-rings. | Annually.                                                                                           | See APPI/APCI source—<br>replacing the APPI lamp drive<br>seals.                                                                     |

# 4.2 Spare parts

To ensure that your system operates as designed, use only Waters Quality Parts. Visit www.waters.com/wqp for information about Waters Quality Parts, including how to order them.

# 4.3 Troubleshooting with Connections INSIGHT

Connections INSIGHT is an intelligent device management (IDM) Web service that enables Waters to provide proactive service and support for a system. To use Connections INSIGHT, you must install its service agent software on the same PC as the chromatography data software. In a client/server system, you must also install the service agent on the computer that controls the system. The service agent software automatically and securely captures and sends information about the support needs of a system directly to Waters.

If you encounter a performance problem when using the console software, manually submit a Connections INSIGHT request to Waters Technical Service. Alternatively, use **Remote Desktop**, a real-time collaboration option that controls the two-way connection with the system by enabling the Connections INSIGHT iAssist service level.

These sources, available on the Waters website, provide more information about Connections INSIGHT and Connections INSIGHT iAssist:

- Connections INSIGHT Quick Start Guide (715003037)
- Connections INSIGHT User's Guide (715003036)

## 4.3.1 Submitting a Connections INSIGHT request

- 1. Select Troubleshoot > Submit Connections INSIGHT request.
- 2. In the Connections INSIGHT Request dialog box, type your name, telephone number, email address, and a description of the problem.
- 3. Click **Submit**, and allow approximately 5 min to save the service profile.

**Result:** A ZIP file containing your Connections INSIGHT profile is forwarded to Waters Technical Service for review.

**Note:** Saving a service profile or plot file from the console can require as much as 150 MB of file space.

# 4.4 Safety and handling

Bear in mind the following safety considerations when performing maintenance procedures:

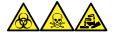

**Warning:** To avoid personal contamination with biologically hazardous, toxic, and corrosive materials, wear chemical-resistant, powder-free gloves when performing this procedure.

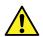

**Warning:** Observe Good Laboratory Practice (GLP) at all times, particularly when working with hazardous materials. Consult the Safety Data Sheets regarding the solvents you use. Additionally, consult the safety representative for your organization regarding its protocols for handling such materials.

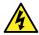

**Warning:** To avoid electric shock, observe these precautions:

- Do not remove the mass spectrometer's protective panels. The components they cover are not user-serviceable.
- When the instrument is in Operate mode, avoid touching the areas marked with the high voltage warning symbol. To touch external areas marked with the symbol, first put the instrument in Standby mode.

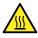

**Warning:** To avoid burn injuries, take great care while working with the probe and source; these components can be hot.

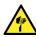

**Warning:** To avoid puncture wounds, take great care while working with the source enclosure open if one or both of these conditions apply:

- An ESI probe is fitted (the probe's tip is sharp).
- A corona pin is fitted (the pin's tip is sharp).

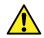

**Warning:** To avoid injury, ensure that these criteria are met when performing maintenance operations inside the source enclosure:

- The instrument is in Standby mode.
- · LC flow is diverted to waste or set to Off.
- Desolvation gas flow is stopped.

See Safety advisories for safety advisory information.

## 4.5 Preparing the instrument for working on the source

For safety reasons, you must follow this procedure before working on the source (for example, when changing the probe or operating the source isolation valve), and when maintaining the source.

Follow the procedure for the software that controls your mass spectrometer.

# 4.5.1 Using MassLynx software to prepare the instrument for operations on or inside its source

# To use MassLynx software to prepare the instrument for operations on or inside its source:

1. In the Instrument Console, click **Stop Flow** 🚫 to stop the LC flow.

**Note:** If column flow is required, divert the LC flow to waste:

- a. In the Instrument Console system tree, expand Xevo TQD Detector, Interactive Fluidics.
- b. Click Control 🌌
- c. Select Waste as the flow state.
- 2. In the Instrument Console, click **Standby** and confirm that the Operate indicator is not illuminated.
- 3. Wait three minutes to allow the desolvation gas flow to cool the probe and source.
- 4. In the Instrument Console, click **API** to stop the desolvation gas flow.
- 5. Lift the visor on the front of the instrument so that it is clear of all the source components and probe.

# 4.5.2 Using UNIFI software to prepare the instrument for working on the source

You can use UNIFI software to prepare the instrument for operations on or inside the source.

#### To prepare the instrument for working on the source:

- 1. On the System Console tool bar, click **Stop Flow** to stop the LC flow or, if column flow is required, divert the LC flow to waste as follows:
  - a. On the Setup pane, click Fluidics.
  - b. On the Sample Fluidics page, from the Flow Path menu, select Waste.
- 2. Click Instrument Standby Mode 🥥 and confirm that the Operate indicator is not illuminated.
- 3. Wait three minutes to allow the desolvation gas flow to cool the probe and source.
- 4. Click **I** to stop the API gas.

**Note:** If the API gas is already stopped, **X** is shown on the tool bar.

5. Lift the visor on the front of the instrument so that it is clear of all source components and probe.

# 4.6 Removing and refitting the source enclosure

Before performing certain maintenance procedures, or fitting the optional sources to the instrument, you must remove the source enclosure that is currently fitted to the instrument.

**Note:** The following procedures apply to both the standard and optional source enclosures.

## 4.6.1 Removing the source enclosure from the instrument

#### **Required materials**

· Chemical-resistant, powder-free gloves

#### To remove the source enclosure:

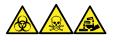

**Warning:** To avoid personal contamination with biologically hazardous, toxic, and corrosive materials, wear chemical-resistant, powder-free gloves when performing this procedure.

February 11, 2020, 715004387 Ver. 02 (previously released as Rev. C) Page 79

1. Prepare the instrument so you can work safely on the source (see Preparing the instrument for working on the source).

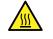

**Warning:** To avoid burn injuries, take great care while performing this procedure.

- 2. Remove the probe from the source:
  - If you are removing an ESI probe, see Removing the ESI probe.
  - If you are removing an IonSABRE II probe, see Removing the IonSABRE II probe.
  - If you are removing a tool-free ESI or APCI probe, see the *Waters Tool-Free Probe Maintenance Guide Supplement* (715005492).
- 3. Disconnect the probe adjuster and options cables from the instrument's connectors.

Warning: To avoid puncture wounds, take great care while working with the source enclosure open if one or both of these conditions apply:

- An ESI probe is fitted (the probe's tip is sharp).
- A corona pin is fitted (the pin's tip is sharp).
- 4. Pull the source enclosure release (located at the bottom, right-hand side) outward, and swing open the enclosure.
- 5. Use both hands to grasp the source enclosure and lift it vertically off the 2 supporting studs on the source adaptor housing.

#### Figure 4–1: Removing the source enclosure

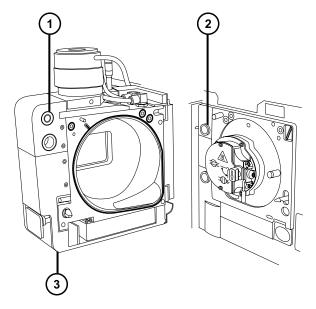

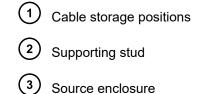

6. Store the cables neatly by plugging them into the cable-storage positions on the rear of the source enclosure.

## **4.6.2** Fitting the source enclosure to the instrument

#### **Required materials**

Chemical-resistant, powder-free gloves

#### To fit the source enclosure to the instrument:

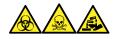

Į

**Warning:** To avoid personal contamination with biologically hazardous, toxic, and corrosive materials, wear chemical-resistant, powder-free gloves when performing this procedure.

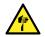

**Warning:** To avoid puncture wounds, take great care while fitting the source enclosure to the source if a corona pin is fitted. The pin's tip is sharp.

1. Use both hands to fit the source enclosure to the two supporting studs on the source adaptor housing.

**Notice:** To prevent the sprayer from colliding with the cone and, consequently, breaking when you use the NanoFlow source, always retract the stage before closing the source enclosure door.

- 2. Close the source enclosure door.
- 3. Connect the probe adjuster and options cables to the instrument's connectors.

# 4.7 Installing and removing the corona pin

For APCI, ESCi, and dual-mode APPI/APCI operation, you must fit a corona pin to the source.

## 4.7.1 Installing the corona pin in the source

#### **Required materials**

Chemical-resistant, powder-free gloves

#### To install the corona pin in the source:

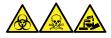

**Warning:** To avoid personal contamination with biologically hazardous, toxic, and corrosive materials, wear chemical-resistant, powder-free gloves when performing this procedure.

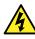

**Warning:** To avoid harmless, static-like electric shock, ensure that the mass spectrometer is in Standby mode before you touch any of its external surfaces that are marked with this high-voltage warning symbol.

1. Prepare the instrument for working on the source (see Preparing the instrument for working on the source).

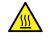

**Warning:** To avoid burn injuries, take great care while working with the source enclosure open.

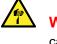

**Warning:** To avoid puncture wounds, handle sharp parts and materials with care.

- 2. Pull the source enclosure release (located at the bottom, right-hand side) outward, and then swing open the enclosure.
- 3. Remove the blanking plug from the corona pin mounting contact.

Tip: Store the blanking plug in a safe location.

#### Figure 4–2: Corona pin mounting contact

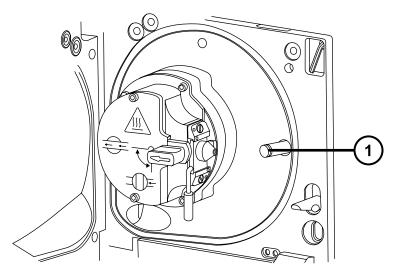

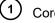

1 Corona pin mounting contact blanking plug

1 Warning: To avoid puncture wounds, handle sharp parts and materials with care.

4. Fit the corona pin to the corona pin mounting contact, ensuring that the corona pin is securely mounted and that its tip aligns with the sample cone orifice.

#### Figure 4–3: Corona pin

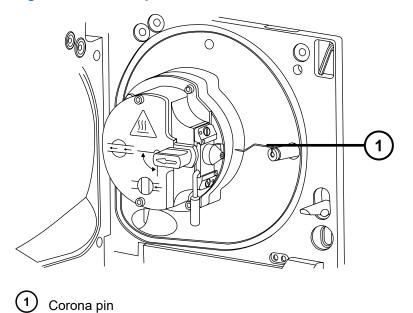

- 5. Close the source enclosure.
- 6. Look through the source window and use the vernier probe adjuster to position the probe tip so that it is pointing approximately midway between the tips of the sample cone and the corona pin.

## 4.7.2 Removing the corona pin from the source

#### **Required materials**

Chemical-resistant, powder-free gloves

#### To remove the corona pin from the source:

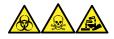

**Warning:** To avoid personal contamination with biologically hazardous, toxic, and corrosive materials, wear chemical-resistant, powder-free gloves when performing this procedure.

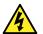

**Warning:** To avoid static-like electric shock, ensure that the instrument is prepared for working on the source before starting this procedure.

1. Prepare the instrument for working on the source (see Prepare the instrument for working on the source).

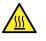

**Warning:** To avoid burn injuries, take great care while performing this procedure.

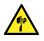

**Warning:** To avoid puncture wounds, take great care while working with the source enclosure open if an ESI probe is fitted; the ESI probe tip is sharp.

2. Pull the source enclosure release (located at the bottom, right-hand side) outward, and swing open the enclosure.

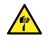

**Warning:** To avoid puncture wounds, handle the corona pin with care. Its tip is sharp.

3. Remove the corona pin from its mounting contact (see the figure in Installing the corona pin in the source).

Tip: Store the corona pin in a safe location.

- 4. Fit the blanking plug to the corona pin mounting contact (see the figure in Installing the corona pin in the source).
- 5. Close the source enclosure.

# 4.8 Operating the source isolation valve

You must close the source isolation valve to isolate the source from the instrument vacuum system for certain maintenance procedures.

#### **Required materials**

Chemical-resistant, powder-free gloves

## 4.8.1 Closing the source isolation valve

#### To close the source isolation valve before starting a maintenance procedure:

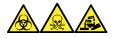

**Warning:** To avoid personal contamination with biologically hazardous, toxic, and corrosive materials, wear chemical-resistant, powder-free gloves when performing this procedure.

1. Prepare the instrument for working on the source (see Preparing the instrument for working on the source).

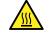

**Warning:** To avoid burn injuries, take great care while working with the source enclosure open.

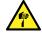

**Warning:** To avoid puncture wounds, take great care while working with the source enclosure open if one or both of these conditions apply:

- An ESI probe is fitted (the probe's tip is sharp).
- A corona pin is fitted (the pin's tip is sharp).
- 2. Pull the source enclosure release (located at the bottom, right-hand side) outward and swing open the enclosure.
- 3. Close the source isolation valve by turning its handle counterclockwise to the vertical position.

#### Figure 4–4: Closing the source isolation valve

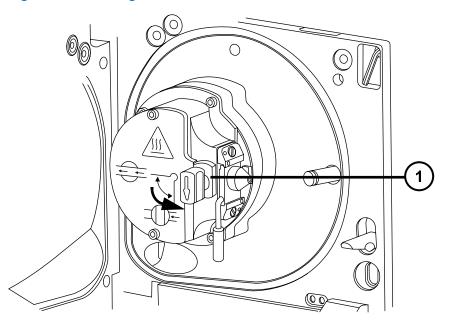

) Isolation valve handle in closed position

## 4.8.2 Opening the source isolation valve

#### To open the source isolation valve after completing a maintenance procedure:

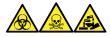

1

**Warning:** To avoid personal contamination with biologically hazardous, toxic, and corrosive materials, wear chemical-resistant, powder-free gloves when performing this procedure.

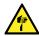

**Warning:** To avoid puncture wounds, take great care while working with the source enclosure open if one or both of these conditions apply:

- An ESI probe is fitted (the probe's tip is sharp).
- A corona pin is fitted (the pin's tip is sharp).
- 1. Open the source isolation valve by moving its handle clockwise to the horizontal position.

#### Figure 4–5: Source isolation valve opened

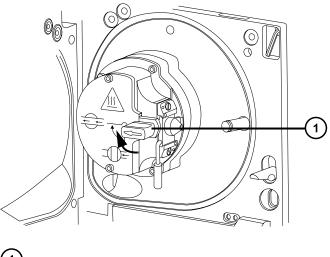

1 Isolation valve handle in open position

2. Close the source enclosure.

# 4.9 Removing O-rings and seals

You must remove O-rings or seals from instrument components when performing certain maintenance procedures. An O-ring removal kit is provided with the instrument.

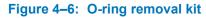

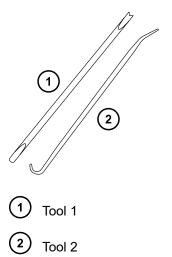

#### To remove an O-ring:

**Notice:** To avoid damaging the component when removing an O-ring or seal from it, ensure that you do not scratch the component with the removal tool.

Use the tools as aids to pull the O-ring or seal from its groove.

Tip: If you do not plan to reuse the O-ring or seal, you can use the forked end of tool 1 to impale the O-ring or seal to remove it.

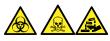

Warning: To avoid spreading contamination with biologically hazardous, toxic, and corrosive materials, dispose of all waste materials according to local environmental regulations.

# 4.10 Cleaning the instrument case

- Notice: To avoid abrading the surfaces of the instrument, do not use abrasives or ļ
- solvents when cleaning them.

Use a soft cloth, dampened with water, to clean the outside surfaces of the mass spectrometer.

# 4.11 Emptying the nitrogen exhaust trap bottle

Inspect the nitrogen exhaust trap bottle in the instrument exhaust line daily and empty it before it is more than approximately 10% full.

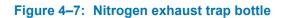

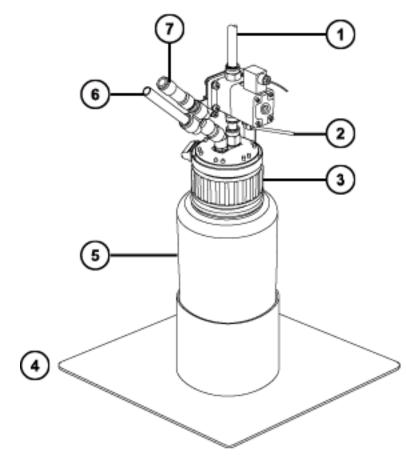

- 1 To laboratory exhaust port
- 2 From instrument pilot valve port
- 3 Cap
- 4 Bottle support
- 5 Nitrogen exhaust trap bottle
- 6 From instrument exhaust connection
- 7 One-way valve

#### **Required materials**

Chemical-resistant, powder-free gloves

#### To empty the nitrogen exhaust trap bottle:

1. To stop the LC flow, follow the action specified below, according to your software:

#### Table 4–2: Stopping the LC flow

| Software | Action                                                |
|----------|-------------------------------------------------------|
| MassLynx | In the instrument console, click <b>Stop Flow</b>     |
| UNIFI    | On the System Console toolbar, click <b>Stop Flow</b> |

2. Pull the source enclosure release (located at the bottom, right-hand side) outward and swing open the enclosure.

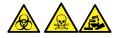

**Warning:** To avoid personal contamination with biologically hazardous, toxic, or corrosive materials, and to avoid spreading contamination to uncontaminated surfaces, wear clean, chemical-resistant, powder-free gloves when performing this procedure.

3. Unscrew and remove the nitrogen exhaust trap bottle from the cap and associated fittings.

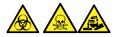

**Warning:** To avoid spreading contamination with biologically hazardous, toxic, and corrosive materials, dispose of all waste materials according to local environmental regulations.

- 4. Dispose of the waste liquid in accordance with local environmental regulations.
- 5. Fit and tighten the nitrogen exhaust trap bottle to the cap.
- 6. Secure the nitrogen exhaust trap bottle in the upright position.
- 7. Close the source enclosure.

Tip: An automatic pressure test is performed.

8. To start the LC flow, follow the action specified below, according to your software:

#### Table 4–3: Starting the LC flow

| Software | Action                                                 |
|----------|--------------------------------------------------------|
| MassLynx | In the instrument console, click <b>Start Flow</b>     |
| UNIFI    | On the System Console toolbar, click <b>Start Flow</b> |

# 4.12 Maintaining the roughing pump

You can use the mass spectrometer with either a Leybold oil-filled roughing pump or an Edwards XDS46i oil-free roughing pump.

**Note:** For information on connecting the roughing pump to the mass spectrometer, see Appendix B in this guide.

# 4.13 Maintaining the oil-filled roughing pump

**Note:** Three models of the oil-filled roughing pump are currently available with Waters instruments. See the following figures to identify the model supplied with your instrument.

**Requirement:** In addition to the roughing pump maintenance requirements detailed here, refer to the manufacturer's documentation provided with the instrument.

#### Figure 4–8: Oerlikon Leybold oil-filled roughing pump (SV40 BI)

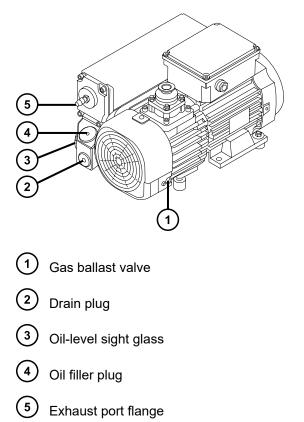

Figure 4–9: Oerlikon Leybold oil-filled roughing pump with frequency converter (SV40 BI FC) (older model)

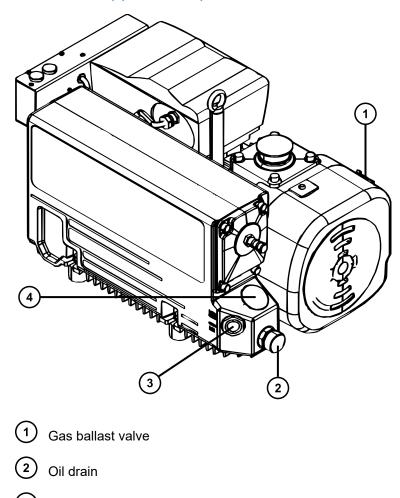

3 Oil level sight glass

4 Oil filler plug

# Figure 4–10: Leybold Sogevac oil-filled roughing pump with frequency converter (SV40 BI FC)

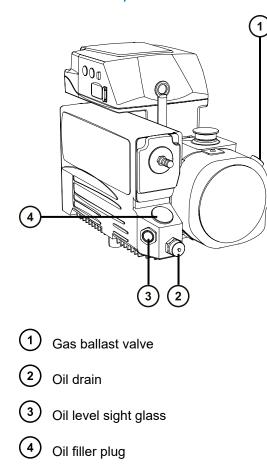

## 4.13.1 Gas ballasting the roughing pump

The roughing pump draws large quantities of solvent vapors. The vapors tend to condense in the pump oil, diminishing pumping efficiency. Gas ballasting purges condensed contaminants from the oil.

**Note:** This procedure is not required for an oil-free roughing pump.

**Notice:** To avoid shortening the oil life and pump life, routinely gas ballast the roughing pump according to the guidelines below.

Gas ballast the roughing pump when any of the following conditions apply:

- With ESI operation, once a week.
- When the roughing pump oil appears cloudy.
- When the vacuum pressure is higher than normal.

- When condensate forms in the roughing pump exhaust line.
- When you change the roughing pump oil.

The roughing pump can be fitted with either of the following:

- A screwdriver-operated gas ballast valve. See Gas ballasting a pump fitted with a screwdriver-operated gas ballast valve.
- A handle-operated gas ballast valve. See Gas ballasting a pump fitted with a handle-operated gas ballast valve.

#### 4.13.1.1 Gas ballasting a pump fitted with a screwdriver-operated gas ballast valve

#### **Required material**

• Flat-blade screwdriver

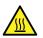

**Warning:** To avoid burn injuries, take great care while working with the roughing pump.

1

**Notice:** To avoid damage, follow these guidelines:

- Do not vent the instrument when the roughing pump is gas ballasting.
- Do not gas ballast the roughing pump while the instrument is in Operate mode.
- Do not gas ballast the roughing pump for more than two hours.

#### To gas ballast the roughing pump:

1. Use the flat-blade screwdriver to turn the gas ballast valve on the pump a quarter turn to

the open position . igcup

#### Figure 4–11: Turning the gas ballast valve to the open position

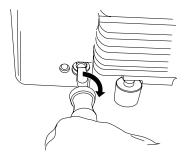

2. Run the pump for 30 to 60 minutes.

**Tip:** It is normal for the roughing pump temperature to increase during ballasting. To maintain an ambient temperature of less than 40 °C in the space where the pump is located, ensure that the space is adequately ventilated.

3. Use the flat-blade screwdriver to turn the gas ballast valve to the closed position.

#### 4.13.1.2 Gas ballasting a pump fitted with a handle-operated gas ballast valve

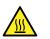

**Warning:** To avoid burn injuries, take great care while working with the roughing pump.

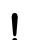

- Notice: To avoid damage, follow these guidelines:
- Do not vent the instrument when the roughing pump is gas ballasting.
- Do not gas ballast the roughing pump while the instrument is in Operate mode.
- Do not gas ballast the roughing pump for more than two hours.

#### To gas ballast the roughing pump:

1. Move the gas ballast valve handle on the pump counterclockwise from the horizontal position to the vertical position.

#### Figure 4–12: Moving the gas ballast valve handle

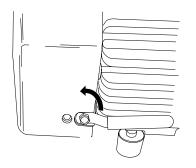

2. Run the pump for 30 to 60 minutes.

**Tip:** It is normal for the roughing pump temperature to increase during ballasting. To maintain an ambient temperature of less than 40 °C in the space where the pump is located, ensure that the space is adequately ventilated.

3. Move the gas ballast valve handle on the pump clockwise from the vertical position to the horizontal position.

### 4.13.2 Checking the roughing pump oil level

To ensure correct operation of the roughing pump, do not operate it with the oil level at less than the minimum, as indicated in the pump's sight glass.

**Note:** This procedure is not required for an oil-free roughing pump.

The oil level appears in the roughing pump's oil level sight glass and should be checked weekly. You must maintain the level at or near the indicated maximum when the pump is not operating.

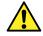

Warning: To avoid slip injuries, inspect the pump for oil leaks.

**Requirement:** You must check the oil level while the roughing pump is running. The oil level in the sight glass is lower when the pump is running than when it is stopped. When the pump is running, the oil level is typically at 60% of the maximum level.

# 4.13.3 Adding oil to the Oerlikon Leybold Vacuum SV40 BI roughing pump

If the roughing pump's oil level is low, you must add oil to the pump.

#### **Required materials**

- Chemical-resistant, powder-free gloves
- 8-mm hex wrench
- Waste container
- Funnel
- Leybonol LVO 200 vacuum pump oil

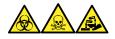

**Warning:** To avoid personal contamination with biologically hazardous, toxic, and corrosive materials, wear chemical-resistant, powder-free gloves when performing this procedure.

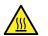

**Warning:** To avoid burn injuries, take great care while working with the roughing pump.

#### To add oil to the roughing pump:

- 1. Vent and shut down the mass spectrometer (see the instrument's online Help for details).
- 2. Use the 8-mm hex wrench to unscrew and remove the roughing pump's oil filler plug (see the figure in Gas ballasting the roughing pump).

**Requirement:** To maintain pump performance, use only Leybonol vacuum oil, type LVO 200.

3. Using the funnel, add Leybonol LVO 200 vacuum pump oil into the oil filler aperture until the oil reaches the maximum level ("MAX"), as indicated in the pump's oil level sight glass.

Requirement: Use only Leybonol LVO 200 vacuum pump oil.

**Tip:** To avoid oil leakage when fitting the oil filler plug to the roughing pump:

- Inspect the O-ring on the plug and verify that it is free of particles.
- Ensure that the plug is not cross-threaded.
- Do not overtighten the plug.
- 4. Ensure that the O-ring on the oil filler plug is clean and properly seated.

**Notice:** To avoid oil leakage when fitting the oil drain plug or oil filler plug to the roughing pump:

- Ensure that the plug is not cross-threaded.
- Ensure that the O-ring is not pinched.
- Do not overtighten the plug.
- 5. Use the 8-mm hex wrench to fit and tighten the roughing pump's oil filler plug.

**Tip:** When the oil filler plug is tightened, the plug seals by means of an O-ring. Compression is controlled by the O-ring groove depth in the plug. Over-tightening does not improve the plug seal, but it may make the plug difficult to remove.

**Note:** After you add oil to the pump, the following situations can occur:

- The oil level drops slightly during the first month of operation.
- The oil darkens in color over time.
- After running the pump for 12 to 48 hours, it is common to see a few drops of oil near the filler plug. Excess oil around the lip of the filler plug will run down and drip off the pump when the pump reaches operating temperature.
- When the pump begins to run at normal operating temperature, the spilled oil produces a slight odor.

# 4.13.4 Adding oil to the Oerlikon Leybold Vacuum SV40 BI FC roughing pump

If the roughing pump's oil level is low (see Checking the roughing pump oil level), you must add oil to the pump.

#### **Required materials**

- Chemical-resistant, powder-free gloves
- 12-mm hex wrench
- Funnel
- Leybonol LVO 200 vacuum pump oil

#### To add oil to the roughing pump:

1. Vent and power-down the mass spectrometer (see the mass spectrometer's online Help for details).

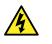

**Warning:** To avoid personal injury, as well as damage to the roughing pump and mass spectrometer, disconnect the power cords for the mass spectrometer and roughing pump from the main power source.

- 2. Disconnect the power cords for the mass spectrometer and the roughing pump from the main power source.
- 3. Allow the oil to settle in the pump.

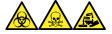

**Warning:** To avoid personal contamination with biologically hazardous, toxic, and corrosive materials, wear chemical-resistant, powder-free gloves when performing this procedure.

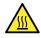

**Warning:** To avoid burn injuries, exercise care when handling the column or other components heated to high temperatures. Wait until the hot components have sufficiently cooled before you handle them.

- 4. Use the 12-mm hex wrench to unscrew and remove the pump's oil filler plug.
- 5. Using the funnel, add Leybonol LVO 200 vacuum pump oil into the oil filler aperture until the oil reaches the maximum level ("MAX"), as indicated in the pump's oil level sight glass.

Requirement: Use only Leybonol LVO 200 vacuum pump oil.

**Tip:** To avoid oil leakage when fitting the oil filler plug to the roughing pump:

- Inspect the O-ring on the plug and verify that it is free of particles.
- Ensure that the plug is not cross-threaded.
- Do not overtighten the plug.
- 6. Use the 12-mm hex wrench to refit the oil filler plug.

**Tip:** When the plug is tightened, it seals against an O-ring. Compression is controlled by the O-ring groove depth in the plug. Increasing torque does not improve the plug seal. It only makes the plug difficult to remove later.

7. Connect the power cords for the mass spectrometer and the roughing pump to the main power source.

# **4.14 Cleaning the source components**

Clean the sample cone and cone gas nozzle when these conditions apply:

- The sample cone and cone gas nozzle are visibly fouled.
- · You dismissed LC and sample-related causes for decreased signal intensity.

If cleaning the sample cone and cone gas nozzles fails to increase signal sensitivity, also clean the extraction cone (Cleaning the extraction cone).

If cleaning the extraction cone fails to increase signal sensitivity, clean the ion block and isolation valve (see Cleaning the ion block components).

If cleaning the ion block and isolation valve fails to increase signal sensitivity, also clean the ion guide assembly (see Cleaning the ion guide assembly).

# 4.15 Cleaning the sampling cone assembly

You can remove the sampling cone assembly (comprising the sample cone, O-ring, and cone gas nozzle) for cleaning without venting the instrument.

## 4.15.1 Removing the sampling cone assembly from the source

#### **Required materials**

Chemical-resistant, powder-free gloves

#### To remove the sampling cone assembly from the source:

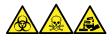

**Warning:** To avoid personal contamination with biologically hazardous, toxic, and corrosive materials, wear chemical-resistant, powder-free gloves when performing this procedure.

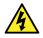

**Warning:** To avoid harmless, static-like electric shock, before you touch any external surfaces marked with the high-voltage warning symbol, ensure that the mass spectrometer is in Standby mode.

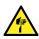

**Warning:** To avoid puncture wounds, take great care while working with the source enclosure open if one or both of these conditions apply:

- An ESI probe is fitted (the probe's tip is sharp).
- A corona pin is fitted (the pin's tip is sharp).

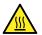

**Warning:** To avoid burn injuries, take great care while working with the source enclosure open.

- 1. Close the source isolation valve (see Closing the source isolation valve).
- 2. Grasp the cone gas nozzle handle, and use it to rotate the sampling cone assembly 90 degrees, moving the handle from the vertical position to the horizontal position.

#### Figure 4–13: Removing the sampling cone assembly

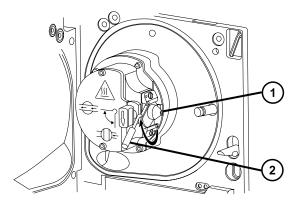

- Sampling cone assembly, comprising the cone gas nozzle, sampling cone, and Oring
- 2 Cone gas nozzle handle
- 3. Slide the sampling cone assembly out of the ion block assembly.

#### Figure 4–14: Removing the sampling cone assembly

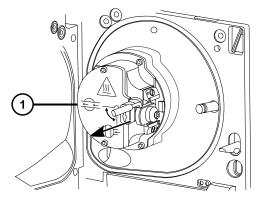

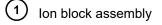

**Notice:** To avoid damage, do not open the source isolation valve before fitting the sampling cone assembly to the ion block assembly.

## 4.15.2 Disassembling the sampling cone assembly

#### **Required materials**

- Chemical-resistant, powder-free gloves
- Combined 2.5-mm hex wrench and cone extraction tool

#### To disassemble the sampling cone assembly:

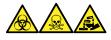

**Warning:** To avoid personal contamination with biologically hazardous, toxic, and corrosive materials, wear chemical-resistant, powder-free gloves when performing this procedure.

1. Retrieve the combined 2.5-mm hex wrench and cone extraction tool from its storage location behind the source enclosure.

#### Figure 4–15: Cone extraction tool location

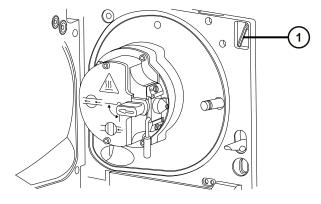

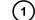

Combined 2.5-mm hex wrench and cone extraction tool

2. Slide the collar to the end of the tool.

#### Figure 4–16: Cone extraction tool

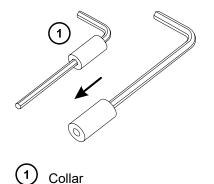

3. Insert the collar in the sample cone.

#### Figure 4–17: Inserting the cone extraction tool

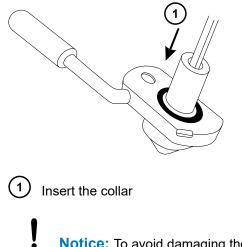

**Notice:** To avoid damaging the sampling cone, which is fragile, do not place it on its tip. Always place it on its flanged base.

4. Rotate and lift the tool and collar to remove the sample cone from the cone gas nozzle.

#### Figure 4–18: Removing the sample cone

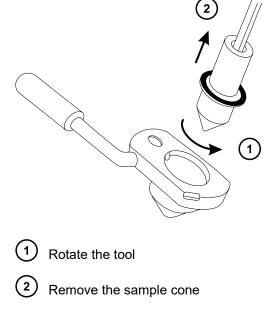

5. Remove the O-ring from the sample cone.

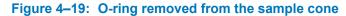

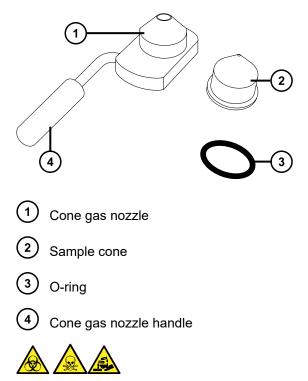

**Warning:** To avoid spreading contamination with biologically hazardous, toxic, and corrosive materials, dispose of all waste materials according to local environmental regulations.

6. If the O-ring shows signs of deterioration or damage, dispose of it in accordance with local environmental regulations.

## 4.15.3 Cleaning the sample cone and cone gas nozzle

#### **Required materials**

- Chemical-resistant, powder-free gloves
- Appropriately sized glass vessels in which to completely immerse components when cleaning. Use only glassware not previously cleaned with surfactants.
- HPLC-grade (or better) methanol
- HPLC-grade (or better) water
- · Formic acid
- Ultrasonic bath
- Oil-free argon gas or Oil-free nitrogen gas

- Wash bottle containing HPLC-grade (or better) 1:1 methanol/water
- · Large beaker

#### To clean the sample cone and cone gas nozzle:

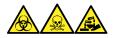

**Warning:** To avoid personal contamination with biologically hazardous, toxic, and corrosive materials, wear chemical-resistant, powder-free gloves when performing this procedure.

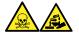

**Warning:** To avoid injury when working with formic acid, which is extremely corrosive and toxic, take extreme care handling it, and use a fume hood and suitable protective equipment.

I

**Notice:** To avoid damaging the sampling cone, which is fragile, do not place it on its tip. Always place it on its flanged base.

- 1. If the sample cone contains debris, place a drop of formic acid on its orifice.
- 2. Immerse the sample cone and cone gas nozzle in separate glass vessels containing 1:1 methanol/water.

**Note:** The handle on earlier versions of the cone gas nozzle assembly is removable, although the cone gas nozzle can be cleaned without detaching the handle.

**Tip:** If the components are obviously contaminated, use 45:45:10 methanol/water/formic acid.

- 3. Place the vessels in the ultrasonic bath for 30 minutes.
- 4. If you used formic acid in the cleaning solution, do as follows:
  - a. Rinse the components by immersing them in separate glass vessels containing water, and then placing the vessels in the ultrasonic bath for 20 minutes.
  - b. Remove any residual water from the components by immersing them in separate glass vessels containing methanol, and then placing the vessels in the ultrasonic bath for 10 minutes.

**Notice:** To avoid recontaminating the components, wear clean, chemical-resistant, powder-free gloves.

- 5. Carefully remove the components from the vessels and blow dry them with inert, oil-free gas.
- 6. Inspect each component for persisting contamination. If contamination is present, do as follows:

- a. Use the wash bottle containing 1:1 methanol/water to rinse the component over the large beaker.
- b. Blow dry the component with inert, oil-free gas.

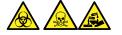

**Warning:** To avoid spreading contamination with biologically hazardous, toxic, and corrosive materials, dispose of all waste materials according to local environmental regulations.

7. Inspect each component for persisting contamination.

**Requirement:** If contamination is present, clean the component again. If contamination is still present, dispose of the component, according to local environmental regulations, and obtain a new one before reassembling the sampling cone assembly.

## 4.15.4 Assembling the sampling cone assembly

#### **Required materials**

Chemical-resistant, powder-free gloves

#### To assemble the sampling cone assembly:

**Notice:** To avoid recontaminating the components, wear clean, chemical-resistant, powder-free gloves.

**Notice:** To avoid damaging the sampling cone, which is fragile, do not place it on its tip. Always place it on its flanged base.

1. Carefully fit the sample cone into the cone gas nozzle.

#### Figure 4–20: Sampling cone assembly

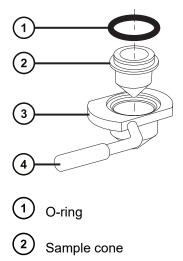

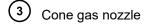

Cone gas nozzle handle

**Note:** The PEEK handle is removable on earlier models of the cone gas nozzle assembly. If you detached the handle from the cone gas nozzle for cleaning, replace the handle and tighten it.

2. Fit the O-ring (a new one, if you disposed of the old O-ring) into the groove created between the sample cone and cone gas nozzle.

## 4.15.5 Fitting the sampling cone assembly to the source

#### **Required materials**

Chemical-resistant, powder-free gloves

#### To fit the sampling cone assembly to the source:

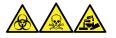

**Warning:** To avoid personal contamination with biologically hazardous, toxic, and corrosive materials, wear chemical-resistant, powder-free gloves when performing this procedure.

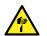

**Warning:** To avoid puncture wounds, take great care while working with the source enclosure open if one or both of these conditions apply:

- An ESI probe is fitted (the probe's tip is sharp).
- A corona pin is fitted (the pin's tip is sharp).

**Notice:** To avoid damage, do not open the source isolation valve before fitting the sampling cone assembly to the ion block assembly.

- 1. Ensure that the source isolation valve is in the closed position (see Closing the source isolation valve).
- Hold the sampling cone assembly so that the cone gas nozzle handle is oriented horizontally and at the top, and then slide the sampling cone assembly into the ion block assembly.

#### Figure 4–21: Fitting the sampling cone assembly

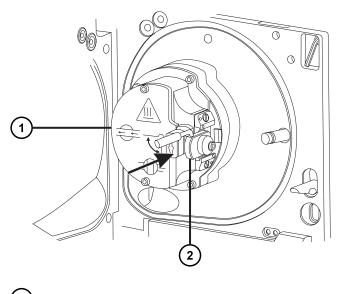

Ion block assembly

2) Sampling cone assembly

- 3. Grasp the cone gas nozzle handle, and use it to rotate the sampling cone assembly 90 degrees, moving the handle downward from the horizontal to the vertical position.
- 4. Open the source isolation valve (see Opening the source isolation valve).
- 5. Close the source enclosure.

# 4.16 Cleaning the extraction cone

Clean the ion block and extraction cone when cleaning the sample cone and cone gas nozzle fails to increase signal sensitivity. You must remove the ion block assembly from the source assembly to clean the extraction cone.

### 4.16.1 Removing the ion block assembly from the source assembly

#### **Required materials**

- Chemical-resistant, powder-free gloves
- · Combined 2.5-mm hex wrench and cone extraction tool

#### To remove the ion block assembly:

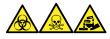

**Warning:** To avoid personal contamination with biologically hazardous, toxic, and corrosive materials, wear chemical-resistant, powder-free gloves when performing this procedure.

1. Vent and shut down the mass spectrometer (see the mass spectrometer's online Help for details).

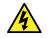

**Warning:** To avoid personal injury, as well as damage to the roughing pump and mass spectrometer, disconnect the power cords for the mass spectrometer and roughing pump from the main power source.

2. Disconnect the power cords for the mass spectrometer and the roughing pump from the main power source.

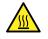

**Warning:** To avoid burn injuries, allow a hot source to cool for at least 30 minutes before proceeding.

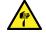

**Warning:** To avoid puncture wounds, take great care while working with the source enclosure open if one or both of these conditions apply:

- An ESI probe is fitted (the probe's tip is sharp).
- A corona pin is fitted (the pin's tip is sharp).
- 3. Remove the source enclosure (see Removing and refitting the source enclosure).

Rationale: Removing the source enclosure aids access to the ion block assembly.

- 4. Close the source isolation valve (see Closing the source isolation valve).
- 5. Use the combined 2.5-mm hex wrench and cone extraction tool to unscrew the four captive ion block assembly securing screws.

Figure 4–22: The ion block assembly securing screws

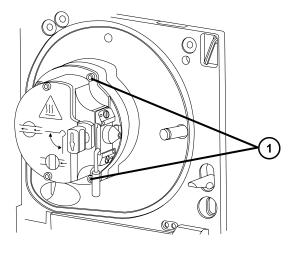

(1) Ion block assembly securing screws

6. Remove the ion block assembly from the PEEK ion block support.

#### Figure 4–23: Removing the ion block assembly

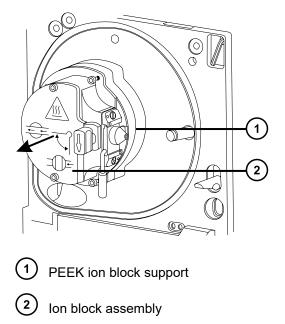

# **4.16.2** Removing the extraction cone from the ion block

#### **Required materials**

- · Chemical-resistant, powder-free gloves
- Combined 2.5-mm hex wrench and cone extraction tool

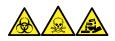

**Warning:** To avoid personal contamination with biologically hazardous, toxic, and corrosive materials, wear chemical-resistant, powder-free gloves when performing this procedure.

#### To remove the extraction cone from the ion block:

1. On the rear of the ion block, use the combined 2.5-mm hex wrench and cone extraction tool to loosen the captive screws securing the two PEEK extraction cone retainer clips, and then rotate the retainer clips clear of the extraction cone.

#### Figure 4–24: Extraction cone and ion block assembly

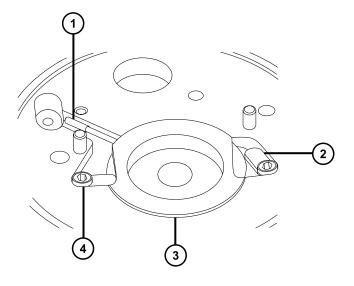

- 1) Extraction cone handle insulator
- 2 Retainer clip rotated clear of the extraction cone
- 3) Extraction cone
- 4 Securing screw
- 2. Remove the extraction cone from the ion block.

Figure 4–25: Removing the extraction cone from the ion block

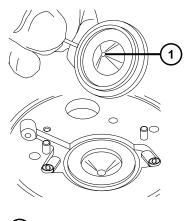

(1) Extraction cone aperture

3. Remove the extraction cone handle insulator from the extraction cone handle.

# 4.16.3 Cleaning the extraction cone

#### **Required materials**

- · Chemical-resistant, powder-free gloves
- Appropriately sized glass vessels in which to completely immerse components when cleaning. Use only glassware not previously cleaned with surfactants.
- HPLC-grade (or better) methanol
- HPLC-grade (or better) water
- Formic acid
- · Ultrasonic bath
- Oil-free nitrogen gas or Oil-free argon gas for drying (air-drying optional)
- Wash bottle containing HPLC-grade (or better) 1:1 methanol/water
- · Large beaker

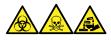

**Warning:** To avoid personal contamination with biologically hazardous, toxic, and corrosive materials, wear chemical-resistant, powder-free gloves when performing this procedure.

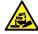

**Warning:** To avoid injury when working with formic acid, which is extremely corrosive and toxic, take extreme care handling it, and use a fume hood and suitable protective equipment.

**Notice:** To avoid damaging the extraction cone, which is fragile, do not place it on its tip. Always place it on its flanged base.

#### To clean the extraction cone:

I

1. Immerse the extraction cone in the glass vessel containing 1:1 methanol/water.

**Tip:** If the extraction cone is obviously contaminated, use 45:45:10 methanol/water/formic acid.

- 2. Place the vessel in the ultrasonic bath for 30 minutes
- 3. If you used formic acid in the cleaning solution, do as follows:
  - a. Rinse the extraction cone by immersing it in a glass vessel containing water, and then place the vessel in the ultrasonic bath for 20 minutes.
  - b. Dry the components by immersing them in separate glass vessels containing methanol, and then place the vessels in the ultrasonic bath for 10 minutes.

**Notice:** To avoid recontaminating the components, wear clean, chemical-resistant, powder-free gloves.

- Carefully remove the extraction cone from the vessel and blow-dry it using inert, oil-free gas.
- 5. Inspect the extraction cone for persisting contamination. If contamination is present, do as follows:
  - a. Use the wash bottle containing 1:1 methanol/water to rinse the extraction cone over the large beaker.
  - b. Blow-dry the extraction cone with inert, oil-free gas.

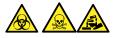

**Warning:** To avoid spreading contamination with biologically hazardous, toxic, and corrosive materials, dispose of all waste materials according to local environmental regulations.

6. Inspect the extraction cone for persisting contamination. If contamination is present, dispose of the extraction cone and obtain a new one.

## **4.16.4** Fitting the extraction cone to the ion block

#### **Required materials**

- · Chemical-resistant, powder-free gloves
- Combined 2.5-mm hex wrench and cone extraction tool

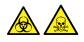

**Warning:** To avoid personal contamination with biologically hazardous or toxic compounds, wear clean, chemical-resistant, powder-free gloves when performing this procedure.

#### To fit the extraction cone onto the ion block:

- 1. Fit the extraction cone handle insulator onto the extraction cone handle.
- 2. Fit the extraction cone onto the ion block.
- 3. Rotate the two PEEK extraction cone retainer clips to secure the extraction cone, and then use the combined 2.5-mm hex wrench and cone extraction tool to tighten the retainer clip securing screws.

# 4.16.5 Fitting the ion block assembly to the source assembly

#### **Required materials**

- Chemical-resistant, powder-free gloves
- · Combined 2.5-mm hex wrench and cone extraction tool

#### To fit the ion block assembly to the source assembly:

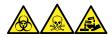

**Warning:** To avoid personal contamination with biologically hazardous, toxic, and corrosive materials, wear chemical-resistant, powder-free gloves when performing this procedure.

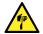

**Warning:** To avoid puncture wounds, take great care while working with the source enclosure open if one or both of these conditions apply:

- An ESI probe is fitted (the probe's tip is sharp).
- A corona pin is fitted (the pin's tip is sharp).

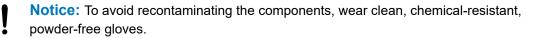

- 1. Fit the ion block assembly to the PEEK ion block support.
- 2. Use the combined 2.5-mm hex wrench and cone extraction tool to fit, and then slowly tighten, the four ion block assembly securing screws sequentially and in small increments.
- 3. Open the source isolation valve (see Opening the source isolation valve).
- 4. Close the source enclosure.
- 5. Connect the power cords for the mass spectrometer and the roughing pump to the main power source.

# 4.17 Cleaning the source components

Clean the sample cone and cone gas nozzle when these conditions apply:

- The sample cone and cone gas nozzle are visibly fouled.
- · You dismissed LC and sample-related causes for decreased signal intensity.

If cleaning the sample cone and cone gas nozzles fails to increase signal sensitivity, also clean the extraction cone (Cleaning the extraction cone).

If cleaning the extraction cone fails to increase signal sensitivity, clean the ion block and isolation valve (see Cleaning the ion block components).

If cleaning the ion block and isolation valve fails to increase signal sensitivity, also clean the ion guide assembly (see Cleaning the ion guide assembly).

# 4.18 Cleaning the ion block assembly

Clean the ion block assembly if cleaning the sample cone, cone gas nozzle, and extraction cone fails to increase signal sensitivity.

## 4.18.1 Disassembling the source ion block assembly

#### **Required materials**

- · Chemical-resistant, powder-free gloves
- · Combined 2.5-mm hex wrench and cone extraction tool
- · O-ring removal kit
- · Needle-nose pliers

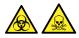

**Warning:** To avoid personal contamination with biologically hazardous or toxic compounds, wear clean, chemical-resistant, powder-free gloves when performing this procedure.

#### To disassemble the ion block assembly:

1. Remove the ion block assembly from the source assembly (see Removing the ion block assembly from the source assembly).

#### Figure 4–26: Ion block assembly

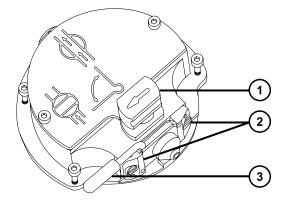

1 Isolation valve handle in closed position

- 2) Sampling cone assembly retaining blocks
- 3 Cone gas nozzle handle
- 2. Ensure that the isolation valve is closed.
- 3. Grasp the cone gas nozzle handle and use it to rotate the sampling cone assembly through 90 degrees.
  - **Notice:** To ensure correct operation of the ion block assembly after reassembly, follow these guidelines:
    - Do not remove the sampling cone assembly retaining blocks.
    - Do not adjust the screws securing the sampling cone assembly retaining blocks.
- 4. Slide the sampling cone assembly out of the ion block assembly.
- 5. Use the combined 2.5-mm hex wrench and cone extraction tool to loosen the two ion block cover plate captive securing screws.

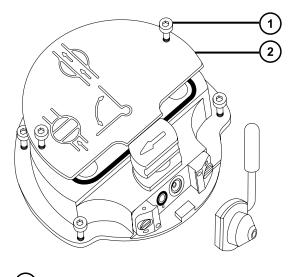

Figure 4–27: Loosening the ion block cover plate captive securing screws

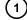

Ion block cover plate securing screw

2 Ion block cover plate

6. Remove the ion block cover plate.

#### Figure 4–28: Removing the ion block cover plate

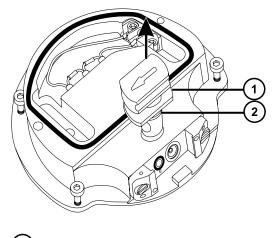

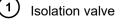

O-ring

- 7. Grasp the isolation valve and pull it out of the ion block.
- 8. Use the O-ring removal kit to carefully remove the isolation valve O-ring (see Removing O-rings and seals).

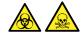

**Warning:** To avoid spreading contamination, dispose of the O-ring or seal according to local environmental regulations. O-rings and seals can be contaminated with biohazardous or toxic materials.

9. If the isolation valve O-ring shows signs of deterioration or damage, dispose of it in accordance with local environmental regulations.

Figure 4–29: PEEK terminal block securing screw

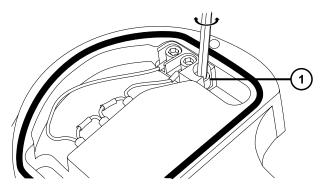

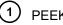

PEEK terminal block securing screw

10. Use the combined 2.5-mm hex wrench and cone extraction tool to loosen the captive PEEK terminal block securing screw.

**Notice:** To avoid damaging the heater cartridge assembly wires, do not bend or twist them when removing the assembly and ceramic heater mounting block from the ion block.

- 11. Use the needle-nose pliers to grasp the PEEK terminal block and partially lift it out of the ion block.
- 12. Holding the PEEK ion block gently, use the needle-nose pliers to gently grasp the heatshrink tubing on the heater cartridge assembly and carefully slide it and the PEEK terminal block out of the ion block.

#### Figure 4–30: Removing the heat shrink tubing and the PEEK terminal block

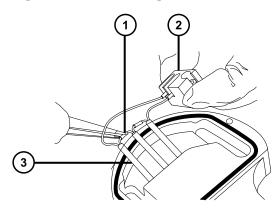

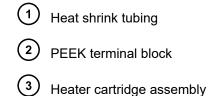

13. Use the O-ring removal kit to carefully remove the cover seal from the ion block (see

Removing O-rings and seals).

#### Figure 4–31: Removing the cover seal from the ion block

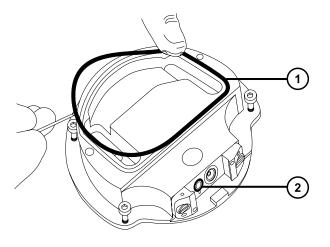

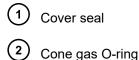

14. Use the O-ring removal kit to carefully remove the cone gas O-ring from the ion block.

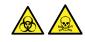

**Warning:** To avoid spreading contamination, dispose of the O-ring or seal according to local environmental regulations. O-rings and seals can be contaminated with biohazardous or toxic materials.

- 15. If the cover seal or cone gas O-ring shows signs of deterioration or damage, dispose of it in accordance with local environmental regulations.
- 16. Insert the combined 2.5-mm hex wrench and cone extraction tool through the hole in the ion block blanking plug, and then unscrew and remove the ion block blanking plug and associated seal.

#### Figure 4–32: Removing the ion block blanking plug

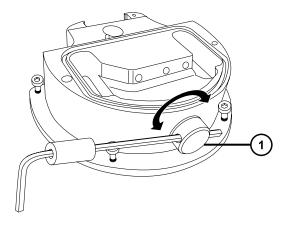

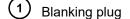

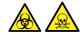

**Warning:** To avoid spreading contamination, dispose of the O-ring or seal according to local environmental regulations. O-rings and seals can be contaminated with biohazardous or toxic materials.

- 17. If the blanking plug seal shows signs of deterioration or damage, dispose of it in accordance with local environmental regulations.
- 18. Use the combined 2.5-mm hex wrench and cone extraction tool to remove the captive screws securing the two PEEK extraction cone retainer clips.

• **Notice:** To avoid damaging the extraction cone aperture, take great care when removing the extraction cone from the ion block.

**Notice:** To avoid damaging the extraction cone, which is fragile, do not place it on its tip. Always place it on its flanged base.

#### Figure 4–33: Removing the captive screws

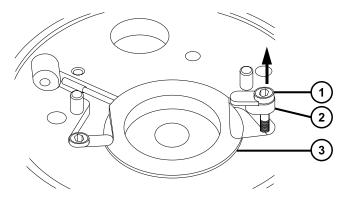

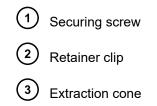

19. Remove the extraction cone from the ion block.

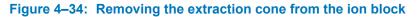

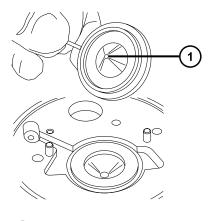

(1) Extraction cone aperture

- 20. Remove the extraction cone handle insulator from the extraction cone handle.
- 21. Remove the extraction cone seal from the ion block.

#### Figure 4–35: Removing the extraction cone seal

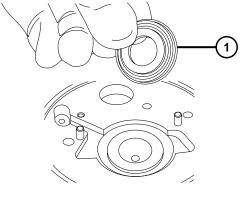

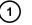

Extraction cone seal

# 4.18.2 Cleaning the ion block components

#### **Required materials**

- Chemical-resistant, powder-free gloves
- Appropriately sized glass vessels in which to completely immerse components when cleaning. Use only glassware not previously cleaned with surfactants.
- HPLC-grade (or better) methanol
- HPLC-grade (or better) water
- · Formic acid
- Ultrasonic bath
- Oil-free nitrogen gas for drying (air-drying optional)
- · Wash bottle containing HPLC-grade (or better) 1:1 methanol/water
- Large beaker

#### To clean the ion block components:

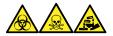

**Warning:** To avoid personal contamination with biologically hazardous, toxic, and corrosive materials, wear chemical-resistant, powder-free gloves when performing this procedure.

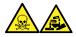

**Warning:** To avoid injury when working with formic acid, which is extremely corrosive and toxic, take extreme care handling it, and use a fume hood and suitable protective equipment.

1. Immerse the ion block and isolation valve in separate glass vessels containing 1:1 methanol/water.

**Tip:** If the components are obviously contaminated, use 45:45:10 methanol/water/formic acid.

- 2. Place the vessels in the ultrasonic bath for 30 minutes.
- 3. If you used formic acid in the cleaning solution, do as follows:
  - a. Rinse the components by immersing them separately in glass vessels containing water, and then placing the vessels in the ultrasonic bath for 20 minutes.
  - b. Remove residual water from the components by immersing them in separate glass vessels containing methanol, and then placing the vessels in the ultrasonic bath for 10 minutes.

**Notice:** To avoid recontaminating the components, wear clean, chemical-resistant, powder-free gloves.

- 4. Carefully remove the components from the vessels and blow-dry them using inert, oil-free gas.
- 5. Inspect each component for persisting contamination.

**Requirement:** If contamination is present, do as follows:

- a. Use the wash bottle containing 1:1 methanol/water to rinse the component over the large beaker.
- b. Blow-dry the component using inert, oil-free gas.

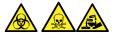

**Warning:** To avoid spreading contamination with biologically hazardous, toxic, and corrosive materials, dispose of all waste materials according to local environmental regulations.

6. Inspect each component for persisting contamination. If contamination is present, dispose of the component and obtain a new one before reassembly.

# 4.18.3 Assembling the source ion block assembly

#### **Required materials**

- · Chemical-resistant, powder-free gloves
- · Combined 2.5-mm hex wrench and cone extraction tool
- · Needle-nose pliers
- · Isopropyl alcohol

ļ

**Notice:** To avoid recontaminating the components, wear clean, chemical-resistant, powder-free gloves.

**Notice:** To avoid damaging the extraction cone, which is fragile, do not place it on its tip. Always place it on its flanged base.

#### To assemble the ion block assembly:

1. Fit the extraction cone seal to the ion block.

**Notice:** To avoid damaging the extraction cone aperture, take great care when fitting the extraction cone to the ion block.

2. Fit the extraction cone handle's insulator onto the extraction cone handle.

February 11, 2020, 715004387 Ver. 02 (previously released as Rev. C) Page 122

- 3. Fit the extraction cone onto the ion block.
- 4. Fit the two PEEK extraction cone retainer clips onto the ion block.
- 5. Use the combined 2.5-mm hex wrench and cone extraction tool to tighten the captive screw securing each extraction cone retainer clip to the ion block.
- 6. Fit the blanking plug seal onto the ion block blanking plug.

**Requirement:** If you discarded the old seal, fit a new one.

- 7. Fit the blanking plug onto the ion block and finger-tighten it.
- 8. Insert the combined 2.5-mm hex wrench and cone extraction tool through the hole in the blanking plug and use the tool to fully tighten the plug.
  - **Notice:** To avoid damaging the heater cartridge assembly wires, do not bend or twist them when removing the assembly and ceramic heater mounting block from the ion block.
- 9. Using the needle-nose pliers to gently grasp the heat-shrink tubing on the heater cartridge assembly, slide the assembly and the PEEK terminal block into the ion block.
- 10. Use the combined 2.5-mm hex wrench and cone extraction tool to tighten the captive PEEK terminal block securing screw.
- 11. Ensure that the grooves for the cover seal, cone gas O-ring, and isolation valve O-ring are free of dirt and debris.

**Tip:** If contamination is present, use 1:1 methanol/water, applied to a lint-free cloth, to carefully clean the grooves.

12. Fit the cover seal onto the ion block, ensuring that it is correctly seated.

**Requirement:** If you discarded the old seal, fit a new one.

13. Fit the cone gas O-ring onto the ion block, ensuring that it is correctly seated.

**Requirement:** If you discarded the old O-ring, fit a new one.

14. If the old isolation valve O-ring was disposed of, soak a new O-ring in isopropyl alcohol for a few minutes.

**Rationale:** Doing so lubricates the O-ring and aids in fitting the O-ring onto the isolation valve.

- 15. Fit the O-ring onto the isolation valve.
- 16. Fit the isolation valve onto the ion block assembly so that it is in the closed position.
- 17. Fit the ion block cover plate onto the ion block assembly, and then use the combined 2.5mm hex wrench and cone extraction tool to tighten the two captive securing screws on the ion block's cover plate.
- 18. Hold the sampling cone assembly so that the cone gas nozzle handle is oriented horizontally and at the top.

- 19. Slide the sampling cone assembly into the ion block assembly.
- 20. Grasp the sampling cone assembly handle and use it to rotate the sampling cone assembly through 90 degrees.
- 21. Fit the ion block assembly to the source assembly (see Fitting the ion block assembly to the source assembly).

# 4.19 Cleaning the ion guide assembly

Clean the ion guide assembly if cleaning the ion block and isolation valve fails to increase signal sensitivity.

# 4.19.1 Removing the ion block assembly and ion guide from the source assembly

#### **Required materials**

- · Chemical-resistant, powder-free gloves
- 3-mm hex wrench
- · O-ring removal kit

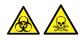

**Warning:** To avoid personal contamination with biologically hazardous or toxic compounds, wear clean, chemical-resistant, powder-free gloves when performing this procedure.

#### To remove the ion block assembly and ion guide:

- 1. Remove the source enclosure from the instrument (see Removing and refitting the source enclosure).
- 2. Remove the ion block assembly from the PEEK ion block support (see Removing the ion block assembly from the source assembly).
- 3. Use the 3-mm hex wrench to unscrew and remove the four screws that secure the PEEK ion block support to the adapter housing, and then remove the ion block support.

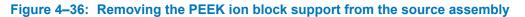

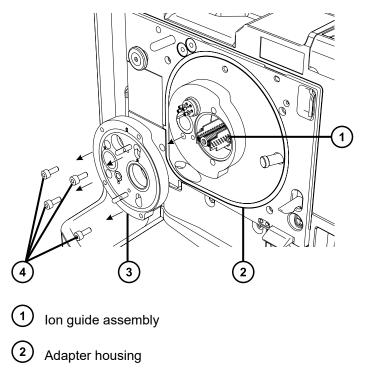

- 3 PEEK ion block support
- 4 Securing screws

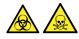

**Warning:** To avoid spreading contamination, dispose of the O-ring or seal according to local environmental regulations. O-rings and seals can be contaminated with biohazardous or toxic materials.

4. If any of the O-rings show signs of deterioration or damage, dispose of them in accordance with local environmental regulations.

**Notice:** To avoid damaging the ion guide assembly when removing it from, or fitting it to, the source assembly, do not grasp the ion guide by its metal lens plates. Instead, grasp the circuit boards on the top and bottom of the device.

# Source assembly

#### Figure 4–37: Removing the ion guide from the adapter housing

- Ion quide circuit boards
- 5. Carefully grasp the circuit boards on the top and bottom of the ion guide and remove the guide from the adapter housing.

# 4.19.2 Cleaning the ion guide assembly

#### **Required materials**

- Chemical-resistant, powder-free gloves
- Glass-fiber pen
- 500-mL measuring cylinder or appropriately sized glass vessel in which to completely immerse the ion guide when cleaning (use only glassware not previously cleaned with surfactants)
- Length of small diameter PEEK or PTFE tubing appropriately sized for suspending the ion guide in the glass vessel when cleaning
- HPLC-grade (or better) methanol
- Ultrasonic bath
- Source of oil-free, inert gas (for example, nitrogen) for drying (air-drying optional)
- HPLC-grade (or better) 1:1 methanol/water
- Wash-bottle containing HPLC-grade (or better) 1:1 methanol/water
- · Large beaker

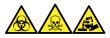

**Warning:** To avoid personal contamination with biologically hazardous, toxic, and corrosive materials, wear chemical-resistant, powder-free gloves when performing this procedure.

**Notice:** To avoid damaging the ion guide assembly, use only methanol and water as solvents. Do not use acetone, chlorinated solvents, or acid.

#### To clean the ion guide assembly:

- 1. Bend a PEEK or PTFE tube into a hook shape.
- 2. Insert one end of the hook into one of the holes in the ion guide's rear circuit board carrier.

**Notice:** To avoid damage to the ion guide assembly caused by vibration, ensure that the bottom of the assembly is not in contact with the bottom of the glass vessel.

3. Use the hook to carefully suspend the ion guide assembly in the glass vessel so that the bottom of the assembly does not touch the bottom of the vessel.

#### Figure 4–38: Suspending the ion guide assembly

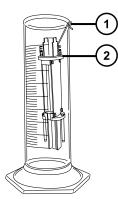

1) Hook

2 Rear circuit board carrier

- 4. Add 1:1 methanol/water to the glass vessel until the ion guide assembly is immersed completely.
- 5. Place the vessel in the ultrasonic bath for 30 minutes.

**Notice:** To avoid recontaminating the components, wear clean, chemical-resistant, powder-free gloves.

- 6. Carefully remove the ion guide assembly from its vessel and blow-dry it using inert, oil-free gas.
- 7. Inspect the ion guide assembly for persisting contamination.

**Note:** If contamination is present, perform the following steps:

- 1. Use the wash bottle containing methanol to rinse the ion guide assembly over the large beaker.
- 2. Blow-dry the ion guide assembly with inert, oil-free gas.

# 4.19.3 Removing the differential aperture from the ion guide

#### **Required material**

• Flat-blade screwdriver

**Notice:** To avoid a reduction in sensitivity, remove and clean the differential aperture only when cleaning the ion guide assembly fails to remove all visible contamination from the differential aperture. Sensitivity can diminish if the differential aperture fails to correctly align with the ion guide during refitting.

#### To remove the ion guide differential aperture:

1. Use the small, flat-blade screwdriver to remove the three slotted screws that secure the differential aperture to the three supporting rods.

#### Figure 4–39: Removing the differential aperture from the supporting rods

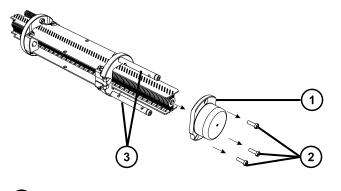

- 1 Differential aperture
- 2 Slotted screws
- 3 Supporting rods
- 2. Remove the differential aperture from the ion guide.

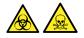

**Warning:** To avoid personal contamination with biologically hazardous or toxic compounds, wear clean, chemical-resistant, powder-free gloves when performing this procedure.

#### **4.19.3.1** Cleaning the differential aperture:

- 1. Use the glass-fiber pen to remove gross contamination from the differential aperture by gentle abrasion.
- 2. Using 1:1 methanol/water from the wash bottle, flush the differential aperture.

Rationale: Doing so removes residual fibers displaced from the glass-fiber pen.

3. Completely immerse the differential aperture in a glass vessel containing 1:1 methanol/ water.

**Requirement:** If the differential aperture is still contaminated after using the glass-fiber pen, use 45:45:10 methanol/water/formic acid.

- 4. Place the vessel in the ultrasonic bath for 30 minutes.
- 5. If you used formic acid in the cleaning solution, rinse the differential aperture by immersing it in a glass vessel containing water, and then place the vessel in the ultrasonic bath for 20 minutes.
- 6. Carefully remove the differential aperture from the vessel and blow-dry using inert, oil-free gas.

# 4.19.4 Fitting the differential aperture to the ion guide assembly

#### **Required materials**

- Chemical-resistant, powder-free gloves
- Flat-blade screwdriver

#### To fit the differential aperture onto the ion guide assembly:

1. Hold the differential aperture against the support rods so that the rods align with the three holes in the differential aperture's base.

**Notice:** To avoid a reduction in sensitivity, ensure that the differential aperture aligns correctly with the ion guide during refitting.

- 2. To ensure that the differential aperture aligns correctly with the ion guide assembly, sight along the central axis of the ion guide, from the ion entry side, and confirm that the hole at the center of the differential aperture is concentric with lens plates of the ion guide.
- 3. Use the small flat-blade screwdriver to fit and tighten the three slotted screws that secure the differential aperture to the support rods.

**Requirement:** While tightening the screws, ensure that the differential aperture aligns correctly with the lens plates of the ion guide (see step 2).

# 4.19.5 Fitting the ion guide assembly to the source assembly

#### **Required material**

Chemical-resistant, powder-free gloves

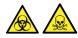

**Warning:** To avoid personal contamination with biologically hazardous or toxic compounds, wear clean, chemical-resistant, powder-free gloves when performing this procedure.

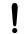

**Notice:** To avoid damaging the ion guide assembly when removing it from, or fitting it to, the source assembly, do not grasp the ion guide by its metal lens plates. Instead, grasp the circuit boards on the top and bottom of the device.

#### To fit the ion guide assembly to the source assembly:

- 1. Slide a short length of the ion guide assembly's differential aperture end into the adapter housing, with the arrows on the front circuit board carrier pointing upward.
- 2. Carefully slide the assembly fully into place.

# 4.19.6 Fitting the ion block support to the source

#### **Required materials**

- · Chemical-resistant, powder-free gloves
- 3-mm hex wrench
- · New seals and O-rings

#### To fit the PEEK ion block support to the source:

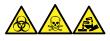

**Warning:** To avoid personal contamination with biologically hazardous, toxic, and corrosive materials, wear chemical-resistant, powder-free gloves when performing this procedure.

1. Ensure that the grooves for the PEEK ion block support O-rings are free from dirt and debris.

**Tip:** If contamination is present, use 1:1 methanol/water, applied to a lint-free cloth, to carefully clean the grooves.

2. Fit the O-rings (new ones if you disposed of the old) to the PEEK ion block support.

**Tip:** To fit an O-ring in its groove, start fitting the O-ring at the notch in the groove, and then progressively work the ring into the groove in either direction from the notch.

- 3. Fit the PEEK ion block support to the instrument's housing.
- 4. Use the 3-mm hex wrench to fit and tighten the four PEEK ion block support securing screws.
- 5. Fit the ion block assembly to the PEEK ion block support (see Fitting the ion block assembly to the source assembly).
- 6. Fit the source enclosure to the instrument (see Fitting the source enclosure to the instrument).

# 4.20 Maintaining the ESI probe

Maintaining the ESI probe involves replacing the following components of the probe when required.

**Note:** To maintain a tool-free ESI probe, see the *Waters Tool-Free Probe Maintenance Guide Supplement*.

# 4.20.1 Replacing the ESI probe tip and gasket

Replace the ESI probe tip if a blockage occurs in the internal metal sheathing through which the stainless steel capillary passes or if the probe tip is damaged.

#### 4.20.1.1 Removing the ESI probe tip and gasket

#### **Required materials**

- Chemical-resistant, powder-free gloves
- 7-mm open-end wrench
- 10-mm open-end wrench

#### To remove the ESI probe tip and gasket:

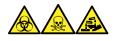

**Warning:** To avoid personal contamination with biologically hazardous, toxic, and corrosive materials, wear chemical-resistant, powder-free gloves when performing this procedure.

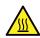

Warning: To avoid burn injuries, take great care while performing this procedure.

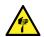

**Warning:** To avoid puncture wounds, handle the probe with care; the ESI probe tip is sharp.

- 1. Remove the ESI probe adapter from the source (see Removing the ESI probe).
- Use the 7-mm wrench in conjunction with the 10-mm wrench to remove the probe tip.
   Figure 4–40: Removing the probe tip

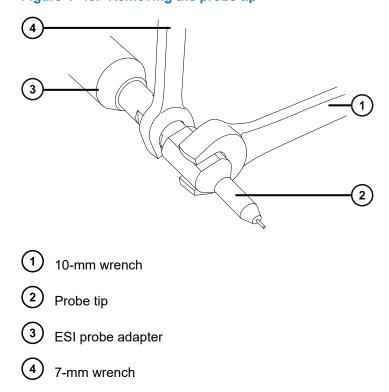

3. Remove the metal gasket from the probe tip.

Figure 4-41: Removing the metal gasket

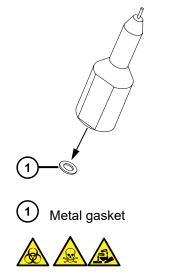

**Warning:** To avoid spreading contamination with biologically hazardous, toxic, and corrosive materials, dispose of all waste materials according to local environmental regulations.

- 4. Dispose of the metal gasket in accordance with local environmental regulations.
- 5. If the probe tip is damaged, dispose of it in accordance with local environmental regulations.

#### 4.20.1.2 Fitting the ESI probe tip and gasket

#### **Required materials**

- Chemical-resistant, powder-free gloves
- 10-mm open-end wrench
- 7-mm open-end wrench
- New metal gasket

#### To fit the ESI probe tip and gasket:

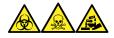

**Warning:** To avoid personal contamination with biologically hazardous, toxic, and corrosive materials, wear chemical-resistant, powder-free gloves when performing this procedure.

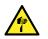

**Warning:** To avoid puncture wounds, handle the probe with care; the ESI probe tip is sharp.

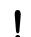

Notice: To avoid damage, do not reuse metal gaskets. Always fit a new gasket.

1. Fit the new metal gasket into the probe tip.

#### Figure 4-42: Inserting the gasket

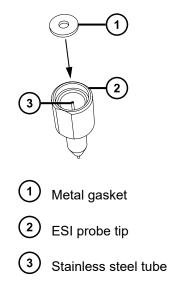

2. Fit the probe tip and screw it onto the probe assembly.

- Use the 7-mm wrench in conjunction with the 10-mm wrench to tighten the probe tip.
   Important: To avoid gas leakage, fully tighten the probe tip.
- 4. Fit the ESI probe adapter to the source (see Installing the ESI probe).
- 5. If required, re-optimize the probe position (see the mass spectrometer's online Help).

# 4.20.2 Replacing the ESI probe sample capillary

Replace the stainless steel sample capillary in the ESI probe if it becomes blocked and cannot be cleared, or if it becomes contaminated or damaged.

#### 4.20.2.1 Removing the existing capillary

#### **Required materials**

- Chemical-resistant, powder-free gloves
- Combined 2.5-mm hex wrench and cone extraction tool
- 7-mm open-end wrench
- 8-mm open-end wrench
- 10-mm open-end wrench
- Needle-nose pliers

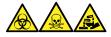

**Warning:** To avoid personal contamination with biologically hazardous, toxic, and corrosive materials, wear chemical-resistant, powder-free gloves when performing this procedure.

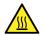

**Warning:** To avoid burn injuries, take great care while working with the probe and source; these components can be hot.

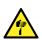

Warning: To avoid puncture wounds, handle sharp parts and materials with care.

#### To remove the existing capillary:

- 1. Remove the probe from the source (see Removing the ESI probe).
- 2. Retrieve the combined 2.5-mm hex wrench and cone extraction tool from its storage location on the source adapter housing.

Figure 4–43: End cover retaining screws

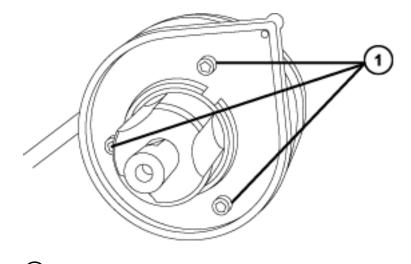

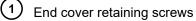

- 3. Use the combined 2.5-mm hex wrench and cone extraction tool to remove the three screws retaining the probe end cover.
- 4. Remove the end cover and gasket from the probe assembly.

Figure 4–44: Removing the end cover and gasket

# 

- 1 Nebulizer adjuster knob
- 2) Gasket
- 3 End cover
- 5. Unscrew and remove the nebulizer adjuster knob.
- 6. Use the 10-mm wrench to remove the probe tip.

Figure 4–45: Removing the probe tip using a 10-mm wrench

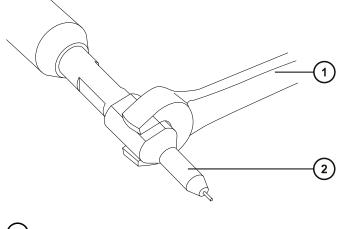

1 10-mm wrench

2 Probe tip

**Tip:** If the probe tip is difficult to remove, use the 7-mm wrench in conjunction with the 10-mm wrench.

#### Figure 4–46: Removing the probe tip using a 7-mm and 10-mm wrench

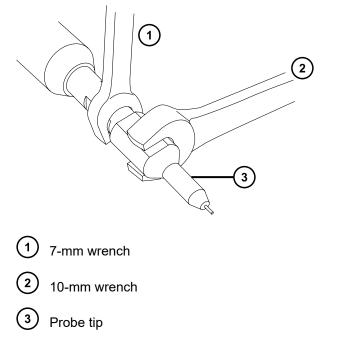

7. Remove the metal gasket from the probe tip.

Figure 4–47: Removing the metal gasket

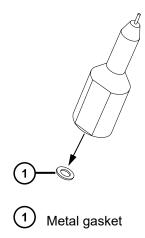

8. Remove the PEEK union/UNF coupling assembly and capillary from the probe.

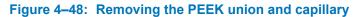

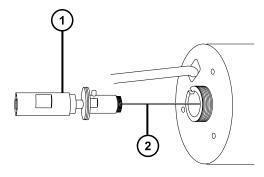

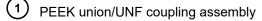

2 Capillary

9. Unscrew and remove the knurled collar from the UNF coupling.

Figure 4–49: Removing the knurled collar

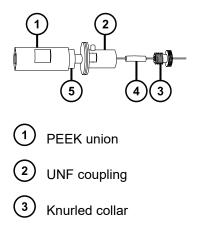

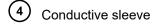

- 5 Locknut
- 10. Remove the knurled collar and conductive sleeve from the capillary.
- 11. Use the 7-mm wrench to loosen the locknut.
- 12. Unscrew the finger-tight PEEK union from the UNF coupling.

Figure 4–50: Unscrewing the PEEK union from the UNF coupling

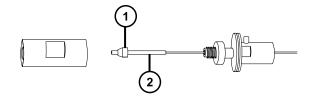

1) Ferrule

2) PTFE liner sleeve

- 13. Remove the ferrule and PTFE liner sleeve from the capillary.
- 14. Remove the capillary from the UNF coupling.

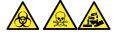

**Warning:** To avoid spreading contamination with biologically hazardous, toxic, and corrosive materials, dispose of all waste materials according to local environmental regulations.

15. Dispose of the capillary, PTFE liner sleeve, and ferrule, in accordance with local environmental regulations.

#### 4.20.2.2 Installing the new capillary

#### **Required materials**

- · Chemical-resistant, powder-free gloves
- · Combined 2.5-mm hex wrench and cone extraction tool
- 10-mm open-end wrench
- · Needle-nose pliers
- LC pump
- HPLC-grade (or better) 1:1 acetonitrile/water
- Ferrule

- Seal
- PTFE liner tubing
- Conductive sleeve
- Red PEEK tubing
- Utility knife or PEEK tubing cutter
- Metal gasket for the probe tip
- · Protective eyewear

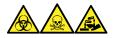

**Warning:** To avoid personal contamination with biologically hazardous, toxic, and corrosive materials, wear chemical-resistant, powder-free gloves when performing this procedure.

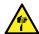

**Warning:** To avoid puncture wounds, handle sharp parts and materials with care.

#### To install the new capillary:

1. Use the sharp knife or PEEK tubing cutter to cut a piece of red PEEK tubing approximately 60 cm (24 inches) long.

**Requirement:** Cut the tubing squarely.

2. Insert one end of the red PEEK tubing in the probe inlet connector and finger-tighten the connector into the PEEK union.

Rationale: Doing so ensures a minimum dead volume when fitting the capillary.

#### Figure 4–51: Fitting the probe connector into the PEEK union

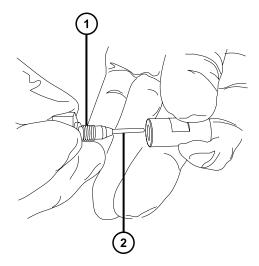

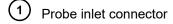

- 2 PEEK tubing
- 3. Fit the UNF coupling to the new capillary.
- 4. Use the needle-nose pliers to slide a new liner sleeve and ferrule onto the capillary.
- 5. Insert the capillary in the PEEK union and ensure that it is fully seated.
- 6. Screw the UNF coupling into the PEEK union, finger-tight only.
- 7. Gently tug on the capillary, testing to ensure that it stays in place.
- 8. Use the 7-mm wrench to tighten the locknut against the PEEK union until you can no longer twist the union.
- 9. Slide a new conductive sleeve and the knurled collar over the capillary.
- 10. Tighten the knurled collar onto the UNF coupling.

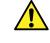

**Warning:** To avoid eye injury from high-pressure liquid jet spray, wear safety goggles when performing the leak test.

- 11. Perform a leak test by attaching the free end of the PEEK tubing to an LC pump and pumping 50:50 acetonitrile/water through it at 1 mL/min.
  - If leakage occurs, disassemble and remake the connection, and then repeat the leak test.
  - If the back pressure on the LC pump is high, replace the capillary and repeat the leak test.
- 12. When no leakage occurs and the back pressure on the LC pump is normal, disconnect the PEEK tubing from the LC pump.
- 13. Remove the probe inlet connector and PEEK tubing from the PEEK union.
- 14. Carefully thread the capillary through the probe assembly.
- 15. Carefully push the PEEK union/UNF coupling assembly and capillary into the probe assembly so that the locating pin on the UNF coupling is fully engaged in the locating slot at the head of the probe assembly.

#### Figure 4–52: Fitting the PEEK union into the probe assembly

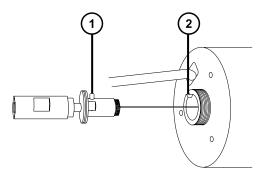

- (1) UNF coupling locating pin
- 2 Probe assembly locating slot
- 16. Fit the nebulizer adjuster knob onto the PEEK union/UNF coupling assembly.
- 17. Finger-tighten the nebulizer adjuster knob onto the probe assembly.
- 18. Fit the gasket and end cover onto the probe assembly.
- 19. Use the combined 2.5-mm hex wrench and cone extraction tool to fit and tighten the three screws retaining the probe end-cover.
- 20. Return the combined 2.5-mm hex wrench and cone extraction tool to its storage location on the source adapter housing.
- 21. Fit the metal gasket onto the probe tip.
- 22. Fit the probe tip over the capillary and screw the tip onto the probe assembly.

Notice: To avoid gas leakage, fully tighten the probe tip.

- 23. Use the 10-mm wrench to tighten the probe tip.
- 24. Use the nebulizer adjuster knob to adjust the capillary so that it protrudes by approximately 0.5 mm from the end of the probe tip.
- 25. Fit the ESI probe into the source (see also Installing the ESI probe).

# 4.21 Maintaining the IonSABRE II probe

Maintaining the IonSABRE II probe involves cleaning the probe tip or replacing the probe capillary when required.

**Note:** To maintain a tool-free APCI probe, see the *Waters Tool-Free Probe Maintenance Guide Supplement* (715005492).

# 4.21.1 Cleaning the IonSABRE II probe tip

Clean the IonSABRE II probe tip when you detect buffer buildup on the probe tip or when the signal intensity weakens. See the mass spectrometer's online Help for further details.

#### To clean the IonSABRE II probe tip:

- 1. On the Instrument Console system tree, click **Xevo TQD > Manual optimization**.
- 2. On the Manual Optimization page, click **I** to stop the liquid flow.
- 3. Click **Gas** to start the desolvation gas.
- 4. Set **Desolvation Gas** to 650 L/hr.
- 5. Set IonSABRE II probe Temp to 650 °C.
- 6. Click Operate 🚺
- 7. Wait 10 minutes.

**Rationale:** The high IonSABRE II probe heater temperature removes any chemical contamination from the probe tip.

8. Click Standby 🥙 .

## 4.21.2 Replacing the IonSABRE II probe sample capillary

Replace the stainless steel sample capillary in the IonSABRE II probe if it becomes blocked and you cannot clear it, or if it becomes contaminated or damaged.

#### 4.21.2.1 Removing the existing capillary

#### **Required materials**

- · Chemical-resistant, powder-free gloves
- · Combined 2.5-mm hex wrench and cone extraction tool
- 7-mm open-end wrench

#### To remove the existing capillary:

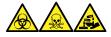

**Warning:** To avoid personal contamination with biologically hazardous, toxic, and corrosive materials, wear chemical-resistant, powder-free gloves when performing this procedure.

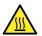

**Warning:** To avoid burn injuries, take great care while working with the probe and source; these components can be hot.

- 1. Remove the probe from the source (see Removing the IonSABRE II probe).
- 2. Retrieve the combined 2.5-mm hex wrench and cone extraction tool from its storage location on the source adapter housing.
- 3. Use the combined 2.5-mm hex wrench and cone extraction tool to remove the three probe end cover retaining screws.

#### Figure 4–53: Removing the probe end cover retaining screws

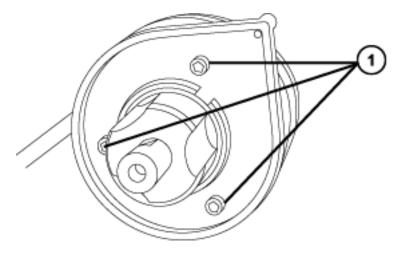

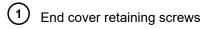

4. Remove the end cover and gasket.

Figure 4–54: Removing the end cover and gasket

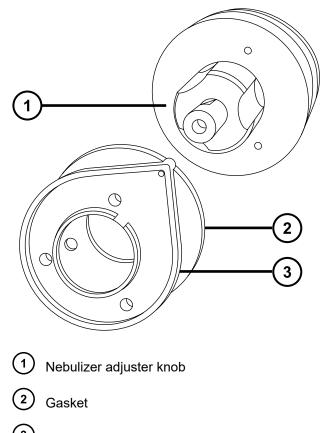

(3) End cover

- 5. Unscrew and remove the nebulizer adjuster knob.
- 6. Remove the PEEK union/UNF coupling assembly and capillary from the probe.

**Tip:** The PEEK union used with the IonSABRE II probe is notched on one of its flats, a feature that distinguishes it from the PEEK union used with the ESI probe.

Figure 4–55: Removing the PEEK union/UNF coupling assembly and capillary

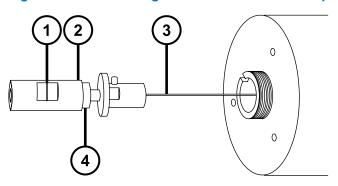

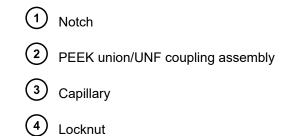

- 7. Use the 7-mm wrench to loosen the locknut.
- 8. Unscrew the finger-tight PEEK union from the UNF coupling.

Figure 4–56: Unscrewing the PEEK union

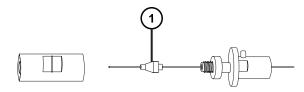

1 Ferrule

- 9. Remove the ferrule from the capillary.
- 10. Remove the capillary from the UNF coupling.

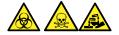

**Warning:** To avoid spreading contamination with biologically hazardous, toxic, and corrosive materials, dispose of all waste materials according to local environmental regulations.

11. Dispose of the capillary and ferrule in accordance with local environmental regulations.

#### 4.21.2.2 Installing the new capillary

#### **Required materials**

- · Chemical-resistant, powder-free gloves
- Needle-nose pliers
- 7-mm open-end wrench
- Combined 2.5-mm hex wrench and cone extraction tool
- · Red PEEK tubing
- LC pump
- HPLC-grade (or better) 1:1 acetonitrile/water
- Capillary

- Utility knife or PEEK tubing cutter
- · Protective eyewear

#### To install the new capillary:

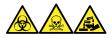

**Warning:** To avoid personal contamination with biologically hazardous, toxic, and corrosive materials, wear chemical-resistant, powder-free gloves when performing this procedure.

1. Use the utility knife or PEEK tubing cutter to cut an approximately 60-cm (24-inch) length of red PEEK tubing.

**Requirement:** Cut the tubing squarely.

2. Insert one end of the red PEEK tubing in the probe inlet connector and screw the connector, finger-tight, into the PEEK union.

Rationale: Doing so ensures a minimum dead volume when fitting the capillary.

#### Figure 4–57: Screwing the inlet connector into the PEEK union

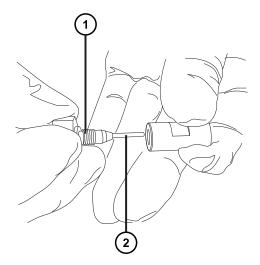

- 1 Probe inlet connector
- 2 PEEK tubing
- 3. Fit the UNF coupling to the new capillary.

**Requirement:** Use a UNF coupling with no grooves, which is appropriate for the IonSABRE II probe.

#### Figure 4–58: UNF coupling

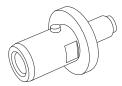

- 4. Use the needle-nose pliers to slide a new ferrule onto the capillary.
- 5. Insert the capillary in the PEEK union and ensure that it is fully seated.
- 6. Screw the UNF coupling into the PEEK union finger-tight.
- 7. Gently tug on the capillary, testing to ensure that it stays in place.
- 8. Use the 7-mm wrench to tighten the locknut against the PEEK union.

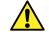

**Warning:** To avoid eye injury from high-pressure liquid jet spray, wear safety goggles when performing the leak test.

- 9. Perform a leak test by attaching the free end of the PEEK tubing to an LC pump and pumping 50:50 acetonitrile/water through it at 1 mL/min.
  - If leakage occurs, disassemble and remake the connection and repeat the leak test.
  - If the back pressure on the LC pump is high, replace the capillary and repeat the leak test.
- 10. When no leakage occurs and the back pressure on the LC pump is normal, disconnect the PEEK tubing from the LC pump.
- 11. Remove the probe inlet connector and PEEK tubing from the PEEK union.
- 12. Remove the probe heater (see Removing the IonSABRE II probe heater).
- 13. Fit the PEEK union/UNF coupling assembly to the nebulizer adjuster knob.
- 14. Carefully thread the capillary through the probe assembly.
- 15. Carefully push the PEEK union/UNF coupling assembly and capillary into the probe assembly so the locating pin on the UNF coupling is fully engaged in the locating slot at the head of the probe assembly.

## Figure 4–59: Pushing the PEEK union/UNF coupling assembly and capillary into the probe assembly

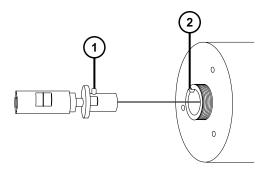

1) UNF coupling locating pin

2) Probe assembly locating slot

- 16. Fit the nebulizer adjuster knob to the PEEK union/UNF coupling assembly.
- 17. Finger-tighten the nebulizer adjuster knob onto the probe assembly.
- 18. Fit the probe gasket and end-cover to the probe assembly.
- 19. Use the combined 2.5-mm hex wrench and cone extraction tool to fit and tighten the three end-cover securing screws.
- 20. Replace the combined 2.5-mm hex wrench and cone extraction tool in its storage location on the source adapter housing.

## Notice:

- To avoid damaging the probe heater's electrical connections, do not handle them. Hold the probe heater only by its body.
- Take great care not to damage the electrical connections, capillary sleeve, or capillary when fitting the heater over the capillary sleeve.
- 21. Fit the probe heater (see Fitting the new IonSABRE II probe heater).
- 22. Fit the probe to the instrument (see Installing the ESI probe).
- 23. In the Instrument Console, click **API 1** to start the probe and desolvation gas flows.

## 4.22 Cleaning or replacing the corona pin

#### **Required materials**

- · Chemical-resistant, powder-free gloves
- Needle-nose pliers
- HPLC-grade methanol
- · Lint-free tissue
- Lapping film
- Corona pin

#### To clean or replace the corona pin:

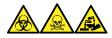

**Warning:** To avoid personal contamination with biologically hazardous, toxic, and corrosive materials, wear chemical-resistant, powder-free gloves when performing this procedure.

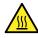

**Warning:** To avoid burn injuries, exercise care when handling the column or other components heated to high temperatures. Wait until the hot components have sufficiently cooled before you handle them.

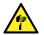

**Warning:** To avoid puncture injuries, handle sample needles, syringes, fused silica lines, and borosilicate tips with extreme care.

- 1. Remove the corona pin from the source (see Removing the corona pin from the source).
- 2. Replace the corona pin if it is deformed or damaged. Otherwise clean its tip with the lapping film, and then wipe it clean with a methanol-saturated tissue.

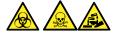

**Warning:** To avoid spreading contamination with biologically hazardous, toxic, and corrosive materials, dispose of all waste materials according to local environmental regulations.

- 3. If you are replacing the corona pin, dispose of the old pin in accordance with local environmental regulations.
- 4. Install the corona pin in the source (see Installing the corona pin in the source).

## 4.23 Replacing the IonSABRE II probe heater

Replace the IonSABRE II probe heater if it fails to heat the probe.

## 4.23.1 Removing the IonSABRE II probe heater

#### **Required materials**

• Chemical-resistant, powder-free gloves

#### To remove the IonSABRE II probe heater:

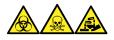

**Warning:** To avoid personal contamination with biologically hazardous, toxic, and corrosive materials, wear chemical-resistant, powder-free gloves when performing this procedure.

1. Remove the probe from the source (see Removing the IonSABRE II probe).

#### Figure 4–60: Removing the probe from the source

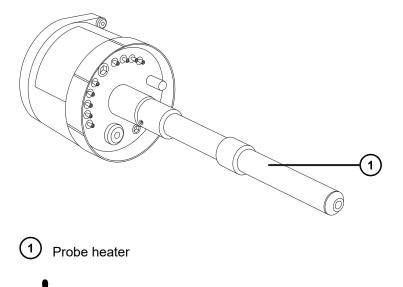

**Notice:** To avoid damaging the probe heater's electrical connections, do not twist the heater when removing it from or fitting it to the probe assembly.

2. Gripping the probe heater as shown, carefully pull it off the probe assembly.

#### Figure 4–61: Removing the probe heater

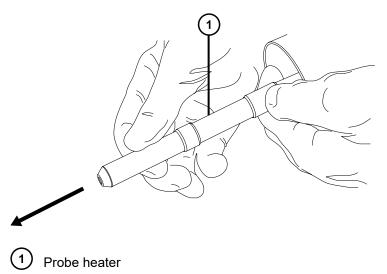

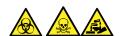

**Warning:** To avoid spreading contamination with biologically hazardous, toxic, and corrosive materials, dispose of all waste materials according to local environmental regulations.

3. Dispose of the probe heater in accordance with local environmental regulations.

### 4.23.2 Fitting the new IonSABRE II probe heater

#### **Required materials**

- · Chemical-resistant, powder-free gloves
- IonSABRE II probe heater

#### To fit the new IonSABRE II probe heater:

**Notice:** The probe heater is easily damaged. Take care not to bend, crush, or distort the probe heater's electrical connections, capillary sleeve, or capillary when fitting the heater over the capillary sleeve.

1. Use the probe adjuster knob to adjust the capillary so it protrudes slightly from the end of the capillary sleeve.

#### Figure 4–62: Adjusting the capillary

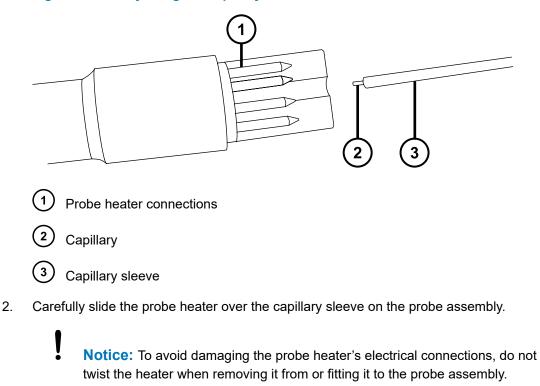

- 3. Fit the probe heater to the probe assembly, ensuring that the heater is fully seated on the probe assembly.
- 4. Fit the probe to the instrument (see Installing the IonSABRE II probe).
- 5. In the Instrument Console, click **API** , to start the desolvation gas.

## 4.24 Maintaining the UniSpray impactor pin

UniSpray directs the spray at an impactor pin held at a voltage, creating smaller charged droplets, amenable to easy desolvation. This section provides details about removing, cleaning, and installing the UniSpray impactor pin.

#### Figure 4–63: UniSpray Impactor pin

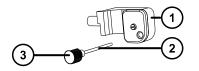

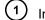

*)* Impactor pin mounting block

2) Impactor pin

3 Pin handle

## 4.24.1 Cleaning or replacing the UniSpray impactor pin

#### **Required materials**

- · Chemical-resistant, powder-free gloves
- · Lapping film
- HPLC-grade (or better) methanol
- · Lint-free tissue
- Impactor pin

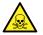

**Warning:** To avoid personal contamination with toxic materials, wear clean, chemical-resistant, powder-free gloves when performing this procedure.

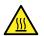

**Warning:** To avoid burn injuries, exercise care when handling the components of the source enclosure heated to high temperatures. Wait until the hot components have sufficiently cooled before you handle them.

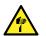

Warning: To avoid puncture wounds, handle sharp parts and materials with care.

#### To clean the impactor pin:

- 1. Remove the impactor pin from the UniSpray source (see Removing and installing the UniSpray impactor pin).
- 2. Inspect the impactor pin and replace it if it is deformed or damaged.
- 3. Clean the pin by polishing it along its length using 1-µm lapping film, and then wiping it clean with a methanol-saturated, lint-free tissue.

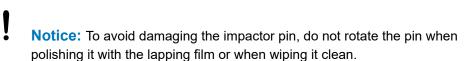

4. Install the impactor pin in the UniSpray source (see Removing and installing the UniSpray impactor pin).

## 4.24.2 Removing and installing the UniSpray impactor pin

#### **Required materials**

- · Chemical-resistant, powder-free gloves
- UniSpray impactor pin

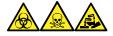

**Warning:** To avoid personal contamination with biologically hazardous, toxic, and corrosive materials, wear chemical-resistant, powder-free gloves when performing this procedure.

#### To install the UniSpray impactor pin in the source:

1. To prepare the instrument for working on the source, stop solvent flow, ensure that the instrument is in Standby mode, and stop desolvation gas flow.

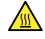

**Warning:** To avoid burn injuries, exercise care when handling the components of the source enclosure heated to high temperatures. Wait until the hot components have sufficiently cooled before you handle them.

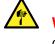

**Warning:** To avoid puncture wounds, handle sharp parts and materials with care.

- 2. Pull open the source enclosure release handle and swing open the enclosure.
- 3. Unscrew the pin handle and withdraw the pin from the mounting block.
- 4. Dispose of the used pin in accordance with local environmental regulations.

**Important:** When you install a new impactor pin, or you clean the existing pin based on the maintenance schedule, clean the pin before you insert it into the source, as specified in Cleaning or replacing the UniSpray impactor pin.

- 5. While holding the pin handle, insert the pin through the inlet on the mounting block and screw the pin handle into the mounting block until it is finger tight.
- 6. Close the source enclosure.
- 7. For details about aligning and optimizing the source, refer to the quick reference card supplied with the source, or refer to the online Help if it is available with your instrument's software.

## 4.25 Replacing the UniSpray probe assembly

Replace the probe assembly on the UniSpray source if it becomes irreversibly blocked, or if it becomes contaminated or damaged.

## 4.25.1 Installing the UniSpray probe assembly

#### **Required materials**

- Chemical-resistant, powder-free gloves
- UniSpray probe assembly

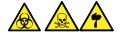

**Warning:** To avoid lacerations, puncture injuries, and possible contamination with biologically hazardous and toxic materials, do not touch the sharp end of the capillary.

**Notice:** To avoid damaging capillaries, take great care when handling them; they are extremely fragile. Always hold the blunt end, never the sharp end.

**Notice:** Ensure that you install the correct probe capillary assembly for your probe type. Using the incorrect probe capillary assembly for the probe type can compromise instrument performance.

#### To install the UniSpray probe assembly:

1. To prepare the instrument for working on the source, stop solvent flow, ensure that the instrument is in Standby mode, and stop desolvation gas flow.

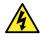

**Warning:** To avoid harmless, static-like electric shock, ensure that the instrument is in Standby mode before beginning this procedure.

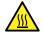

**Warning:** To avoid burn injuries, exercise care when handling the components of the source enclosure heated to high temperatures. Wait until the hot components have sufficiently cooled before you handle them.

- 2. Remove the existing probe assembly from the source (see Removing the UniSpray probe assembly).
- 3. Carefully insert the probe assembly into the probe inlet shaft on top of the source enclosure and tighten the probe fitting.

#### Figure 4–64: Inserting the UniSpray probe assembly into the source

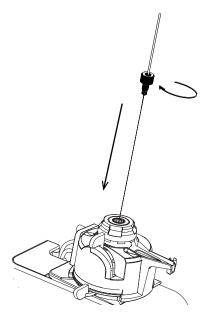

**Notice:** To avoid damaging the capillary on instruments where the source is situated above eye level, remove the source from the device and move it to a lower position before inserting the probe assembly into the probe.

See also: Removing the UniSpray source.

4. If you removed the source enclosure from the device to fit the probe assembly, reinstall the source enclosure.

See also: Installing the UniSpray source.

5. Screw the probe assembly's PEEK fitting into the appropriate fluidics port for your instrument until it is finger tight.

### 4.25.2 Removing the UniSpray probe assembly

#### **Required materials**

· Chemical-resistant, powder-free gloves

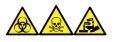

**Warning:** To avoid personal contamination with biologically hazardous, toxic, and corrosive materials, wear chemical-resistant, powder-free gloves when performing this procedure.

#### To remove the UniSpray probe assembly:

1. To prepare the instrument for working on the source, stop solvent flow, ensure that the instrument is in Standby mode, and stop desolvation gas flow.

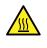

**Warning:** To avoid burn injuries, exercise care when handling the components of the source enclosure heated to high temperatures. Wait until the hot components have sufficiently cooled before you handle them.

2. Unscrew the probe's PEEK fitting to disconnect the probe assembly's input from the fluidics.

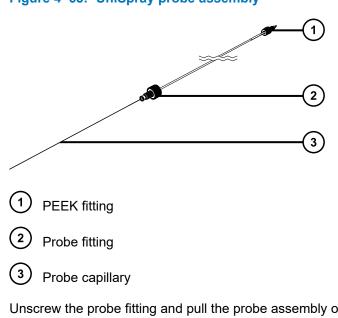

#### Figure 4–65: UniSpray probe assembly

3. Unscrew the probe fitting and pull the probe assembly out of the shaft inlet on top of the source enclosure.

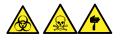

**Warning:** To avoid lacerations, puncture injuries, and possible contamination with biologically hazardous and toxic materials, do not touch the sharp end of the capillary.

- 4. Dispose of the probe and fittings in accordance with local environmental regulations.
- 5. Install a replacement UniSpray probe assembly (see Installing the UniSpray probe assembly).

## 4.26 Replacing the ion block source heater

Replace the ion block source heater if it fails to heat when the instrument is pumped-down (evacuated).

#### **Required materials**

- · Chemical-resistant, powder-free gloves
- Needle-nose pliers
- · Combined 2.5-mm hex wrench and cone extraction tool
- · Ion block source heater

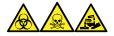

**Warning:** To avoid personal contamination with biologically hazardous, toxic, and corrosive materials, wear chemical-resistant, powder-free gloves when performing this procedure.

1. Remove the ion block assembly from the instrument (see Cleaning the extraction cone).

#### Figure 4–66: Ion block assembly

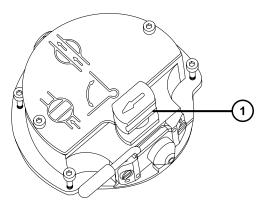

- 1 Isolation valve handle in closed position
- 2. Ensure that the isolation valve is closed.
- 3. Use the combined 2.5-mm hex wrench and cone extraction tool to loosen the two captive screws securing the ion block cover plate.

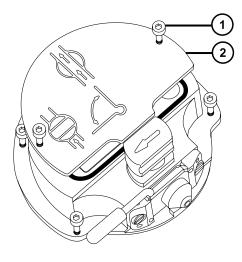

Figure 4–67: Loosening the ion block cover plate captive securing screws

(1) Ion block cover plate securing screw

2 Ion block cover plate

- 4. Remove the ion block cover plate.
- 5. Use the combined 2.5-mm hex wrench and cone extraction tool to remove the two screws securing the heater wires to the PEEK terminal block.

#### Figure 4–68: Removing the securing screws

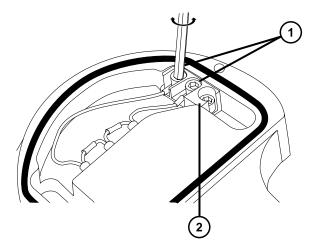

- 1 Heater cartridge wire securing screws
- 2 PEEK terminal block
- 6. Use the needle-nose pliers to carefully swing the ring terminal tags out of the terminal block.

Figure 4–69: Swinging the ring terminal tags

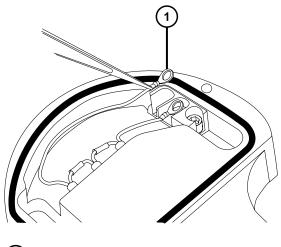

- 1 Ring terminal tag
- 7. Use the needle-nose pliers to gently grasp the heat-shrink tubing on the heater cartridge assembly and slide the assembly out of the ion block.

#### Figure 4–70: Removing the heater cartridge assembly

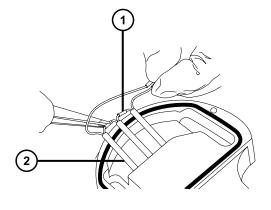

- 1 Heat shrink tubing
- 2 Heater cartridge assembly

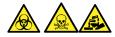

**Warning:** To avoid spreading contamination with biologically hazardous, toxic, and corrosive materials, dispose of all waste materials according to local environmental regulations.

8. Dispose of the heater cartridge assembly.

**Notice:** To avoid damaging the heater cartridge assembly wires, do not bend or twist them when removing the assembly and ceramic heater mounting block from the ion block.

- 9. Use the needle-nose pliers to gently grasp the heat-shrink tubing on the new heater cartridge assembly and slide the assembly into the ion block.
  - **Notice:** To avoid a short circuit to the ion block cover, ensure that the two heater cartridge ring tags are pushed fully down on the PEEK block terminals.
- 10. Use the needle-nose pliers to position the two heater wire ring tags fully down on the PEEK block terminals.
- 11. Use the combined 2.5-mm hex wrench and cone extraction tool to fit and tighten the two screws securing the heater wires to the PEEK terminal block.
- 12. Fit the ion block cover plate onto the ion block assembly, and then use the combined 2.5mm hex wrench and cone extraction tool to tighten the two captive screws securing the ion block cover plate.
- 13. Fit the ion block assembly onto the instrument (see Fitting the ion guide assembly to the source assembly).

### 4.27 Replacing the source assembly seals

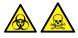

ļ

**Warning:** To avoid spreading contamination, dispose of the O-ring or seal according to local environmental regulations. O-rings and seals can be contaminated with biohazardous or toxic materials.

#### Renew the following seals:

- · Probe adjuster assembly probe seal
- · Probe adjuster assembly nebulization gas seal
- Source enclosure seal
- · Nebulizer gas seal
- · Desolvation gas seal

# 4.27.1 Removing the probe adjuster assembly probe and source enclosure seals

#### **Required materials**

- · Chemical-resistant, powder-free gloves
- O-ring removal kit

#### To remove the probe adjuster assembly probe and source enclosure seals:

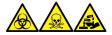

**Warning:** To avoid personal contamination with biologically hazardous, toxic, and corrosive materials, wear chemical-resistant, powder-free gloves when performing this procedure.

- 1. Remove the source enclosure from the instrument (see Removing the Source Enclosure from the Instrument).
- 2. Use the O-ring removal kit to carefully remove the following seals from the probe adjuster assembly:
  - Probe seal
  - Nebulizer gas seal

See also: Removing O-rings and seals.

#### Figure 4–71: Probe adjuster assembly seals

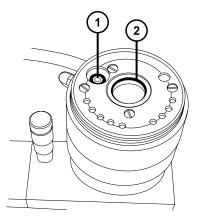

1 Probe adjuster nebulizer gas seal

2) Probe adjuster assembly probe seal

3. Use the O-ring removal kit to carefully remove the following seals from the source enclosure:

- Source enclosure seal
- Nebulizer gas seal
- · Desolvation gas seal

#### Figure 4–72: Source enclosure seals

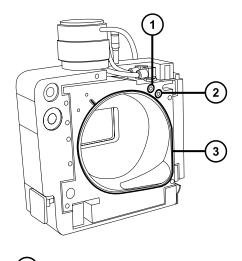

- 1 Nebulizer gas seal
- 2) Desolvation gas seal

3) Source enclosure seal

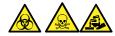

**Warning:** To avoid spreading contamination with biologically hazardous, toxic, and corrosive materials, dispose of all waste materials according to local environmental regulations.

4. Dispose of all the seals in accordance with local environmental regulations.

## 4.27.2 Fitting the new source enclosure and probe adjuster assembly probe seals

#### **Required materials**

- Chemical-resistant, powder-free gloves
- Wash bottle containing HPLC-grade (or better) 1:1 methanol/water
- New seals
- · Lint-free cloth

#### To fit the new source enclosure and probe adjuster assembly probe seals:

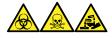

**Warning:** To avoid personal contamination with biologically hazardous, toxic, and corrosive materials, wear chemical-resistant, powder-free gloves when performing this procedure.

1. Ensure that all the grooves for seals are free from dirt and debris.

**Tip:** If contamination is present, use 1:1 methanol/water, applied to a lint-free cloth, to carefully clean the grooves.

2. Fit the new source enclosure seal to the source enclosure by feeding the seal into the groove in the bottom right-hand corner, and then working around the seal in the counterclockwise direction.

**Important:** Ensure that the tails of the source enclosure seals are correctly located in the groove when fitting them to the source enclosure.

- 3. Fit the following new seals to the source enclosure:
  - Nebulizer gas seal
  - · Desolvation gas seal

**Requirement:** Fit the seals, which incorporate a special cross-section, into grooves, as shown.

## Figure 4–73: Cross-section of the source enclosure probe seal in the groove of the source

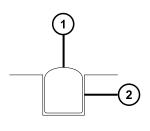

(1) Seal

- 2) Groove
- 4. Fit the following new seals to the probe adjuster assembly:
  - · Probe seal
  - Nebulizer gas seal
- 5. Fit the source enclosure to the instrument (see Fitting the source enclosure to the instrument).

## 4.28 Replacing the air filter

You must replace the air filter annually.

#### **Required materials**

New air filter

#### To replace the air filter:

- 1. Lift the instrument's visor so the source probe is fully exposed.
- 2. Fully open the source enclosure.
- 3. Disconnect the probe cable from the high-voltage connector, and leave the cable in a position that does not obstruct the air filter grill.

#### Figure 4–74: Source enclosure open

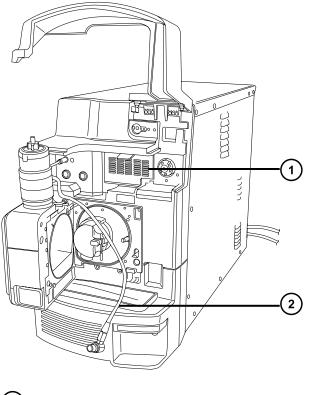

- Air filter grill
   Probe cable
- 4. Open the air filter grill by pulling the tab at the top of the grill toward you.

#### Figure 4–75: Replacing the air filter

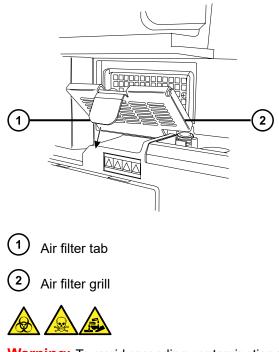

**Warning:** To avoid spreading contamination with biologically hazardous, toxic, and corrosive materials, dispose of all waste materials according to local environmental regulations.

- 5. Remove and dispose of the old filter.
- 6. Place the new filter flat on the inside part of the grill, with its edges beneath the metal lip.
- 7. Close the air filter grill.
- 8. Connect the probe cable to the high-voltage connector.
- 9. Close the source enclosure.
- 10. Lower the instrument's visor.

# 4.29 Replacing the Oerlikon Leybold Vacuum SV40 BI roughing pump oil

Change the roughing pump oil annually.

**Note:** This procedure is not required for an Edwards oil-free roughing pump.

#### **Required materials**

- · Chemical-resistant, powder-free gloves
- 8-mm hex wrench

- · Flat-blade screwdriver
- · Waste container
- Funnel
- 1-L container of Leybonol LVO 200 vacuum pump oil

#### To replace the roughing pump oil:

1. Gas ballast the roughing pump for one hour to reduce the oil's viscosity (see Gas ballasting the roughing pump).

**Rationale:** Gas ballasting helps to circulate and mix the oil through the pump before draining.

- 2. Vent and shut down the instrument (see the mass spectrometer's online Help for details).
- 3. Allow the roughing pump to cool.

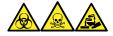

**Warning:** To avoid personal contamination with biologically hazardous, toxic, and corrosive materials, wear chemical-resistant, powder-free gloves when performing this procedure.

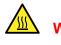

**Warning:** To avoid burn injuries, take great care while working with the roughing pump.

- 4. Place the container for used oil under the pump's drain plug.
- 5. Use the 8-mm hex wrench to remove the oil filler plug.

Figure 4–76: Oerlikon Leybold Vacuum SV40 BI roughing pump

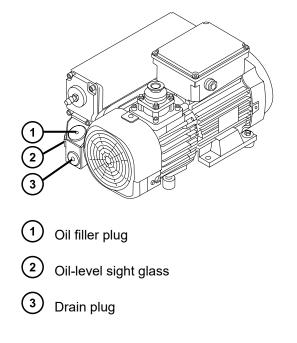

6. Use the 8-mm hex wrench to remove the oil drain plug.

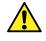

**Warning:** To avoid skeletal or muscle injury associated with lifting heavy objects, at least two persons must lift the pump.

7. Tip the pump toward the drain plug aperture and allow the oil to drain completely into the container.

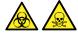

**Warning:** To avoid spreading contamination, dispose of roughing pump oil according to local environmental regulations. The oil can be contaminated with biohazardous or toxic materials.

- 8. Dispose of the roughing pump oil in accordance with local environmental regulations.
- 9. Ensure that the O-ring on the oil drain plug is clean and properly seated.
  - **Notice:** To avoid oil leakage when fitting the oil drain plug or oil filler plug to the roughing pump:
    - Ensure that the plug is not cross-threaded.
    - Ensure that the O-ring is not pinched.
    - Do not overtighten the plug.
- 10. Use the 8-mm hex wrench to fit and tighten the roughing pump's oil drain plug.

**Tip:** When the oil drain plug is tightened, the plug seals by means of an O-ring. Compression is controlled by the O-ring groove depth in the plug. Over-tightening does not improve the plug seal, but it may make the plug difficult to remove.

**Requirement:** To maintain pump performance, use only Leybonol vacuum oil, type LVO 200.

- 11. Using the funnel, pour all the oil from the 1-L container into the oil filler aperture.
- 12. Wait a few minutes, and then recheck the oil level. It should reach the maximum level ("MAX"), as indicated in the pump's oil level sight glass.
- 13. Ensure that the O-ring on the oil filler plug is clean and properly seated.

**Notice:** To avoid oil leakage when fitting the oil drain plug or oil filler plug to the roughing pump:

- Ensure that the plug is not cross-threaded.
- Ensure that the O-ring is not pinched.
- Do not overtighten the plug.
- 14. Use the 8-mm hex wrench to refit the oil filler plug.

- 15. Close the gas ballast valve (see Gas ballasting the roughing pump).
- 16. Pump down the instrument.
- 17. Re-open the valve after the instrument is fully pumped and gas ballast the roughing pump (see Gas ballasting the roughing pump).

Note: After you add oil to the pump, the following situations can occur:

- The oil level drops slightly during the first month of operation.
- The oil changes color (darkens) over time.
- After the pump runs for 12 to 48 hours, a few drops of oil often appear near the filler plug. Excess oil around the lip of the filler plug runs down and drips off the pump when the pump reaches operating temperature.
- When the pump begins to run at normal operating temperature, the spilled oil produces a slight odor.

# 4.30 Draining the Oerlikon Leybold Vacuum SV40 BI FC roughing pump's oil

#### To drain the roughing pump's oil:

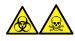

**Warning:** To avoid personal contamination with biologically hazardous or toxic compounds, wear clean, chemical-resistant, powder-free gloves when performing this procedure.

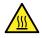

**Warning:** To avoid burn injuries, exercise care when handling the column or other components heated to high temperatures. Wait until the hot components have sufficiently cooled before you handle them.

- 1. Place the container for catching used oil under the pump's drain plug (see the figure in Maintaining the oil-filled roughing pump).
- 2. Use the 12-mm hex wrench to unscrew and remove the roughing pump's oil filler plug.
- 3. Use the 12-mm hex wrench to remove the oil drain plug.

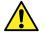

**Warning:** To avoid skeletal or muscle injury associated with lifting heavy objects, at least two persons must lift the pump.

4. Tip the pump toward the drain plug aperture and allow the oil to drain completely into the container.

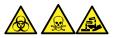

**Warning:** To avoid spreading contamination with biologically hazardous, toxic, and corrosive materials, dispose of all waste materials according to local environmental regulations.

- 5. Dispose of the roughing pump oil in accordance with local environmental regulations.
- 6. Ensure that the O-ring on the oil drain plug is clean and properly seated.
  - **Notice:** To avoid oil leakage when fitting the oil drain plug or oil filler plug to the roughing pump:
    - Ensure that the plug is not cross-threaded.
    - Ensure that the O-ring is not pinched.
    - Do not overtighten the plug.
- 7. Use the 12-mm hex wrench to refit the oil drain plug.

**Tip:** When the plug is tightened, it seals against an O-ring. Compression is controlled by the O-ring groove depth in the plug. Increasing torque does not improve the plug seal. It only makes the plug difficult to remove later.

# 4.30.1 Filling the Oerlikon Leybold Vacuum SV40 BI FC roughing pump with oil

#### To fill the roughing pump with oil:

1. Using the funnel, pour one liter of Leybonol LVO 200 vacuum pump oil into the oil filler aperture.

Requirement: Use only Leybonol LVO 200 vacuum pump oil.

**Tip:** After you add the oil, the level appearing in the sight glass can be above the maximum indication. This apparent excess does not suggest a problem. During the first few days of operation, the oil level falls to within the normal operating range.

2. Ensure that the O-ring on the oil filler plug is clean and properly seated.

**Notice:** To avoid oil leakage when fitting the oil drain plug or oil filler plug to the roughing pump:

- Ensure that the plug is not cross-threaded.
- Ensure that the O-ring is not pinched.
- Do not overtighten the plug.
- 3. Use the 12-mm hex wrench to refit the oil filler plug.

**Tip:** When the plug is tightened, it seals against an O-ring. Compression is controlled by the O-ring groove depth in the plug. Increased torque does not improve the plug seal. It only makes the plug difficult to remove later.

## 4.31 Replacing the roughing pump's oil demister element

Replace the roughing pump's oil demister element annually.

Note: This procedure is not required for an oil-free roughing pump.

### 4.31.1 Removing the roughing pump's oil demister element

#### **Required materials**

- · Chemical-resistant, powder-free gloves
- 6-mm hex wrench
- 10-mm open-end wrench

#### To remove the roughing pump oil demister element:

- 1. Vent and shut down the instrument (see the mass spectrometer's online Help for details).
- 2. Allow the roughing pump to cool.

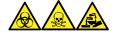

**Warning:** To avoid personal contamination with biologically hazardous, toxic, and corrosive materials, wear chemical-resistant, powder-free gloves when performing this procedure.

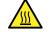

**Warning:** To avoid burn injuries, take great care while working with the roughing pump.

Figure 4–77: Removing the securing bolts

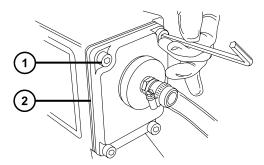

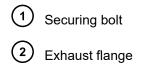

- 3. Use the 6-mm hex wrench to remove the four bolts securing the exhaust flange to the roughing pump.
- 4. Carefully remove the exhaust flange and oil demister element from the roughing pump.

Figure 4–78: Removing the exhaust flange and oil demister element

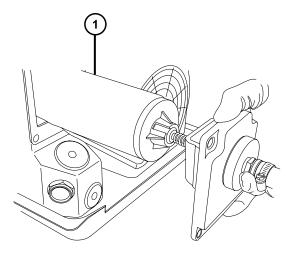

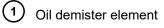

5. Use the 10-mm wrench to remove the nut that secures the oil demister element to the exhaust flange.

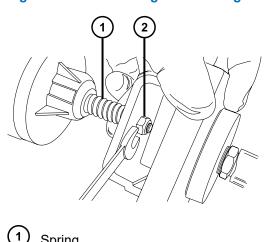

#### Figure 4–79: Removing the securing nut

- Spring
   Securing nut
- 6. Holding the oil demister element slightly elevated to prevent the loss of the spring, remove the exhaust flange from the oil demister element.

#### Figure 4–80: Removing the exhaust flange

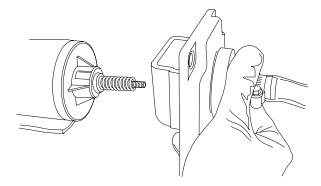

7. Remove the spring from the oil demister element.

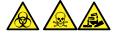

**Warning:** To avoid spreading contamination with biologically hazardous, toxic, and corrosive materials, dispose of all waste materials according to local environmental regulations.

8. Dispose of the oil demister element in accordance with local environmental regulations.

### 4.31.2 Fitting the new oil demister element

#### **Required materials**

- Chemical-resistant, powder-free gloves
- 6-mm hex wrench
- 10-mm open-end wrench

#### To fit the new roughing pump oil demister element:

1. Place the spring onto the new oil demister element.

Figure 4–81: Fitting the spring

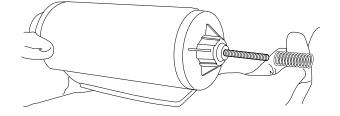

2. Holding the oil demister element slightly elevated to prevent the loss of the spring, fit the exhaust flange to the oil demister element.

**Notice:** To avoid damage, do not overtighten the nut that secures the oil demister element onto the exhaust flange. Ensure that only approximately 1 mm of thread is exposed beyond the nut when it is tightened.

3. Use the 10-mm open-end wrench to fit and tighten the nut that secures the oil demister element to the exhaust flange.

Figure 4–82: Securing the oil demister element to the exhaust flange

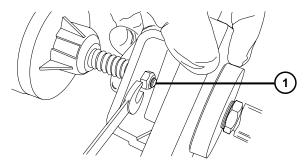

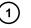

1-mm exposed thread after tightening

**Warning:** To avoid lung irritation from toxic substances, ensure that the exhaust flange is properly connected to the roughing pump.

- 4. Ensure that the inscription "TOP" is at the top of the oil demister element and use both hands to carefully fit the oil demister element and exhaust flange to the roughing pump.
- 5. Use the 6-mm hex wrench to sequentially and incrementally tighten the four bolts securing the exhaust flange to the roughing pump until they are all fully tight.

## 4.32 APPI/APCI source - changing the UV lamp bulb

#### **Required materials**

- · Chemical-resistant, powder-free gloves
- · Combined 2.5-mm hex wrench and cone extraction tool
- · Phillips screwdriver
- 20-cm (8-inch) length of 4-mm nylon tube

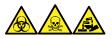

**Warning:** To avoid personal contamination with biologically hazardous, toxic, and corrosive materials, wear chemical-resistant, powder-free gloves when performing this procedure.

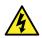

**Warning:** To avoid static-like electric shock, ensure that the instrument is prepared for working on the source before starting this procedure.

#### To change the UV lamp bulb:

1. Prepare the instrument for working on the source (see Preparing the instrument for working on the source).

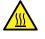

**Warning:** To avoid burn injuries, take great care while working with the probe and source; these components can be hot.

- 2. Pull the source enclosure release (located at the bottom, right-hand side) outward, and swing open the enclosure.
- 3. Retrieve the combined 2.5-mm hex wrench and cone extraction tool from its storage location on the source adapter housing.
- 4. Hook the short end of the hex wrench through the ring on the back of the lamp-bulb access plug and tug to remove it.

#### Figure 4–83: Removing the lamp-bulb access plug

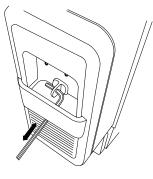

- **Notice:** To avoid breaking the bulb, do not use a screwdriver to push the bulb forward in the lamp drive assembly.
- 5. Insert the length of 4-mm nylon tube through the back of the lamp drive assembly and push the bulb forward.

#### Figure 4–84: Removing the lamp bulb

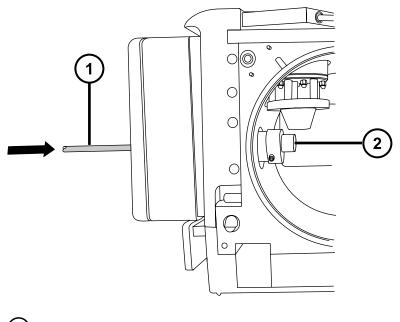

1) Nylon tube

(2) APPI lamp bulb

- 6. Remove the bulb from the lamp drive assembly.
- 7. Insert the new bulb into the lamp drive assembly.

**Tip:** The lamp glass is magnesium fluoride. Avoid touching it because dirt or other contaminants on the window significantly reduce UV transmission.

- 8. Refit the lamp-bulb access plug.
- 9. Return the combined 2.5-mm hex wrench and cone extraction tool to its storage location on the source adapter housing.
- 10. Close the source enclosure.
- 11. Slide closed the instrument's source interface door.

## 4.33 APPI/APCI source—cleaning the lamp window

The transmission of the high-energy photons responsible for APPI relies on the cleanliness of the magnesium fluoride lamp window. Clean the window to keep the surface clear of contamination, and avoid reduced sensitivity.

#### **Required materials**

- · Chemical-resistant, powder-free gloves
- · Lint-free cloth
- Methanol or isopropyl alcohol

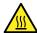

**Warning:** To avoid burn injuries, take great care while performing this procedure.

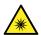

**Warning:** To avoid eye injury from UV radiation, ensure that the APPI lamp is extinguished before carrying out this procedure.

#### To clean the lamp window:

- 1. Prepare the instrument for working on the source (see Preparing the instrument for working on the source).
- 2. Pull the source enclosure release (located at the bottom, right-hand side) outwards, and swing open the enclosure.
- 3. Use methanol or isopropyl alcohol, applied to the lint-free cloth, to carefully clean the lamp window.
- 4. Close the source enclosure.
- 5. Slide closed the instrument's source interface door.

## 4.34 APPI/APCI source - replacing the APPI lamp drive seals

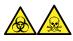

**Warning:** To avoid exposure to toxic substances and biohazards from O-ring leaks in the source exhaust system, observe these precautions:

- Replace the source O-rings at intervals not exceeding one year.
- Prevent chemical degradation of the source O-rings, which can withstand exposure only to certain solvents, by determining whether any solvents you use are chemically compatible with the composition of the O-rings.

The following APPI lamp drive assembly O-rings must be renewed at intervals of no greater than one year:

- UV lamp bulb sealing O-ring
- · Mounting shaft O-rings
- UV lamp mounting flange O-ring

**Tip:** An automatic pressure test is performed each time the source enclosure is closed and when the instrument starts.

## 4.34.1 Removing the APPI lamp drive assembly seals

#### **Required materials**

- · Chemical-resistant, powder-free gloves
- Combined 2.5-mm hex wrench and cone extraction tool
- 3-mm hex wrench
- · Phillips screwdriver
- 20-cm (8-inch) length of 4-mm nylon tube
- · O-ring removal kit
- Mounting shaft insertion tool
- A suitable, clear working area on a bench
- · A soft cloth or mat to protect the source enclosure window as it is laid on its face

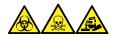

**Warning:** To avoid personal contamination with biologically hazardous, toxic, and corrosive materials, wear chemical-resistant, powder-free gloves when performing this procedure.

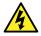

**Warning:** To avoid harmless, static-like electric shock, ensure that the instrument is in Standby mode before beginning this procedure.

#### To remove the APPI lamp drive assembly seals:

1. Remove the IonSABRE II probe and APPI/APCI source enclosure (see Removing the IonSABRE II probe and APPI/APCI source enclosure).

**Note:** To avoid damaging the UV bulb, handle it with care; the bulb is fragile.

- 2. Remove the UV bulb from the lamp drive assembly and store it in a secure place (see APPI/APCI source -- changing the UV lamp bulb).
- 3. Retrieve the combined 2.5-mm hex wrench and cone extraction tool from its storage location on the source adapter housing.
- 4. Use the combined 2.5-mm hex wrench and cone extraction tool to remove the two lampdrive cover screws (located above the bulb-extraction plug aperture).

**Note:** To avoid damaging the source enclosure, take care to lay it on a smooth surface. Laying the source enclosure face-first on a hard object or other protrusion can smash the glass window.

- 5. Clear an area, lay out the soft cloth or mat, and lay the source enclosure on its face.
- 6. Use the Phillips (cross-head) screwdriver to remove the two source enclosure, releasehandle screws, and remove the handle.

#### Figure 4–85: Removing the handle

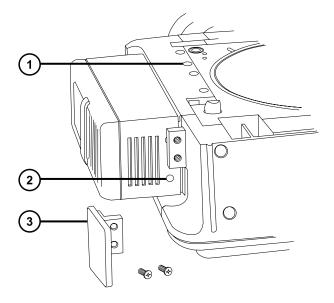

- Source enclosure cover screws
   Lamp drive cover screws
- (3) Release handle
- 7. Use the combined 2.5-mm hex wrench and cone extraction tool to remove the remaining two lamp-drive cover screws, which were hidden by the release handle.
- 8. Slide the cover off the lamp drive.
- 9. Use the 3-mm hex wrench to remove the four source enclosure cover screws.
- 10. Ease the source enclosure cover over the lamp drive assembly.
- 11. Use the combined 2.5-mm hex wrench and cone extraction tool to unscrew the four mounting-flange screws.

Tip: Take care not to drop the screws inside the lower cover.

#### Figure 4–86: Unscrewing the mounting-flange screws

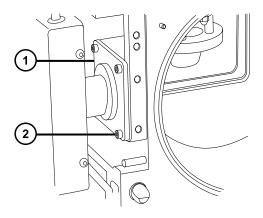

- 1 Lamp mounting flange
- 2 Mounting-flange screw
- 12. Slide the lamp assembly, shaft, and flange out of the APPI source enclosure.

**Tip:** The cables remain attached to the shaft, which you fully withdraw and lay on the bench beside the source enclosure.

## Figure 4–87: Sliding the lamp assembly, shaft, and flange out of the APPI source enclosure

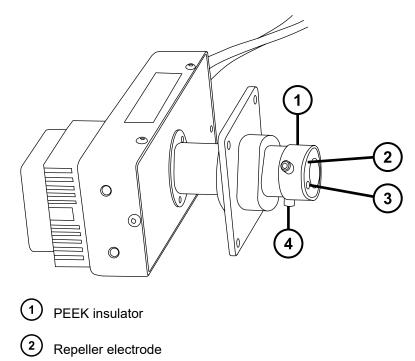

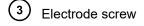

4 Insulator retaining screw

- 13. Use the small Phillips screwdriver to remove the electrode screw and repeller electrode.
- 14. Use the combined 2.5-mm hex wrench and cone extraction tool to remove the two insulator screws.
- 15. Remove the PEEK insulator from the end of the mounting shaft.
- 16. Slide the shaft mounting flange off the shaft and note the correct orientation for its reassembly.
- 17. Use the O-ring removal kit to carefully remove the O-ring sealing the lamp bulb from inside the bulb holder (see Removing O-rings and seals).

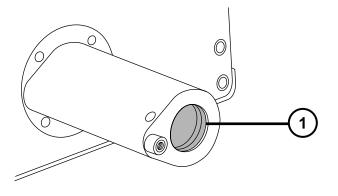

Figure 4–88: Removing the sealing O-ring

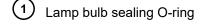

18. Use the O-ring removal kit to carefully remove the two O-rings from inside the lamp mounting flange.

#### Figure 4–89: Removing the O-rings from inside the lamp mounting flange

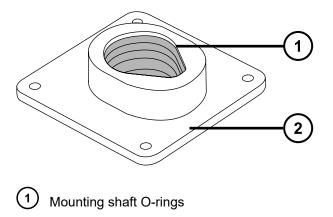

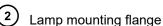

19. Use the O-ring removal kit to carefully remove the shaft mounting flange O-ring from the APPI source enclosure side.

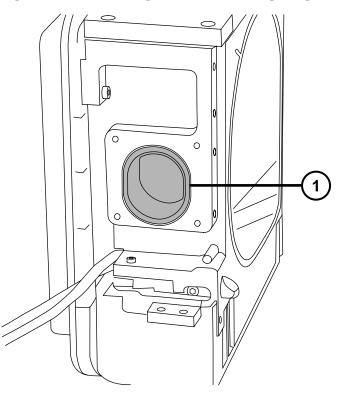

#### Figure 4–90: Removing the shaft mounting flange O-ring

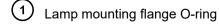

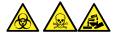

**Warning:** To avoid spreading contamination with biologically hazardous, toxic, and corrosive materials, dispose of all waste materials according to local environmental regulations.

20. Dispose of the O-rings in accordance with local environmental regulations.

### 4.34.2 Fitting the new APPI lamp drive assembly O-rings

#### **Required materials**

- · Chemical-resistant, powder-free gloves
- 3-mm hex wrench
- · Phillips screwdriver

- HPLC-grade (or better) 1:1 methanol/water
- · Lint-free cloth

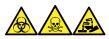

**Warning:** To avoid personal contamination with biologically hazardous, toxic, and corrosive materials, wear chemical-resistant, powder-free gloves when performing this procedure.

- **Notice:** To avoid damaging the APPI lamp drive assembly O-rings, take care when
- fitting them. Small nicks, tears, dirt, and dust can compromise their performance, leading to rapid deterioration in the assembly's operation.

#### To fit the new APPI lamp drive assembly O-rings:

1. Ensure that all the grooves for the O-rings are free from contamination.

#### Tips:

- If contamination is present, use 1:1 methanol/water, applied to the lint-free cloth, to carefully clean the grooves.
- For the asymmetric O-ring seals, first seat the O-ring in the small radius at the bottom of the groove. Then use a tool with a circular cross-section to roll the remainder of the O-ring into the groove.
- 2. Fit the lamp bulb sealing O-ring in the lamp aperture.
- 3. Fit the two new O-rings inside the lamp mounting flange.
- 4. Fit the new lamp mounting flange O-ring to the APPI source enclosure side.
- 5. Fit the mounting shaft insertion tool to the mounting shaft.

#### Figure 4–91: Fitting the mounting shaft insertion tool

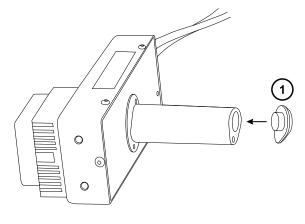

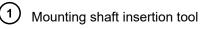

**Notice:** To prevent damage to the mounting shaft O-rings, fit the mounting shaft insertion tool to the mounting shaft before fitting the shaft to the lamp mounting flange.

- 6. Slide the lamp mounting flange onto the shaft, taking care to align it correctly.
- 7. Re-insert the shaft through the side of the source enclosure and fit the lamp mounting flange to the APPI source enclosure side.
- 8. Use the combined 2.5-mm hex wrench and cone extraction tool to tighten the four mounting-flange securing screws.

**Requirement:** Tighten the securing screws sequentially and by small increments until they are all fully tight. Doing so ensures that the lamp mounting flange is uniformly seated on the APPI source enclosure side plate.

- 9. Remove the mounting shaft insertion tool from the mounting shaft.
- 10. Fit the PEEK insulator to the end of the mounting shaft.
- 11. Use the combined 2.5-mm hex wrench and cone extraction tool to fit and tighten the two insulator retaining screws.
- 12. Fit the repeller electrode to the PEEK insulator.

ļ

- 13. Use the small Phillips screwdriver to fit and tighten the repeller electrode retaining screw.
- 14. Insert the UV bulb into the lamp drive assembly and push it fully home.
- 15. Fully retract the lamp mounting shaft from the source enclosure.
- 16. Refit the lamp-assembly collar cover and secure it on its base with the four screws.
- 17. Refit the lamp-assembly cover and secure it on its base (two screws) and above the bulb extraction aperture (two screws).
- 18. Refit the source enclosure release handle and secure it with the two screws.
- 19. Refit and reconnect the source enclosure to the machine, and then refit the corona pin and probe. Refer to Installing the combined APPI/APCI source for instructions.

## 4.35 Replacing the instrument's fuses

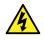

**Warning:** To avoid electric shock, disconnect the mass spectrometer from the power supply before replacing fuses. The mass spectrometer has two fuses and uses double pole/neutral fusing circuitry. Circuits can remain live even when one fuse has blown.

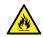

**Warning:** To avoid electrical fire, ensure that replacement fuses comply with the ratings affixed to the rear panel of the module.

If one or both of the mass spectrometer's fuses blow, the instrument will shut down immediately. If this occurs, disconnect the power cord from the rear panel, and replace the fuses, located at the bottom left-hand-side of the instrument's rear panel, with T10AH250V, 6x32mm fuses.

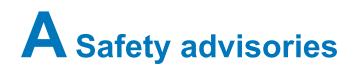

Waters products display safety symbols that identify hazards associated with the product's operation and maintenance. The symbols also appear in product manuals with statements that describe the hazards and advise how to avoid them. This appendix presents all safety symbols and statements that apply to Waters' product offerings. The symbols and statements can apply to a specific product, or apply to other products within the same system.

## A.1 Warning symbols

Warning symbols alert you to the risk of death, injury, or seriously adverse physiological reactions associated with the misuse of an instrument or device. Heed all warnings when you install, repair, or operate any Waters instrument or device. Waters accepts no liability in cases of injury or property damage resulting from the failure of individuals to comply with any safety precaution when installing, repairing, or operating any of its instruments or devices.

The following symbols warn of risks that can arise when you operate or maintain a Waters instrument or device or component of an instrument or device. When one of these symbols appears in a manual's narrative sections or procedures, an accompanying statement identifies the applicable risk and explains how to avoid it.

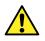

**Warning:** (General risk of danger. When this symbol appears on an instrument, consult the instrument's user documentation for important safety-related information before you use the instrument.)

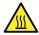

Warning: (Risk of burn injury from contacting hot surfaces.)

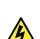

Warning: (Risk of electric shock.)

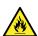

Warning: (Risk of fire.)

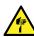

Warning: (Risk of sharp-point puncture injury.)

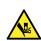

Warning: (Risk of hand crush injury.)

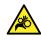

Warning: (Risk of injury caused by moving machinery.)

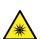

Warning: (Risk of exposure to ultraviolet radiation.)

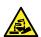

Warning: (Risk of contacting corrosive substances.)

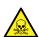

Warning: (Risk of exposure to a toxic substance.)

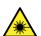

Warning: (Risk of personal exposure to laser radiation.)

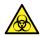

Warning: (Risk of exposure to biological agents that can pose a serious health threat.)

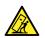

Warning: (Risk of tipping.)

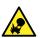

Warning: (Risk of explosion.)

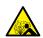

Warning: (Risk of high-pressure gas release.)

### A.1.1 Specific warnings

#### A.1.1.1 Burst warning

This warning applies to Waters instruments and devices fitted with nonmetallic tubing.

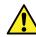

**Warning:** To avoid injury from bursting, nonmetallic tubing, heed these precautions when working in the vicinity of such tubing when it is pressurized:

- Wear eye protection.
- Extinguish all nearby flames.
- Do not use tubing that is, or has been, stressed or kinked.
- Do not expose nonmetallic tubing to compounds with which it is chemically incompatible: tetrahydrofuran, nitric acid, and sulfuric acid, for example.
- Be aware that some compounds, like methylene chloride and dimethyl sulfoxide, can cause nonmetallic tubing to swell, significantly reducing the pressure at which the tubing can rupture.

#### A.1.1.2 Mass spectrometer shock hazard

The following warning applies to all Waters mass spectrometers.

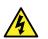

**Warning:** To avoid electric shock, do not remove protective panels from the device. The components within are not user-serviceable.

The following warning applies to certain mass spectrometers when they are in Operate mode.

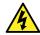

**Warning:** To avoid harmless, static-like electric shock, ensure that the mass spectrometer is in Standby mode before you touch any of its external surfaces that are marked with this high-voltage warning symbol.

#### A.1.1.3 Mass spectrometer flammable solvents warning

This warning applies to mass spectrometers performing an analysis that requires the use of flammable solvents.

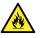

**Warning:** To prevent the ignition of flammable solvent vapors in the enclosed space of a mass spectrometer's ion source, ensure that these conditions are met:

- Nitrogen flows continuously through the source.
- A gas-fail device is installed to interrupt the flow of LC solvent should the nitrogen supply fail.
- The nitrogen supply pressure does not fall below 400 kPa (4 bar, 58 psi) during an analysis requiring the use of flammable solvents.

#### A.1.1.4 Biohazard warning

The following warning applies to Waters instruments and devices that can process biologically hazardous materials. Biologically hazardous materials are substances that contain biological agents capable of producing harmful effects in humans.

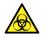

**Warning:** To avoid infection from blood-borne pathogens, inactivated microorganisms, and other biological materials, assume that all biological fluids that you handle are infectious.

Specific precautions appear in the latest edition of the US National Institutes of Health (NIH) publication *Biosafety in Microbiological and Biomedical Laboratories* (BMBL).

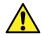

**Warning:** Observe Good Laboratory Practice (GLP) at all times, particularly when working with hazardous materials. Consult the Safety Data Sheets regarding the solvents you use. Additionally, consult the safety representative for your organization regarding its protocols for handling such materials.

#### A.1.1.5 Biohazard and chemical hazard warning

This warning applies to Waters instruments and devices that can process biohazards, corrosive materials, or toxic materials.

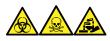

**Warning:** To avoid personal contamination with biologically hazardous, toxic, or corrosive materials, you must understand the hazards associated with their handling.

Guidelines prescribing the proper use and handling of such materials appear in the latest edition of the National Research Council's publication, *Prudent Practices in the Laboratory: Handling and Management of Chemical Hazards*.

Observe Good Laboratory Practice (GLP) at all times, particularly when working with hazardous materials, and consult the safety representative for your organization regarding its protocols for handling such materials.

## A.2 Notices

Notice advisories appear where an instrument, device, or component can be subject to use or misuse that can damage it or compromise a sample's integrity. The exclamation point symbol and its associated statement alert you to such risk.

Notice: To avoid damaging the case of the instrument or device, do not clean it with abrasives or solvents.

## A.3 Bottles Prohibited symbol

The Bottles Prohibited symbol alerts you to the risk of equipment damage caused by solvent spills.

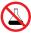

**Prohibited:** To avoid equipment damage caused by spilled solvent, do not place reservoir bottles directly atop an instrument or device or on its front ledge. Instead, place the bottles in the bottle tray, which serves as secondary containment in the event of spills.

## A.4 Required protection

The Use Eye Protection and Wear Protective Gloves symbols alert you to the requirement for personal protective equipment. Select appropriate protective equipment according to your organization's standard operating procedures.

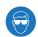

Requirement: Use eye protection when performing this procedure.

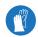

**Requirement:** Wear clean, chemical-resistant, powder-free gloves when performing this procedure.

# A.5 Warnings that apply to all Waters instruments and devices

When operating this device, follow standard quality-control procedures and the equipment guidelines in this section.

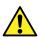

**Warning:** Changes or modifications to this unit not expressly approved by the party responsible for compliance could void the user's authority to operate the equipment.

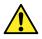

**Avertissement :** Toute modification sur cette unité n'ayant pas été expressément approuvée par l'autorité responsable de la conformité à la réglementation peut annuler le droit de l'utilisateur à exploiter l'équipement.

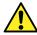

**Warnung:** Jedwede Änderungen oder Modifikationen an dem Gerät ohne die ausdrückliche Genehmigung der für die ordnungsgemäße Funktionstüchtigkeit verantwortlichen Personen kann zum Entzug der Bedienungsbefugnis des Systems führen.

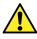

**Avvertenza:** qualsiasi modifica o alterazione apportata a questa unità e non espressamente autorizzata dai responsabili per la conformità fa decadere il diritto all'utilizzo dell'apparecchiatura da parte dell'utente.

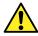

Advertencia: cualquier cambio o modificación efectuado en esta unidad que no haya sido expresamente aprobado por la parte responsable del cumplimiento puede anular la autorización del usuario para utilizar el equipo.

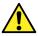

警告: 未经有关法规认证部门明确允许对本设备进行的改变或改装,可能会使使用者丧 失操作该设备的合法性。

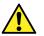

警告: 未經有關法規認證部門允許對本設備進行的改變或修改,可能會使使用者喪失操作 該設備的權利。

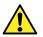

경고: 규정 준수를 책임지는 당사자의 명백한 승인 없이 이 장치를 개조 또는 변경할 경우, 이 장치를 운용할 수 있는 사용자 권한의 효력을 상실할 수 있습니다.

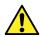

警告: 規制機関から明確な承認を受けずに本装置の変更や改造を行うと、本装置のユーザーとしての承認が無効になる可能性があります。

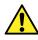

Warning: Use caution when working with any polymer tubing under pressure:

- · Always wear eye protection when near pressurized polymer tubing.
- Extinguish all nearby flames.
- Do not use tubing that has been severely stressed or kinked.
- Do not use nonmetallic tubing with tetrahydrofuran (THF) or concentrated nitric or sulfuric acids.
- Be aware that methylene chloride and dimethyl sulfoxide cause nonmetallic tubing to swell, which greatly reduces the rupture pressure of the tubing.

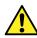

Avertissement : Manipulez les tubes en polymère sous pression avec precaution:

- Portez systématiquement des lunettes de protection lorsque vous vous trouvez à proximité de tubes en polymère pressurisés.
- · Eteignez toute flamme se trouvant à proximité de l'instrument.
- Evitez d'utiliser des tubes sévèrement déformés ou endommagés.
- Evitez d'utiliser des tubes non métalliques avec du tétrahydrofurane (THF) ou de l'acide sulfurique ou nitrique concentré.
- Sachez que le chlorure de méthylène et le diméthylesulfoxyde entraînent le gonflement des tuyaux non métalliques, ce qui réduit considérablement leur pression de rupture.

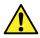

**Warnung:** Bei der Arbeit mit Polymerschläuchen unter Druck ist besondere Vorsicht angebracht:

- In der N\u00e4he von unter Druck stehenden Polymerschl\u00e4uchen stets Schutzbrille tragen.
- Alle offenen Flammen in der Nähe löschen.
- Keine Schläuche verwenden, die stark geknickt oder überbeansprucht sind.
- Nichtmetallische Schläuche nicht für Tetrahydrofuran (THF) oder konzentrierte Salpeter- oder Schwefelsäure verwenden.
- Durch Methylenchlorid und Dimethylsulfoxid können nichtmetallische Schläuche quellen; dadurch wird der Berstdruck des Schlauches erheblich reduziert.

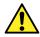

Avvertenza: fare attenzione quando si utilizzano tubi in materiale polimerico sotto pressione:

- · Indossare sempre occhiali da lavoro protettivi nei pressi di tubi di polimero pressurizzati.
- Spegnere tutte le fiamme vive nell'ambiente circostante.
- Non utilizzare tubi eccessivamente logorati o piegati.
- Non utilizzare tubi non metallici con tetraidrofurano (THF) o acido solforico o nitrico concentrati.
- Tenere presente che il cloruro di metilene e il dimetilsolfossido provocano rigonfiamenti nei tubi non metallici, riducendo notevolmente la pressione di rottura dei tubi stessi.

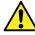

Advertencia: se recomienda precaución cuando se trabaje con tubos de polímero sometidos a presión:

- · El usuario deberá protegerse siempre los ojos cuando trabaje cerca de tubos de polímero sometidos a presión.
- · Si hubiera alguna llama las proximidades.
- No se debe trabajar con tubos que se hayan doblado o sometido a altas presiones.
- Es necesario utilizar tubos de metal cuando se trabaje con tetrahidrofurano (THF) o ácidos nítrico o sulfúrico concentrados.
- Hay que tener en cuenta que el cloruro de metileno y el sulfóxido de dimetilo dilatan los tubos no metálicos, lo que reduce la presión de ruptura de los tubos.

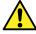

- 警**告:** 当有压力的情况下使用管线时,小心注意以下几点:
- 当接近有压力的聚合物管线时一定要戴防护眼镜。
- 熄灭附近所有的火焰。
- 不要使用已经被压瘪或严重弯曲的管线。
- 不要在非金属管线中使用四氢呋喃或浓硝酸或浓硫酸。
- ·要了解使用二氯甲烷及二甲基亚枫会导致非金属管线膨胀,大大降低管线的耐压能 力。

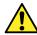

**警告:** 當在有壓力的情況下使用聚合物管線時,小心注意以下幾點。

- 當接近有壓力的聚合物管線時一定要戴防護眼鏡。
- 熄滅附近所有的火焰。
- 不要使用已經被壓癟或嚴重彎曲管線。
- 不要在非金屬管線中使用四氫呋喃或濃硝酸或濃硫酸。
- 要了解使用二氯甲烷及二甲基亞楓會導致非金屬管線膨脹,大大降低管線的耐壓能 力。

February 11, 2020, 715004387 Ver. 02 (previously released as Rev. C)

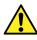

경고: 가압 폴리머 튜브로 작업할 경우에는 주의하십시오.

- 가압 폴리머 튜브 근처에서는 항상 보호 안경을 착용하십시오.
- 근처의 화기를 모두 끄십시오.
- 심하게 변형되거나 꼬인 튜브는 사용하지 마십시오.
- 비금속(Nonmetallic) 튜브를 테트라히드로푸란(Tetrahydrofuran: THF) 또는 농축 질 산 또는 황산과 함께 사용하지 마십시오.
- 염화 메틸렌(Methylene chloride) 및 디메틸술폭시드(Dimethyl sulfoxide)는 비금속 튜브를 부풀려 튜브의 파열 압력을 크게 감소시킬 수 있으므로 유의하십시오.

警告: 圧力のかかったポリマーチューブを扱うときは、注意してください。

- 加圧されたポリマーチューブの付近では、必ず保護メガネを着用してください。
- 近くにある火を消してください。
- 著しく変形した、または折れ曲がったチューブは使用しないでください。
- 非金属チューブには、テトラヒドロフラン(THF)や高濃度の硝酸または硫酸などを流さないでください。
- 塩化メチレンやジメチルスルホキシドは、非金属チューブの膨張を引き起こす場合があり、その場合、チューブは極めて低い圧力で破裂します。

This warning applies to Waters instruments fitted with nonmetallic tubing or operated with flammable solvents.

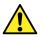

**Warning:** The user shall be made aware that if the equipment is used in a manner not specified by the manufacturer, the protection provided by the equipment may be impaired.

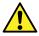

**Avertissement :** L'utilisateur doit être informé que si le matériel est utilisé d'une façon non spécifiée par le fabricant, la protection assurée par le matériel risque d'être défectueuses.

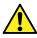

**Warnung:** Der Benutzer wird darauf aufmerksam gemacht, dass bei unsachgemäßer Verwendung des Gerätes die eingebauten Sicherheitseinrichtungen unter Umständen nicht ordnungsgemäß funktionieren.

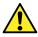

**Avvertenza:** si rende noto all'utente che l'eventuale utilizzo dell'apparecchiatura secondo modalità non previste dal produttore può compromettere la protezione offerta dall'apparecchiatura.

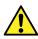

Advertencia: el usuario deberá saber que si el equipo se utiliza de forma distinta a la especificada por el fabricante, las medidas de protección del equipo podrían ser insuficientes.

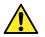

警告: 使用者必须非常清楚如果设备不是按照制造厂商指定的方式使用,那么该设备所 提供的保护将被削弱。

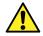

警告: 使用者必須非常清楚如果設備不是按照製造廠商指定的方式使用·那麼該設備所 提供的保護將被消弱。

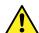

**경고:** 제조업체가 명시하지 않은 방식으로 장비를 사용할 경우 장비가 제공하는 보호 수단이 제대로 작동하지 않을 수 있다는 점을 사용자에게 반드시 인식시켜야 합니다.

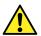

警告: ユーザーは、製造元により指定されていない方法で機器を使用すると、機器が提供している 保証が無効になる可能性があることに注意して下さい。

## A.6 Warnings that address the replacement of fuses

The following warnings pertain to instruments and devices equipped with user-replaceable fuses. Information describing fuse types and ratings sometimes, but not always, appears on the instrument or device.

## Finding fuse types and ratings when that information appears on the instrument or device:

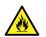

**Warning:** To protect against fire, replace fuses with those of the type and rating printed on panels adjacent to instrument fuse covers.

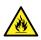

**Avertissement :** pour éviter tout risque d'incendie, remplacez toujours les fusibles par d'autres du type et de la puissance indiqués sur le panneau à proximité du couvercle de la boite à fusible de l'instrument.

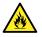

**Warnung:** Zum Schutz gegen Feuer die Sicherungen nur mit Sicherungen ersetzen, deren Typ und Nennwert auf den Tafeln neben den Sicherungsabdeckungen des Geräts gedruckt sind.

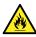

**Avvertenza:** per garantire protezione contro gli incendi, sostituire i fusibili con altri dello stesso tipo aventi le caratteristiche indicate sui pannelli adiacenti alla copertura fusibili dello strumento.

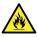

**Advertencia:** Para evitar incendios, sustituir los fusibles por aquellos del tipo y características impresos en los paneles adyacentes a las cubiertas de los fusibles del instrumento.

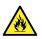

警告: 为了避免火灾,应更换与仪器保险丝盖旁边面板上印刷的类型和规格相同的保险 丝。

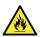

警告: 為了避免火災, 更換保險絲時, 請使用與儀器保險絲蓋旁面板上所印刷之相同類 型與規格的保險絲。

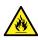

**경고:** 화재의 위험을 막으려면 기기 퓨즈 커버에 가까운 패널에 인쇄된 것과 동일한 타 입 및 정격의 제품으로 퓨즈를 교체하십시오.

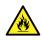

警告: 火災予防のために、ヒューズ交換では機器ヒューズカバー脇のパネルに記載されているタイプおよび定格のヒューズをご使用ください。

## Finding fuse types and ratings when that information does not appear on the instrument or device:

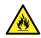

**Warning:** To protect against fire, replace fuses with those of the type and rating indicated in the "Replacing fuses" section of the Maintenance Procedures chapter.

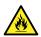

**Avertissement :** pour éviter tout risque d'incendie, remplacez toujours les fusibles par d'autres du type et de la puissance indiqués dans la rubrique "Remplacement des fusibles" du chapitre traitant des procédures de maintenance.

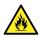

**Warnung:** Zum Schutz gegen Feuer die Sicherungen nur mit Sicherungen ersetzen, deren Typ und Nennwert im Abschnitt "Sicherungen ersetzen" des Kapitels "Wartungsverfahren" angegeben sind.

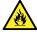

**Avvertenza:** per garantire protezione contro gli incendi, sostituire i fusibili con altri dello stesso tipo aventi le caratteristiche indicate nel paragrafo "Sostituzione dei fusibili" del capitolo "Procedure di manutenzione".

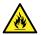

**Advertencia:** Para evitar incendios, sustituir los fusibles por aquellos del tipo y características indicados en la sección "Sustituir fusibles".

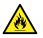

警告: 为了避免火灾,应更换"维护步骤"一章的"更换保险丝"一节中介绍的相同类型和规格的保险丝。

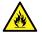

警告: 為了避免火災·更換保險絲時·應使用「維護步驟」章節中「更換保險絲」所指 定之相同類型與規格的保險絲。

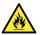

**경고:** 화재의 위험을 막으려면 유지관리 절차 단원의 "퓨즈 교체" 절에 설명된 것과 동 일한 타입 및 정격의 제품으로 퓨즈를 교체하십시오.

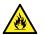

警告: 火災予防のために、ヒューズ交換ではメンテナンス項目の「ヒューズの交換」に記載されているタ イプおよび定格のヒューズをご使用ください。

## A.7 Electrical symbols

The following electrical symbols and their associated statements can appear in instrument manuals and on an instrument's front or rear panels.

| Symbol | Description         |
|--------|---------------------|
|        | Electrical power on |

| Symbol     | Description                                                                                       |
|------------|---------------------------------------------------------------------------------------------------|
| $\bigcirc$ | Electrical power off                                                                              |
|            | Standby                                                                                           |
|            | Direct current                                                                                    |
| ~          | Alternating current                                                                               |
| 3~         | Alternating current (three phase)                                                                 |
|            | Safety ground                                                                                     |
| <i>_</i>   | Frame or chassis terminal connection                                                              |
| <b>=</b>   | Fuse                                                                                              |
| 4          | Functional ground                                                                                 |
| -          | Input                                                                                             |
| $\bigcirc$ | Output                                                                                            |
|            | Indicates that the device or assembly is susceptible to damage from electrostatic discharge (ESD) |

## A.8 Handling symbols

The following handling symbols and their associated statements can appear on labels affixed to the packaging in which instruments, devices, and component parts are shipped.

| Symbol | Description   |
|--------|---------------|
|        | Keep upright! |
| Ť      | Keep dry!     |

| Symbol | Description                |
|--------|----------------------------|
|        | Fragile!                   |
| X      | Use no hooks!              |
|        | Upper limit of temperature |
|        | Lower limit of temperature |
|        | Temperature limitation     |

# **B** External Connections

This appendix describes the mass spectrometer's external connections.

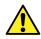

**Warning:** The mass spectrometer is heavy. To avoid injury, use suitable machinery and the supplied harness to lift it.

**Notice:** To avoid damaging the mass spectrometer, observe the following precautions:

- Contact Waters Technical Service before moving the instrument.
- If you must transport the instrument, or remove it from service, contact Waters Technical Service for recommended cleaning, flushing, and packaging procedures.

## **B.1 External wiring and vacuum connections**

Rear panel connections appear in the figure below. Note that the connectors and controls not identified are for use by Waters engineers only.

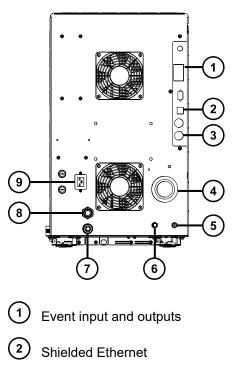

#### Figure B–1: Rear panel connections

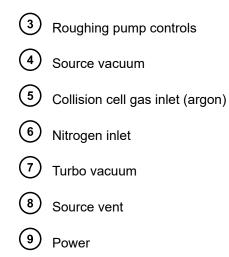

# B.2 Oerlikon Leybold Vacuum SV40 BI oil-filled roughing pump

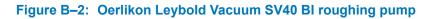

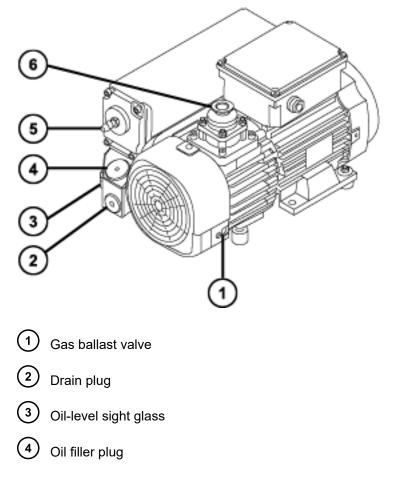

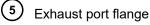

6 Pump inlet

#### To connect the roughing pump - minimum clearance:

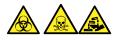

**Warning:** To avoid personal contamination with biologically hazardous, toxic, or corrosive materials, and to avoid spreading contamination to uncontaminated surfaces, wear clean, chemical-resistant, powder-free gloves when working with the pump and its connections.

- Ensure that there is adequate ventilation around the pump, so that the ambient temperature around the pump does not exceed 40 °C. Ensure a minimum 15 cm clearance for pump cooling fans.
- Install the pump within two degrees of horizontal. To ensure proper ventilation, observe the minimum clearances shown in the following figure.

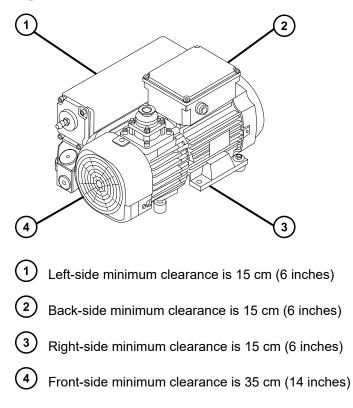

#### Figure B-3: Minimum clearances for ventilation

## B.2.1 Connecting electric cables to the Oerlikon Leybold Vacuum SV40 BI oil-filled roughing pump

Figure B-4: Roughing pump electrical connections

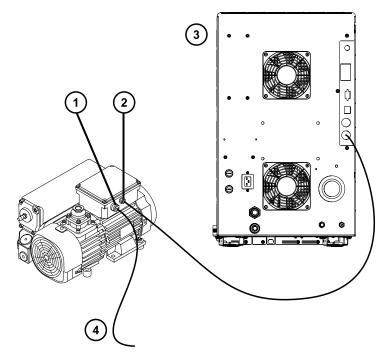

(1) Ro

Roughing pump main power connector

2 Roughing pump DC connector

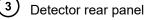

4 To power source

#### To make the electrical connections to the roughing pump:

- 1. Connect the relay cable from the roughing pump DC connector to the pump connector on the instrument's rear panel.
- 2. Connect the roughing pump power cord to the main power source.

# B.3 Oerlikon leybold vacuum SV40 BI FC oil-filled roughing pump

**Note:** Two models of the oil-filled roughing pump are currently available with Waters instruments. See the figures below to identify the model supplied with your instrument.

Figure B–5: Oerlikon Leybold oil-filled roughing pump

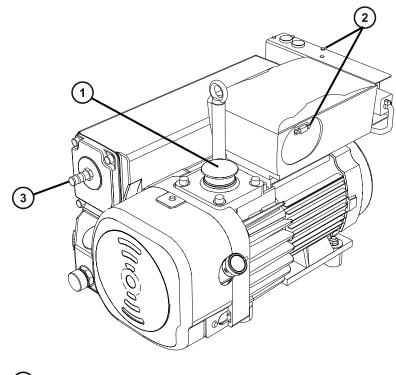

- 1 Inlet port
- (2) EI

Electrical connections

3 Exhaust port

Figure B–6: Leybold Sogevac oil-filled roughing pump

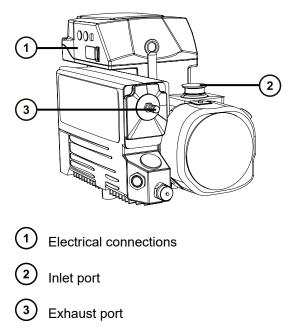

#### To connect the roughing pump - minimum clearance:

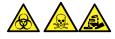

**Warning:** To avoid personal contamination with biologically hazardous, toxic, or corrosive materials, and to avoid spreading contamination to uncontaminated surfaces, wear clean, chemical-resistant, powder-free gloves when working with the pump and its connections.

- Ensure that there is adequate ventilation around the pump, so that the ambient temperature around the pump does not exceed 40 °C. Ensure a minimum 15 cm clearance for pump cooling fans.
- Install the pump within two degrees of horizontal. To ensure proper ventilation, observe the minimum clearances shown in the following figures.

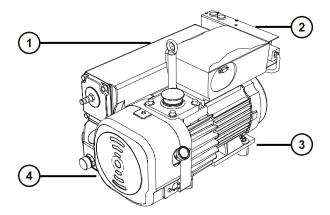

#### Figure B–7: Oerlikon Leybold roughing pump - minimum clearances

- (1) Left-side minimum clearance is 15 cm (6 inches)
- 2 Rear minimum clearance is 15 cm (6 inches)
- 3 Right-side minimum clearance is 15 cm (6 inches)
- 4 Front minimum clearance is 35 cm (14 inches)

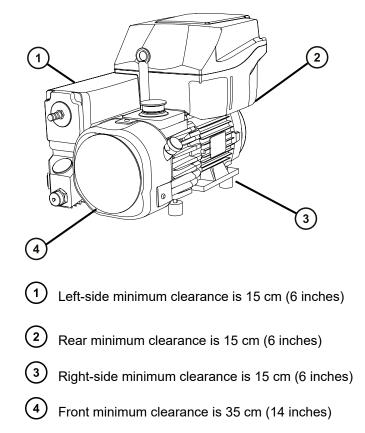

Figure B-8: Leybold Sogevac roughing pump - minimum clearances

## B.3.1 Connecting electric cables to the Oerlikon Leybold Vacuum SV40 BI FC oil-filled roughing pump

Figure B–9: Roughing pump electrical connections

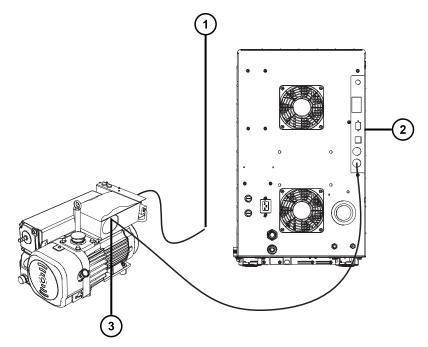

- 1 Roughing pump's AC power cord to power source
- (2) Mass

Mass spectrometer rear panel

3 Roughing pump DC connector to mass spectrometer

#### To make the electrical connections to the roughing pump:

- 1. Connect the relay cable from the roughing pump DC connector to the pump connector on the mass spectrometer's rear panel.
- 2. Connect the roughing pump's AC power cord to the main power source.

## **B.4 Edwards oil-free roughing pump**

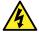

**Warning:** To avoid electric shock, power-down the mass spectrometer and disconnect all power cables from the oil-free roughing pump before performing maintenance procedures on the pump. Always carry out maintenance in accordance with the operator's guide supplied with the roughing pump.

The oil-free roughing pump is an alternative to the oil-filled roughing pump. To connect the oil-filled roughing pump, see Connecting the oil-filled roughing pump.

Figure B–10: Edwards oil-free roughing pump

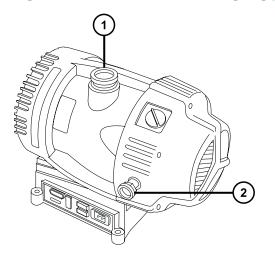

1 Inlet flange

2 Exhaust port flange

Adhere to these requirements when connecting the roughing pump:

- Pump must be horizontal or within one degree of horizontal.
- Ambient temperature of the area in which you place the pump must range between 15 and 40 °C.
- Pump must be oriented so that it permits easy access to the gas ballast valve.

#### For proper ventilation, apply the following minimum clearances:

#### Figure B–11: Minimum ventilation clearances

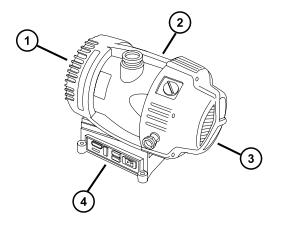

1 Back-side minimum clearance is 15 cm (6 inches)

- 2 Right-side minimum clearance is 15 cm (6 inches)
- 3 Front-side minimum clearance is 35 cm (14 inches)
- 4 Left-side minimum clearance is 15 cm (6 inches)

## B.4.1 Connecting electric cables to the Edwards oil-free roughing pump

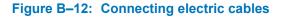

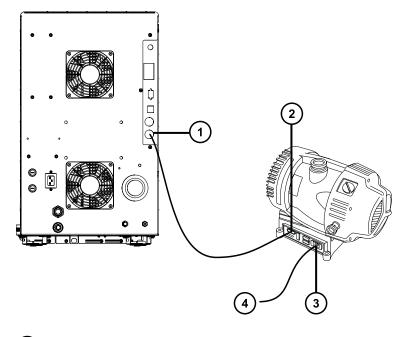

- 1 Roughing pump connector
- 2 Roughing pump DC connector
- 3 Roughing pump main power connector
- 4 To power source

#### To connect the cables:

- 1. Connect the relay cable from the roughing pump's DC connector to the pump connector on the mass spectrometer's rear panel.
- 2. Connect the roughing pump power cord to the main power source.

## **B.5** Connecting the roughing pumps

#### **Required materials**

- Chemical-resistant, powder-free gloves
- 7-mm nut driver
- 8-mm hex wrench
- Utility knife
- NW25 tee (included in the installation kit)
- NW25 center rings (included in the installation kit)
- NW25 clamps (included in the installation kit)
- 10-mm Legris reducer fitting (included in the installation kit)
- 10-mm OD nylon tube (included in the installation kit)
- PVC exhaust tubing (included in the Waters Rough Pump Connect Kit)
- · PVC hose clamps (included in the Waters Rough Pump Connect Kit)
- 1-inch ID vacuum hose (included in the Waters Rough Pump Connect Kit)

Adhere to these requirements when connecting the roughing pump:

- Pump must be horizontal or within one degree of horizontal.
- Ambient temperature of the area in which you place the pump must be between 15 and 40 °C.
- Pump must be oriented so that it permits easy access to the gas ballast valve and the oil-level sight glass.

#### To connect the roughing pump:

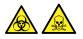

**Warning:** To avoid personal contamination with biologically hazardous or toxic compounds, wear clean, chemical-resistant, powder-free gloves when performing this procedure.

1. Place the PTFE drip tray on the floor within five feet of the instrument.

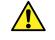

**Warning:** To avoid skeletal or muscle injury associated with lifting heavy objects, at least two persons must lift the pump.

- 2. Place the pump on the PTFE drip tray.
- 3. Attach the 1-inch ID vacuum hose to the inlet of the pump using a NW25 swing clamp and center ring.

#### Figure B-13: Attaching the vacuum hose

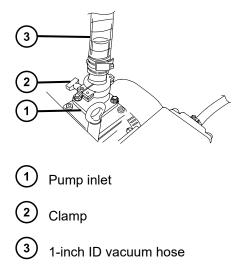

**Note:** If using an Edwards oil-free pump, use an NW40 clamp and center ring to fit an NW25/NW40 reducer to the inlet of the pump.

- 4. Attach the NW25 tee to the opposite end of the vacuum hose using an NW25 swing clamp and center ring.
- 5. Assemble the 10-mm Legris reducer fitting by attaching the modified blanking flange and fitting using a wrench.

Figure B–14: Reducer fitting

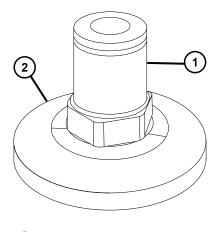

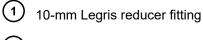

2 Blanking flange

**Important:** Ensure that this fitting is leak tight in order for the instrument to pump down.

6. Attach the 10-mm OD nylon tubing to the 10-mm reducer fitting shown above.

Figure B–15: Attaching the 10-mm OD nylon tubing

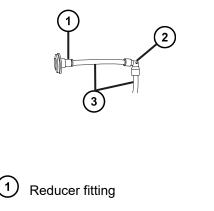

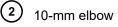

(3) 10-mm OD nylon tubing

- 7. Connect the 10-mm reducer and nylon tubing to the middle port of the NW25 TEE using a NW25 clamp and center ring.
- 8. Connect the reducer and nylon tubing assembly to the vent push-in fitting at the rear of the instrument.
- 9. Connect the vacuum fittings as shown in the image below.

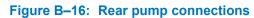

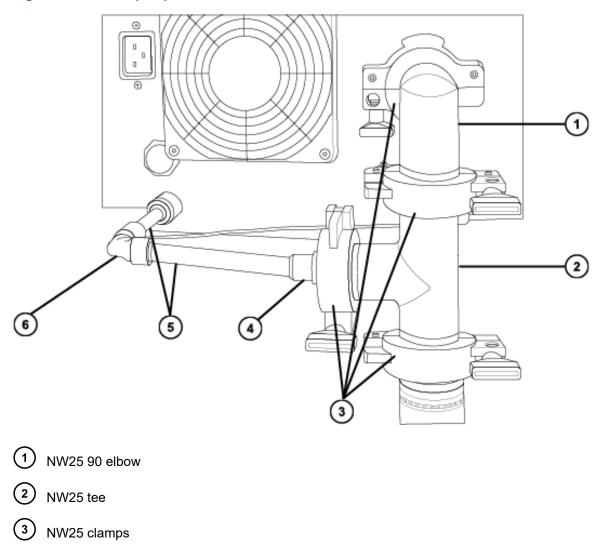

- 4 Reducer fitting
- 5 10-mm OD nylon tubing
- 6 10-mm elbow

## **B.6** Connecting to the nitrogen gas supply

#### **Required materials**

- · Chemical-resistant, powder-free gloves
- Utility knife

- Large, adjustable wrench
- 6-mm PTFE tubing (included in the Waters Xevo TQDInstallation Kit)
- Nitrogen regulator

#### To connect the nitrogen gas supply:

- 1. Attach the nitrogen regulator to the nitrogen supply.
- 2. Install the 6-mm stud into the regulator outlet.

#### Figure B–17: 6-mm stud

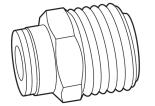

- 3. Connect the 6-mm PTFE tubing to the 6-mm stud.
- 4. Use the utility knife to cut a 3.8-cm to 5.0-cm (1.5-inch to 2-inch) length of 6-mm PTFE tubing from the other end of the tubing.

**Requirement:** Cut the tubing squarely.

- 5. Connect one end of the 3.8-cm to 5.0-cm PTFE tubing to the nitrogen supply in-line filter exit.
- 6. Connect the other end of 3.8-cm to 5.0-cm PTFE tubing to the nitrogen inlet port on the rear of the instrument.
- 7. Connect the remaining length of the 6-mm PTFE tubing to the other end of the in-line filter.

#### Figure B–18: Gas and exhaust connections

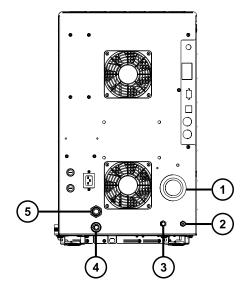

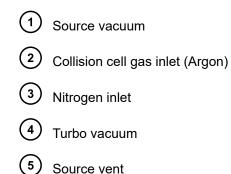

## **B.7** Connecting to the collision cell gas supply

#### **Required materials**

- Chemical-resistant, powder-free gloves
- · Large, adjustable wrench
- 1/8-inch Swagelok nut and ferrule
- 1/8-inch stainless steel tube (supplied with the instrument)

#### To connect the collision cell gas supply:

- 1. Use the 1/8-inch Swagelok nut and ferrule to connect the 1/8-inch stainless steel tube to the collision cell gas inlet on the rear of the instrument (see the figure in Connecting to the nitrogen gas supply).
- 2. Use the wrench to tighten the 1/8-inch Swagelok nut.
- 3. Connect the free end of the tube to the collision gas supply.

## **B.8** Connecting the nitrogen exhaust line

#### **Required materials**

- Chemical-resistant, powder-free gloves
- Utility knife
- 10-mm PTFE tubing and 12-mm PTFE tubing (included in the Waters Rough Pump Connect Kit)
- · Snoop (or equivalent) leak detector liquid

#### To connect the nitrogen exhaust line:

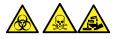

**Warning:** To prevent the nitrogen exhaust from carrying biologically hazardous, toxic, or corrosive LC solvents, you must use a nitrogen exhaust trap bottle and a laboratory exhaust system. The laboratory exhaust system must provide a minimum vacuum of 0.20 kPa (2 mbar, 0.03 psi) below atmospheric pressure (negative pressure).

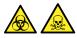

**Warning:** To avoid personal contamination with biologically hazardous or toxic compounds, wear clean, chemical-resistant, powder-free gloves when performing this procedure.

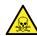

**Warning:** To avoid the buildup of hazardous gases, do not place the nitrogen exhaust trap bottle in an enclosed cabinet.

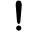

**Notice:** To prevent serious damage to the instrument, two separate exhaust systems are required: one for nitrogen, the other for the roughing pumps. Vent the exhausts to atmosphere through separate lines. Oil mist can seriously damage the instrument if the nitrogen exhaust line connects with the roughing pump exhaust line. Your warranty does not cover damage caused by routing exhaust lines incorrectly.

- 1. Locate the exhaust trap bottle in an accessible area below the instrument (see the figure in Connecting the nitrogen exhaust line).
- 2. Cut a length of 12-mm tubing long enough to connect the instrument to the exhaust trap bottle.

Requirement: Cut the tubing squarely.

- 3. Connect one end of the tubing to the exhaust port on the rear panel and the other end to one of two ports on the exhaust trap bottle.
- 4. Cut a length of 10-mm tubing long enough to connect the exhaust trap bottle to the exhaust vent.
- 5. Insert one end of the tubing into the remaining port on the exhaust trap bottle and route the other end to the exhaust vent.

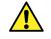

**Warning:** To prevent leaks in the source exhaust system, confirm the integrity of the system by performing the following leak test. Leaks can result in the release of biologically hazardous or toxic materials.

**Notice:** To avoid damage to the instrument, use Snoop (or its equivalent) leak detector liquid only for the purpose described in the following step. Do not use it on any other part of the instrument.

6. Use Snoop (or equivalent) leak detector liquid to ensure that there are no leaks at the instrument exhaust and laboratory exhaust system line connections.

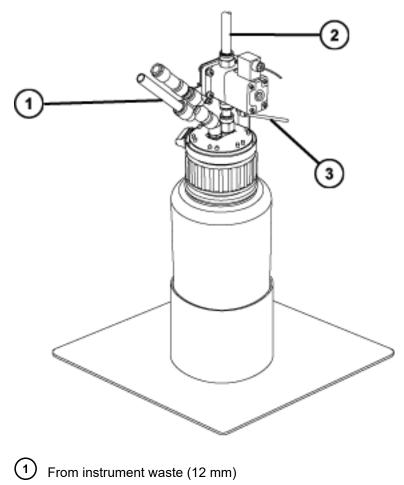

Figure B-19: Nitrogen exhaust trap bottle

ļ

- 2 To laboratory exhaust (12 mm)
  - ) To laboratory exhaust (12 mm)

**)** Valve control cable (from instrument)

## **B.9 Connecting liquid waste lines**

3

To ensure that waste materials are safely drained to the waste container, connect both the bottle tray and the mass spectrometer's drain cup to the waste container.

#### **Required materials**

- Chemical-resistant, powder-free gloves
- Waste container

#### To connect the liquid waste line:

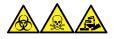

**Warning:** To avoid personal contamination with biologically hazardous, toxic, and corrosive materials, wear chemical-resistant, powder-free gloves when performing this procedure.

1. Place a suitable waste container below the mass spectrometer.

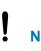

**Notice:** To avoid distorting the drip tray or causing the drain cup to leak, restrain the drain cup when attaching or removing the waste line.

2. Slide a drain line over the barbed fitting of the drain (located on the bottom, left-hand side of the mass spectrometer, and on the base of the bottle tray).

#### Figure B-20: Connecting liquid waste lines

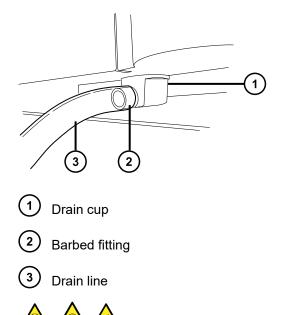

Warning: To prevent leakage of biologically hazardous, toxic, or corrosive materials:

- Do not crimp or bend drain lines. A crimp or bend can impede flow to the waste container.
- Empty the waste container before the lower ends of the drain tubes are covered by waste solvent.
- 3. Route the waste lines to the waste container. If necessary, shorten the waste tubes so their ends are above the surface of the waste solvent.

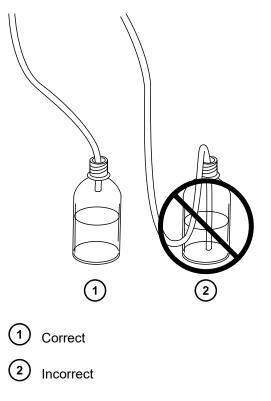

#### Figure B-21: Positioning of drain tube

## **B.10** Connecting to the workstation

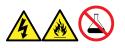

**Warning:** To avoid injury from electrical shock or fire, and damage to the equipment, follow these guidelines:

- Do not expose the workstation or ancillary equipment to dripping or splashing liquids.
- Do not place objects filled with liquid, such as solvent bottles, on top of the workstation or ancillary equipment.

Before connecting the workstation to the instrument, set up the workstation according to its accompanying instructions. Locate the workstation within 5 meters (16 feet) of the instrument.

**Requirement:** Use shielded network cables with the instrument to reduce susceptibility to radio and electrical frequency interference.

#### To connect the workstation:

- 1. Connect the monitor to the workstation PC.
- 2. Connect one end of the shielded, crossover, network cable to the port labeled instrument LAN on the workstation rear panel.
- 3. Connect the free end of the shielded, crossover, network cable to the Ethernet port in the top, right-hand corner of the mass spectrometer's rear panel.

#### **B.10.1** Connecting the workstation to the power source

#### To connect the workstation to the power source:

**Notice:** Do not connect the workstation's power supply cord until you complete the installation procedures in the previous sections.

- 1. Select the appropriate power cord for your location.
- 2. Connect the female end of the power cord to the power port on the rear panel of the workstation.

# B.11 Connecting Ethernet cables (systems with ACQUITY LC)

**Requirement:** Use shielded network cables with the mass spectrometer to ensure compliance with FCC limits.

#### To make Ethernet connections:

1. Connect one end of one shielded Ethernet cable to the ACQUITY instrument's network switch, and then connect the free end to the Ethernet card on the preconfigured ACQUITY workstation.

Tip: On preconfigured systems, the Ethernet card is identified as the Instrument LAN card.

2. Connect one end of the other shielded Ethernet cable to the Ethernet port in the top, righthand corner of the mass spectrometer's rear panel, and then connect the free end to the ACQUITY instrument's network switch.

# **B.12 I/O signal connectors**

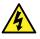

**Warning:** To avoid electric shock, all electrical connections to the rear panel must be separated from hazardous voltages by double or reinforced insulation. Circuits of this type are classified as safety extra low voltage (SELV). Examples of circuits that are typically SELV include contact closure inputs and outputs for auto-samplers, and UV, RI, and fluorescence detector signal outputs for LC/MS systems. The electrical connections on the rear panel of this mass spectrometer are all SELV.

The instrument's rear panel includes two removable connectors that hold the screw terminals for I/O signals. These connectors are keyed so they can receive a signal cable inserted only one way.

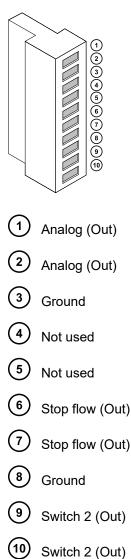

#### Figure B-22: I/O signal connector I

#### Figure B-23: I/O signal connector II

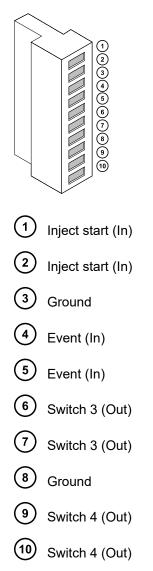

### **B.12.1 Signal connections**

#### Table B-1: Instrument analog-out/event-in connections

| Signal connections | Description                                                                                                    |
|--------------------|----------------------------------------------------------------------------------------------------|
| Analog (Out)       | Used for analog chart output functionality. The output voltage range is 0 to 1 V. The resolution of the voltage output is 12 bits. |
| Stop Flow (Out)    | Used to stop the solvent flow if the nitrogen gas supply fails. Maximum 30 V, 0.5 A, 10 W.                                         |

#### Table B-1: Instrument analog-out/event-in connections (continued)

| Signal connections | Description                                                                                           |  |
|--------------------|----------------------------------------------------------------------------------------------------|--|
| Inject Start (In)  | Signals the start of an injection. Maximum 30<br>V.                                                   |  |
| Event (In)         | Allows an external device to start data acquisition. Maximum 30 V.                                    |  |
| Switch 2 (Out)     | Used to send time-based contact closure<br>signals to external devices. Maximum 30 V, 0.5<br>A, 10 W. |  |
| Switch 3 (Out)     | Used to send time-based contact closure<br>signals to external devices. Maximum 30 V, 0.5<br>A, 10 W. |  |
| Switch 4 (Out)     | Used to send time-based contact closure<br>signals to external devices. Maximum 30 V, 0.5<br>A, 10 W. |  |

**Requirement:** To meet the regulatory requirements of immunity from external electrical disturbances, install connection covers over the signal connectors.

#### To make signal connections:

- 1. Reference the signal connection location from the silk-screened label for inject start or any other input/output connection you plan to use from Connector I or II on the rear panel of each instrument.
- 2. To make the signal connections, attach the positive and negative leads of the signal cable to the connector.

#### Figure B–24: Attaching the signal cable leads to the connector

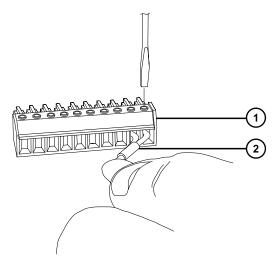

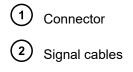

- 3. Slide the clamp (with the bend facing down) into the protective shield.
- 4. Insert the clamp and shield (with the bend facing down) into the connection cover and loosely tighten with one self-tapping screw.

#### Figure B-25: Inserting the clamp and shield

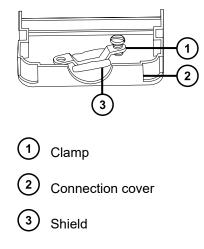

5. Insert the connector with the signal cable into the connection cover and position the clamp over the cable leads. Tighten the clamp into place with the second self-tapping screw.

#### Figure B-26: Inserting the connector

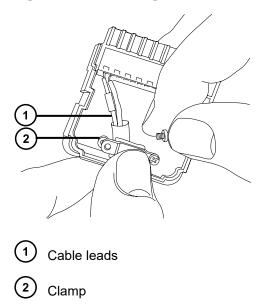

6. Place the second connection cover over the first cover and snap it into place.

Figure B-27: Joining the covers

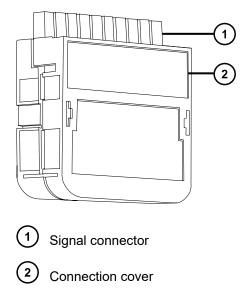

# **B.13 Connecting to the power supply**

The instrument requires a separate, grounded power source. The ground connection in the electrical outlet must be common and connected near the system.

#### To connect to the power supply:

**Recommendation:** Use a line conditioner or an uninterruptible power supply (UPS) for optimum long-term input voltage stability.

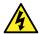

**Warning:** To avoid electric shock, use the SVT-type power cord in the United States and HAR-type (or better) in Europe. The main power cord must be replaced with one of adequate rating. For information regarding what cord to use in other countries, contact your local Waters distributor.

- 1. Connect the female end of the power cord to the receptacle on the rear panel of the instrument.
- 2. Connect the male end of the instrument power cord to the 200 to 240 V AC wall outlet prepared as described in the *Waters Xevo TQD Site Preparation Guide* (715003099).
- Connect the power cord from the roughing pump relay box to the 200 to 240 V AC wall outlet prepared as described in the *Waters Xevo TQD Site Preparation Guide* (715003099).

Tip: The system software controls electrical power to the pump.

# C Materials of construction and compatible solvents

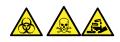

**Warning:** To avoid personal contamination with biologically hazardous, toxic, or corrosive materials, you must address any safety issues raised by the contents of this Appendix. Doing so confirms the integrity of the source exhaust system.

# C.1 Preventing contamination

For information on preventing contamination, refer to *Controlling Contamination in LC/MS Systems* (715001307). You can find this document on www.waters.com by clicking **Support** > **Support Documents and Downloads**.

## C.2 Items exposed to solvent

The items that appear in the following table can be exposed to solvent. You must evaluate the safety issues if the solvents used in your application differ from the solvents typically used with these items. See Solvents used to prepare mobile phases for details about the most common ingredients used to prepare mobile phases.

| Table C–1: Items exposed to solvent: |
|--------------------------------------|
|--------------------------------------|

| Item                                  | Material                         |
|---------------------------------------|----------------------------------|
| Autotune reservoirs                   | High-density polyethylene        |
| Corona discharge pin mounting contact | PEEK                             |
| Gas exhaust port                      | Stainless steel                  |
| Ion block assembly                    | Stainless steel and PEEK         |
| Ion block screws                      | Gold-plated stainless steel      |
| Ion block support                     | PEEK                             |
| Isolation valve                       | Stainless steel and PEEK         |
| O-rings                               | Viton or PTFE-encapsulated Viton |

#### Table C-1: Items exposed to solvent: (continued)

| Item                               | Material                                                                                          |  |
|------------------------------------|---------------------------------------------------------------------------------------------------|--|
| Probe adjuster bellows             | Viton                                                                                             |  |
| Probe shaft                        | PEEK                                                                                              |  |
| Pumping block                      | Aluminium and Xylan                                                                               |  |
| Solvent waste/leak management      | Tygon tubing 2375, polyurethane                                                                   |  |
| Source enclosure                   | Aluminium                                                                                         |  |
| Source enclosure view port         | Silica float glass                                                                                |  |
| Trap bottle                        | Polypropylene                                                                                     |  |
| Trap bottle push-in fittings       | Nitrile butadiene rubber, stainless steel,<br>polybutylene terephthalate, and<br>polyoxymethylene |  |
| APPI lamp drive assembly           |                                                                                                   |  |
| APPI lamp drive mounting shaft     | Stainless steel                                                                                   |  |
| APPI lamp drive repeller electrode | Stainless steel                                                                                   |  |
| APPI lamp drive insulator          | PEEK                                                                                              |  |
| APPI lamp window                   | Magnesium fluoride                                                                                |  |

# C.3 Solvents used to prepare mobile phases

These solvents are the most common ingredients used to prepare mobile phases for reversephase LC/MS (API):

- Water
- Methanol
- Acetonitrile
- Formic acid (≤0.1%)
- Acetic acid (≤0.1%)
- Ammonium acetate (<50 mM)
- Ammonium formate (<50 mM)
- Trifluoroacetic acid (TFA) (<0.2%)
- Ammonium hydroxide (<1%)
- Ammonium bicarbonate (<50 mM)

These solvents are not expected to cause any problems with the materials identified in Items exposed to solvent.

Strong solvents used to prepare mobile phases for normal-phase LC/MS (for example, hexane or tetrahydrofuran (THF)) will adversely affect the performance of the materials shown in the table Items exposed to solvent and must not be used. You must evaluate the safety issues if these solvents are used as additives to the mobile phases at reduced concentration, or as sample diluents.

# D Plumbing the IntelliStart Fluidics system

This section provides reference information for replacing the tubing in the IntelliStart Fluidics system.

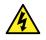

**Warning:** To avoid electric shock, do not use stainless steel tubing or stainless steel finger-tight screws to connect the selector valve to the source probes; use the PEEK tubing and natural (beige) colored PEEK finger-tight screws.

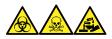

**Warning:** To avoid personal contamination with biologically hazardous, toxic, and corrosive materials, wear chemical-resistant, powder-free gloves when performing this procedure.

# **D.1 Preventing contamination**

For information on preventing contamination, refer to *Controlling Contamination in LC/MS Systems* (715001307). You can find this document on www.waters.com by clicking **Support** > **Support Documents and Downloads**.

# **D.2** The selector valve

The selector valve is located behind the visor on the right-hand side of the instrument. The letters etched on the front of the valve represent the components to which the associated port is connected. Etched letters with a light background indicate inputs, while letters with a dark, etched background indicate outputs. The following table outlines the component to which each port connects, and whether the port is a fluid input or output.

| Port | Component          | Input/Output |
|------|--------------------|--------------|
| Р    | Infusion pump      | Both         |
| A    | Sample reservoir A | Input        |
| В    | Sample reservoir B | Input        |
| R    | Rinse/wash bottle  | Input        |

#### Table D-1: Selector valve connections

| Port | Component           | Input/Output |
|------|---------------------|--------------|
| W    | Waste bottle        | Output       |
| LC   | LC column           | Input        |
| S    | Xevo TQD ion source | Output       |

# **D.3 Plumbing schematic**

**Requirement:** Ensure that the end of the tubing is fully submerged in the solvent in the wash reservoir.

#### Figure D–1: Plumbing schematic

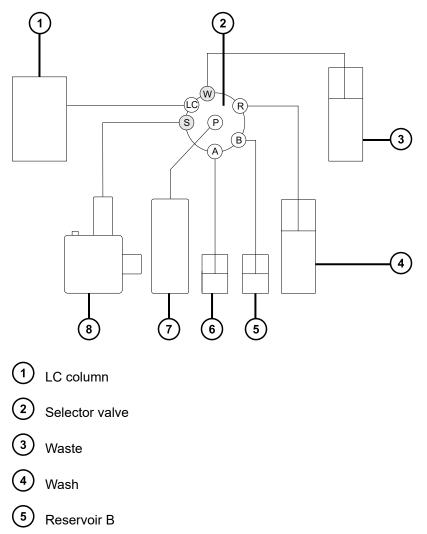

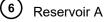

Pump

Xevo TQD probe 8

# **D.4 Tubing and connection specifications**

Notice: To avoid leaks when plumbing the IntelliStart Fluidics system, use only the

ļ tubes, nuts, and ferrules shown in the following tables, to ensure over-pressure protection. The use of parts other than those recommended here can result in leaks, which the built-in leak sensor does not always detect.

When replacing tubing and connectors, refer to the tables below for the correct specifications.

| Port        | ID (in) | Color  | Length (m)  |
|-------------|---------|--------|-------------|
| R, A, and B | 0.020   | Orange | 0.65        |
| W           | 0.005   | Red    | 0.2         |
| S           | 0.004   | Black  | 0.4         |
| LC          | 0.004   | Black  | As required |

#### Table D–2: Replacement tubing specifications

#### Table D-3: Replacement nut and ferrule specifications

| Port              | Nut code | Ferrule code |
|-------------------|----------|--------------|
| Ρ                 | P245     | P200         |
| LC                | F196     | F192         |
| S, W, R, A, and B | F130     | -            |

Important: The tubing for the sample reservoirs (ports A and B) is not user-serviceable. To replace the tubing, contact Waters to arrange an engineer visit.